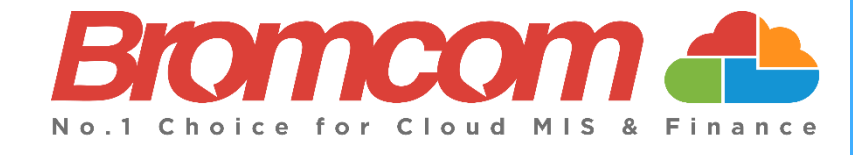

# **v5.2020 Update 5.1 – Release Notes**

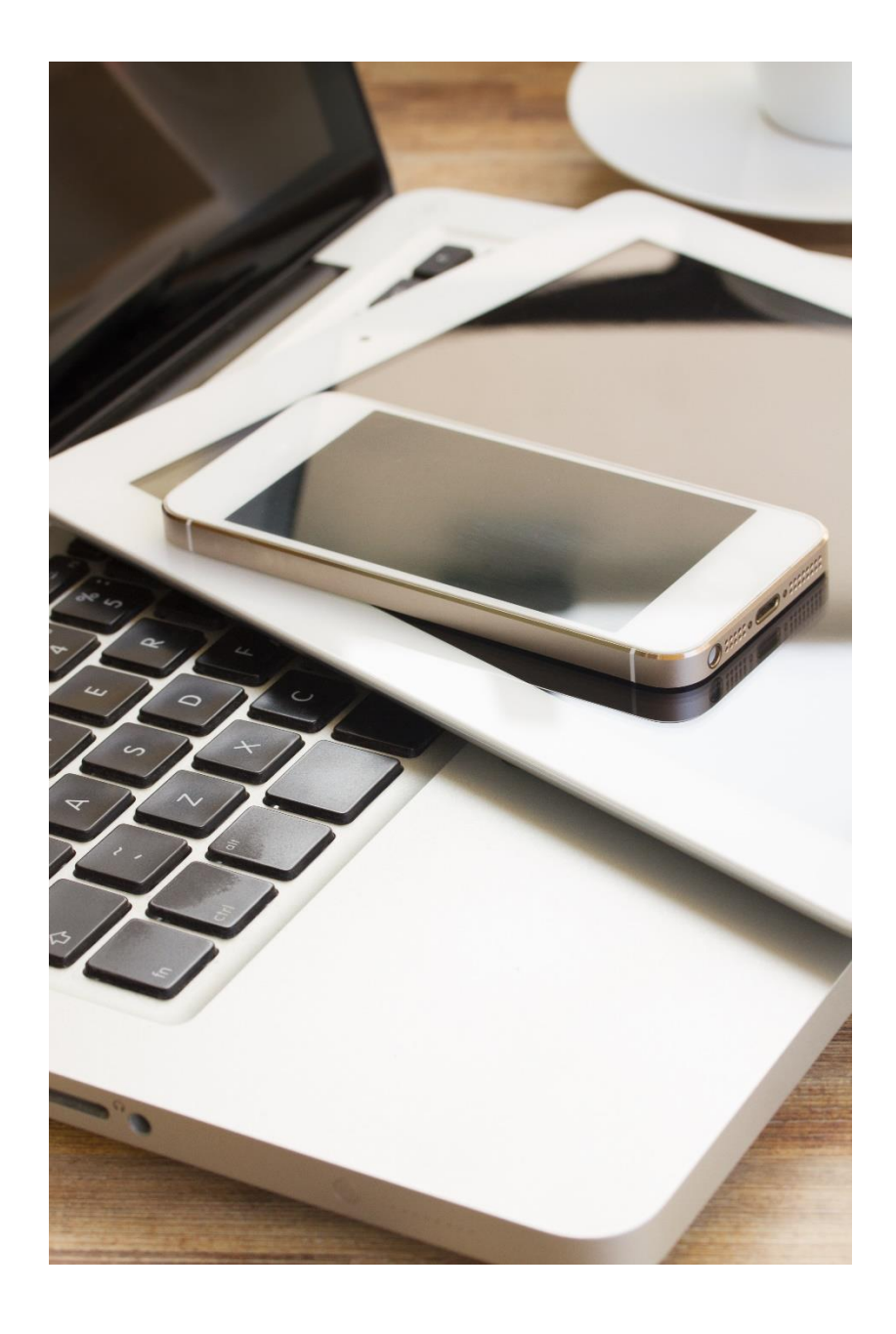

# **Contents**

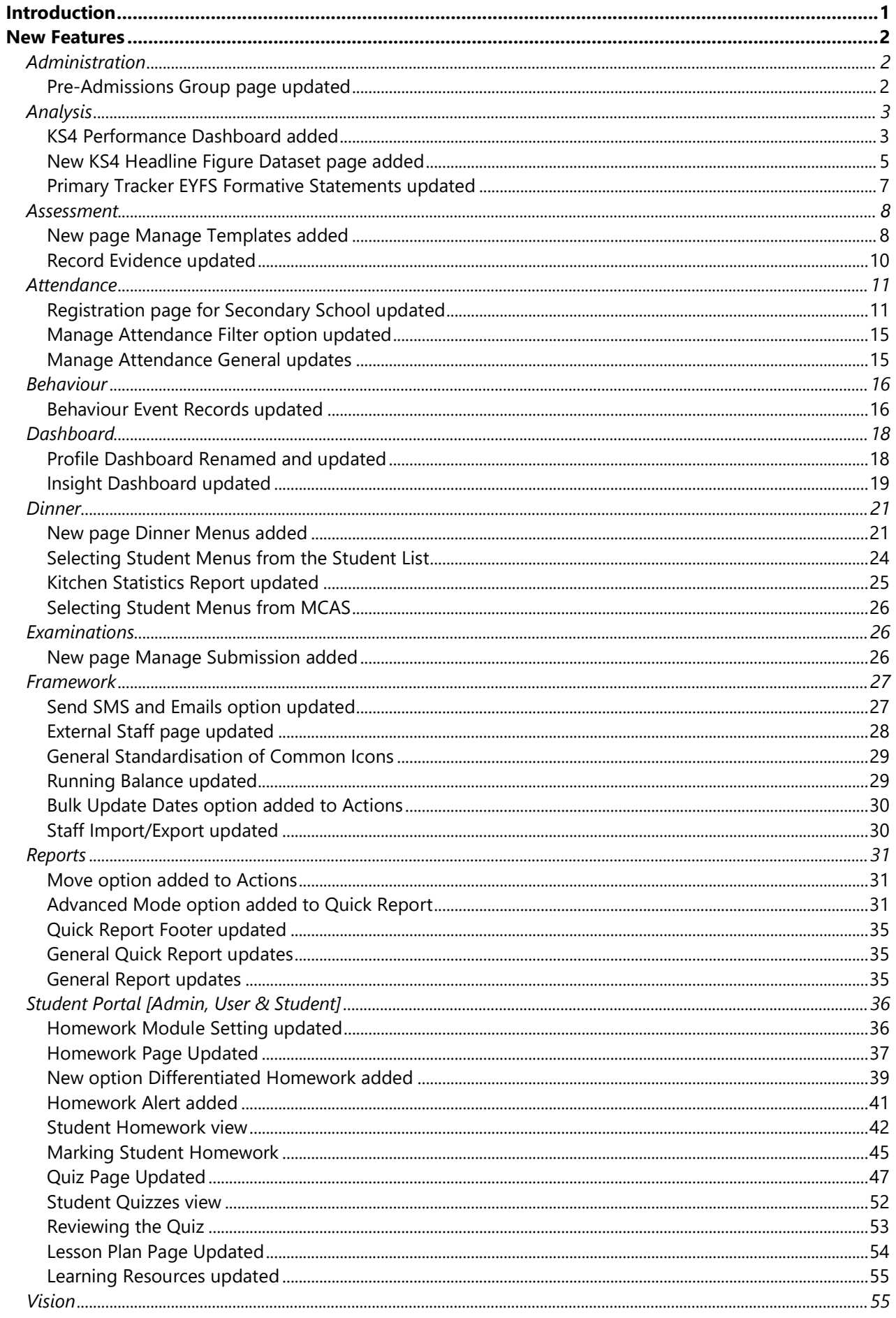

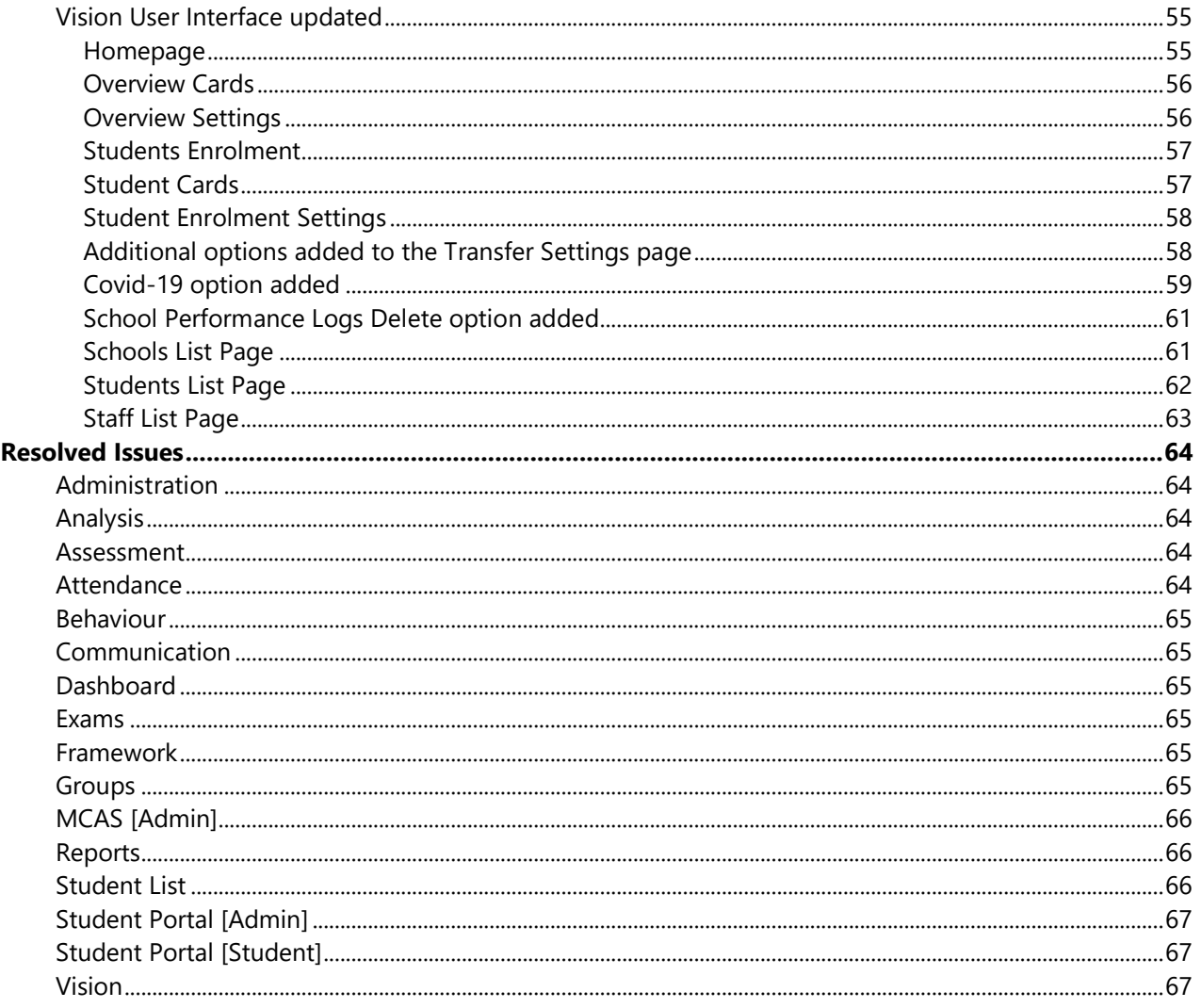

# <span id="page-3-0"></span>**Introduction**

This document contains an **End User** version of the **Release Notes** for the **Bromcom MIS Software** for **Version 5**. The **Release Notes** contain details of the latest updates, fixes and new features that have been implemented in this release.

An enhancement is either an improvement we have added or a new feature. Some of these are user requested, but most are enhancements we make to improve the software.

This document contains the **Release Notes for v5.2020 Update 5.1** for **July 2020**.

#### **What is an Update?**

When an enhancement is requested or an issue is found, the details are sent to the Development Team. Once they have made the enhancement or fixed the issue an update is created. This update can contain one or many fixes, for one or many modules, it is then tested by the Testing team and released either to be included into the next Build, (if there is one imminent), or it is passed as an Update to be deployed by the Support Team who will contact you and arrange a mutually agreeable time to apply the Update. Each of the issues listed here has been fixed with the latest Update.

1. Server side Installers: a. MIS v5.2020.5.1 2. Client side Installers: a. Alerts Application v5.2020.3.30507 b. Timetable v1.15.67.26568 c. Behaviour Pathways v5.2020.3.2 d. Excel Add-In v52020.3.25200

**Please Note:** The **Minimum Screen Resolution** that we support is **1280 x 1024**.

We support the following Browsers:

- Google
- Edge
- Safari
- Firefox

We always support the latest version of these Browsers and recommend our Users should always use the latest versions as well.

# <span id="page-4-0"></span>**New Features**

**Note: All routes are based on the New Bromcom Menu**

# <span id="page-4-1"></span>**Administration**

#### <span id="page-4-2"></span>**Pre-Admissions Group page updated**

#### **Modules > Administration > Admissions >Pre-Admission Groups**

The **Pre-Admissions** page has been updated to keep in-line with the new UI look. Instead of being in a dropdown list the **Pre-Admissions** are now displayed in an easy to read table, with button options for **New** and **Delete**.

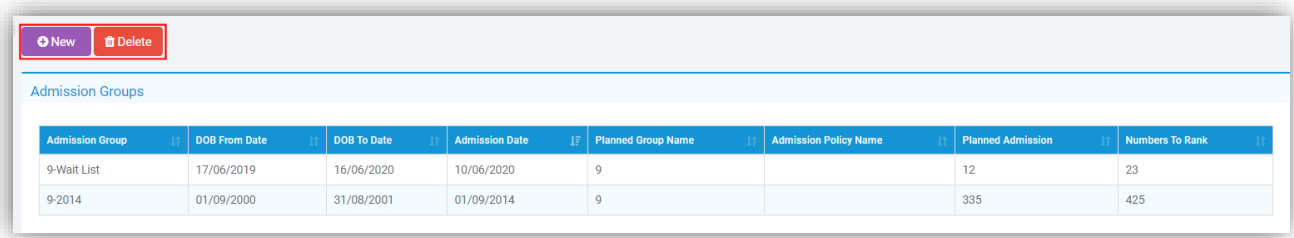

To add a new **Pre-Admission Group** click on the **New** button, with the exception of a new tick box option to **Show Inactive Admission Policies**, the functionality of the page remains the same.

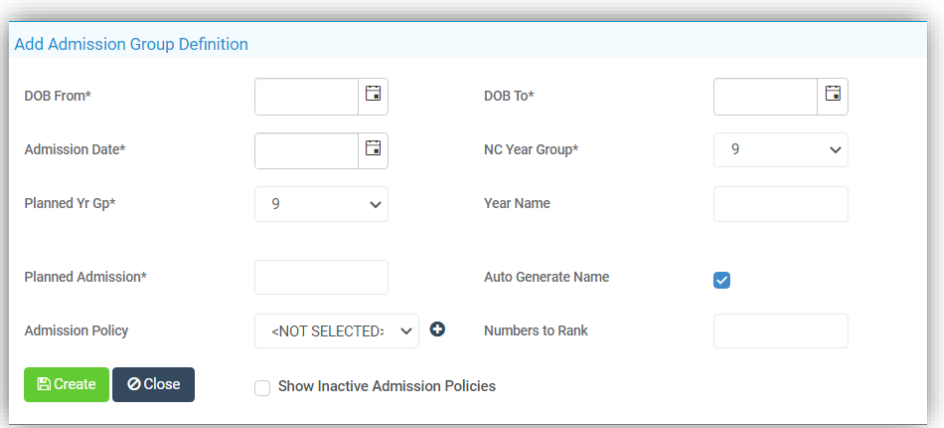

To **Delete** a **Pre**-**Admission Group** click on the row to highlight the **Group**, then on the **Delete** button, a **Confirmation** will be given, select **Cancel** or **Proceed**. To **Edit** a **Group** double click on the row, once again with the exception of a new tick box option to **Show Inactive Admission Policies**, the functionality of the page remains the same.

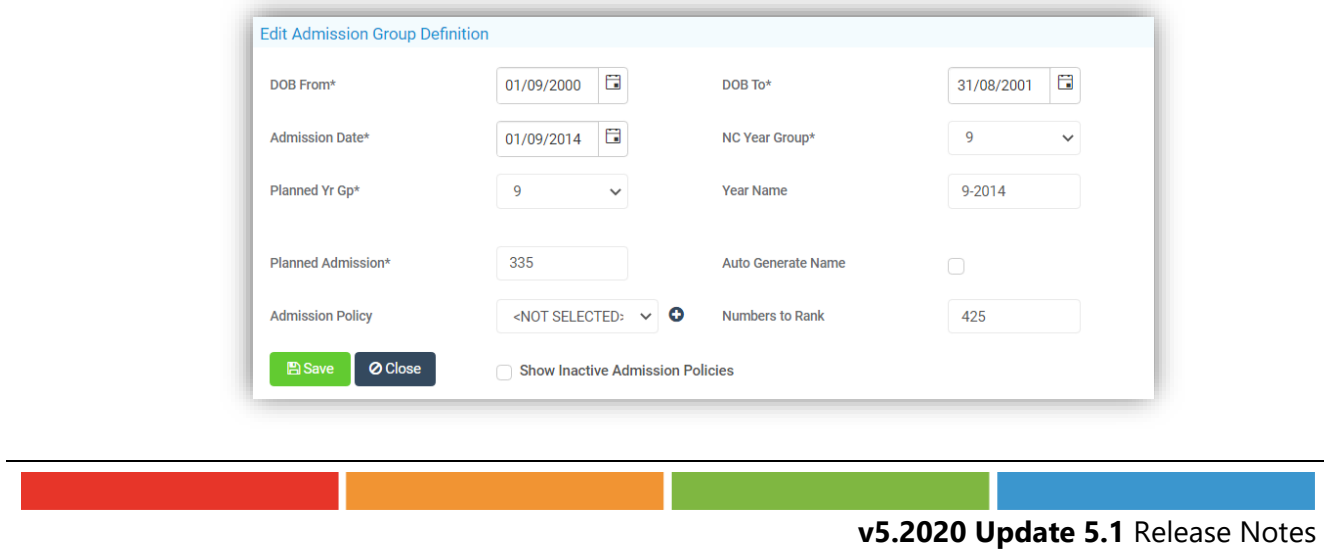

# <span id="page-5-0"></span>**Analysis**

#### <span id="page-5-1"></span>**KS4 Performance Dashboard added**

#### **Dashboard > KS4**

A new option **KS4 Performance** has been added, for use on the **KS4 Performance Dashboard**, displaying for all **KS4 Headline Figures** performance indicators **by Cohort**, including **Custom Groups** for **Progress 8**, **Attainment 8**, **EBacc** and **Diminish the Difference**. A **Snapshot** of data is required before the **KS4 Performance Dashboard** can be used (see **Headline Figures Datasets** below. Clicking on a chart will enable a drilldown option displaying **Points** and additional columns. A **Results Broadsheet** is available as a download from the **Cohort Information** heading and clicking a **Band** in the **Pupil Progress** panel will pop out an additional table of included **students**. An additional **Quick Measures** table can be found beneath the charts, summarising some additional measures not found elsewhere in the charts.

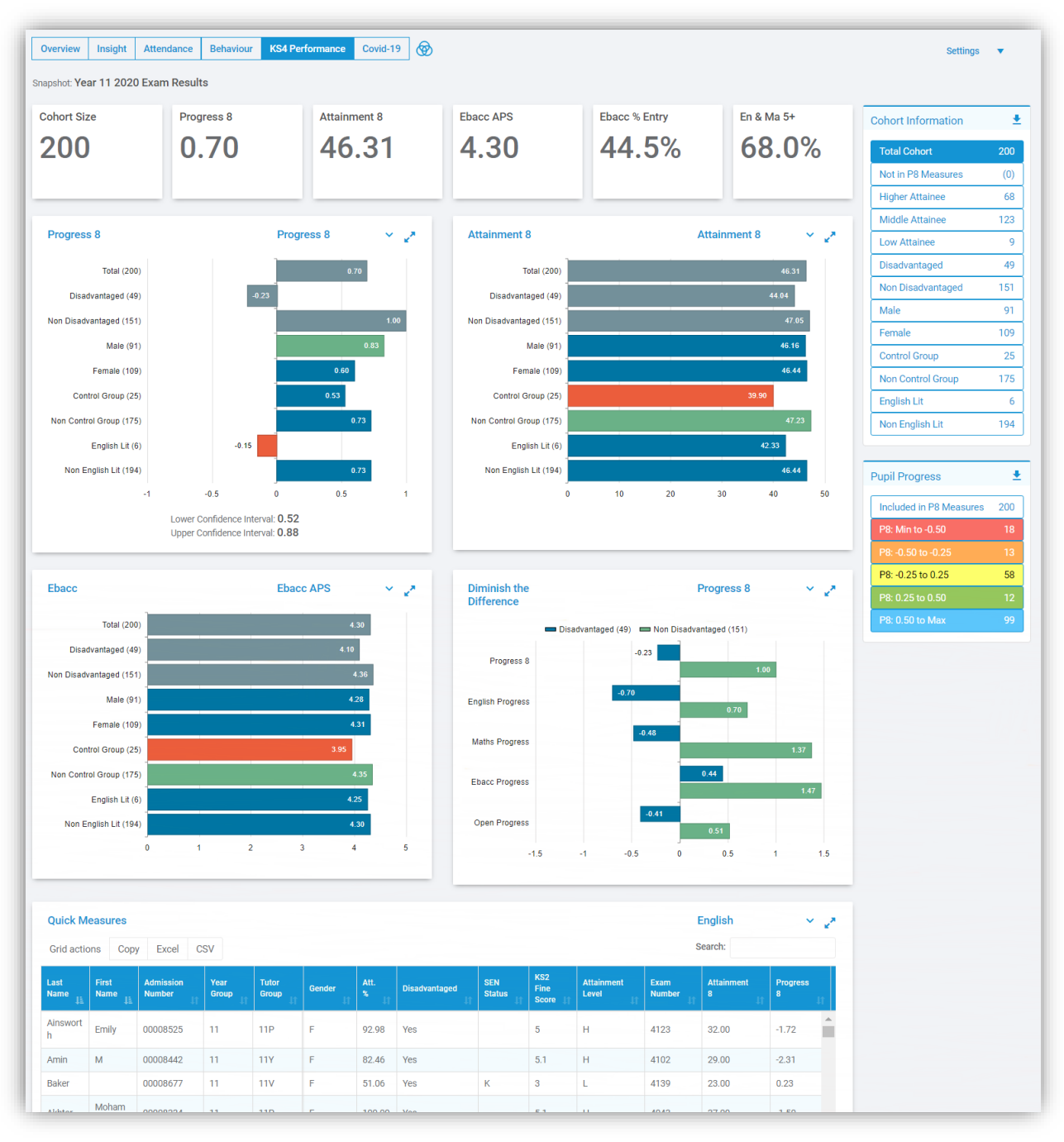

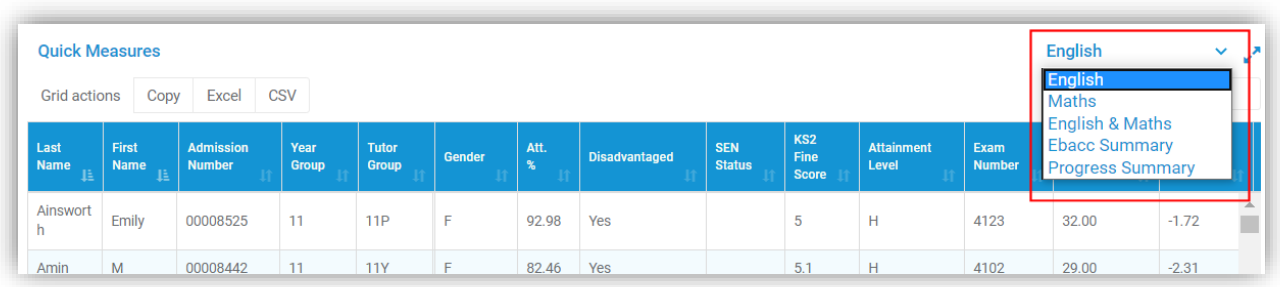

Different views of the charts can be displayed by selecting from the dropdown menu top right and there is also the option to expand chart size.

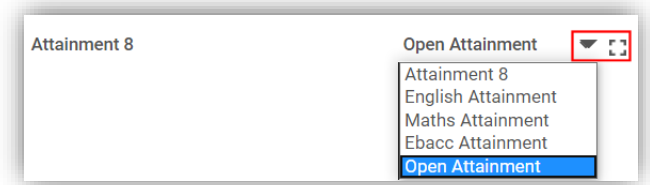

The **EBacc APS** and **EBacc Entry** information is also included on this page with different chart views displayed by selecting from the dropdown menu top right and there is also the option to expand chart size.

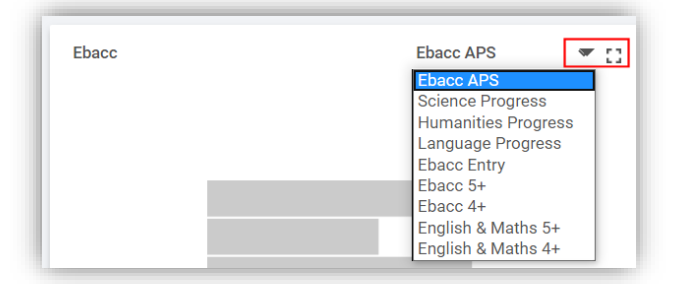

The **KS4 Dashboard** enables drilldown to a **Student Individual Profile** for reviewing **Progress** across all **Subjects** based on the **Dataset** selected. Double click on a bar from within a chart to expand that chart and open a list of **Students**.

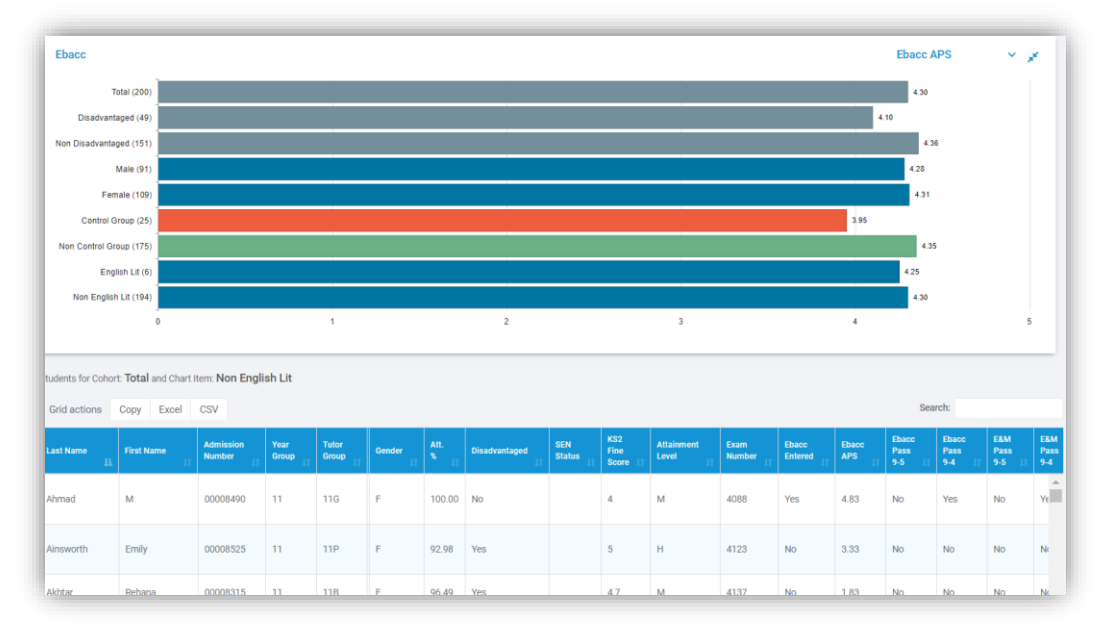

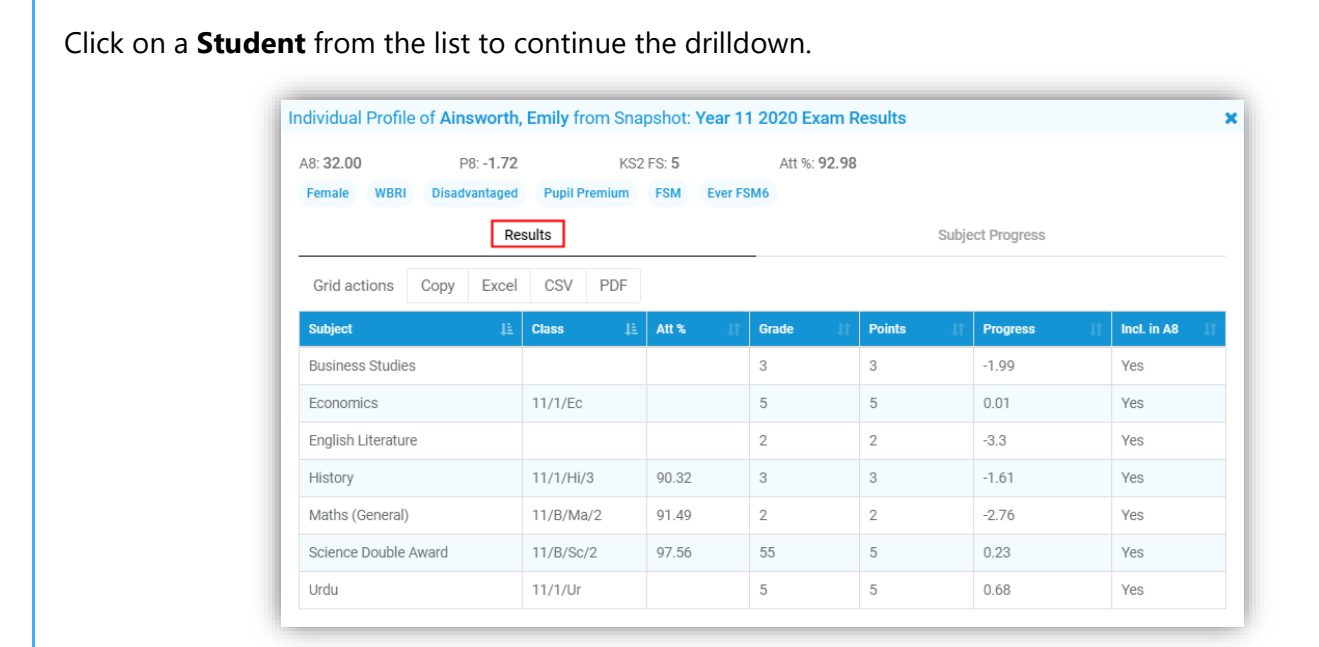

#### This drilldown has two tabs **Results** and **Subject Progress**.

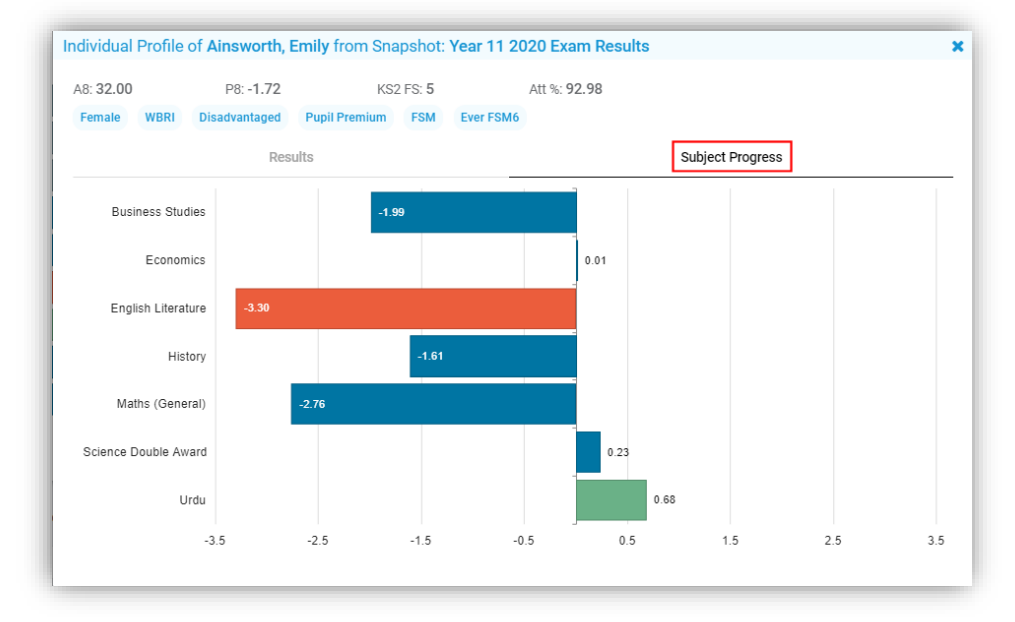

#### <span id="page-7-0"></span>**New KS4 Headline Figure Dataset page added**

#### **Modules > Analysis > Routines > Headline Figure Datasets**

A new page **Headline Figure Datasets** has been added allowing a snapshot of the data to be taken.

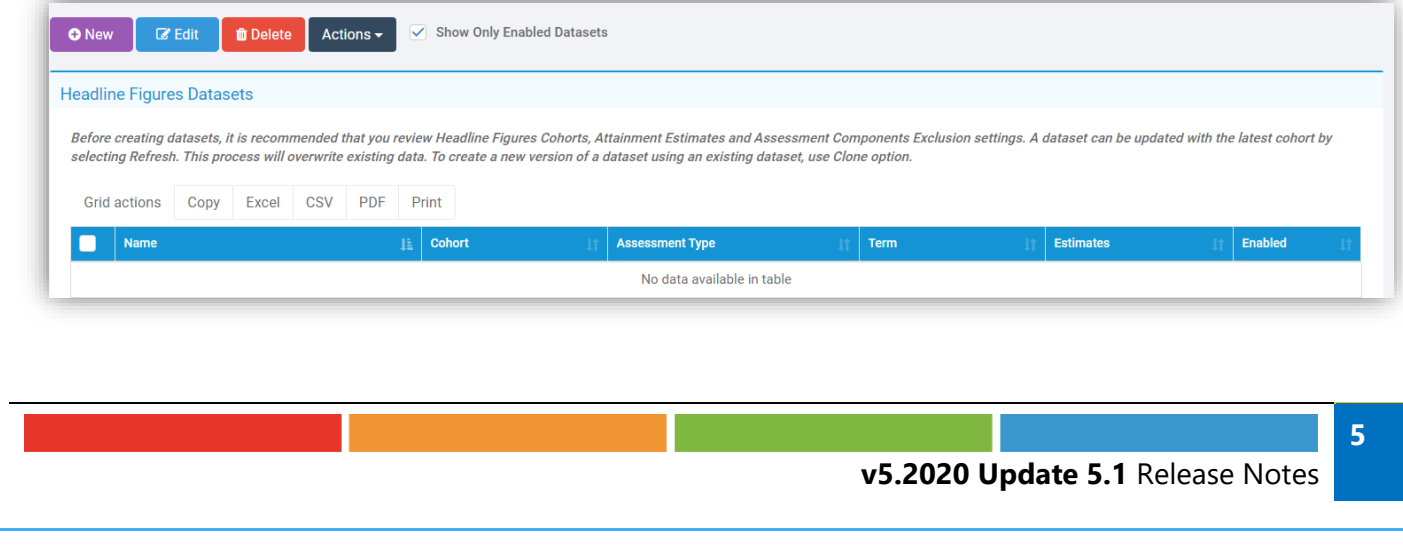

Click **New** to create a **Dataset** and enter the information, when selecting a **Cohort** the **Attainment Estimates** will populate automatically, but can still be changed manually.

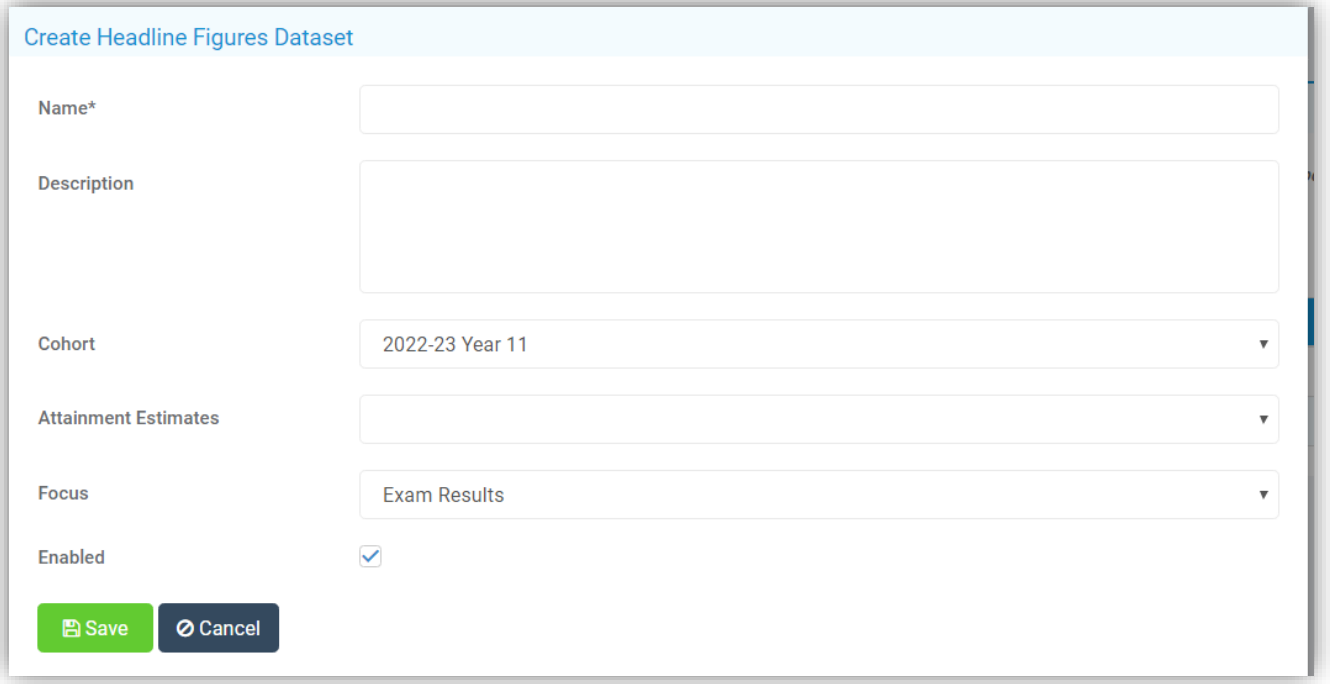

To **Edit** or **Delete** a **Dataset** select the **Dataset** and click on the **Edit** or **Delete** button. When **Deleting** a **Dataset** a **Confirmation** message will be given, select **Cancel** or **Proceed**.

The **Actions** button gives the option to **Copy**, **Enable**, **Disable** or **Refresh**. Selecting the **Copy** option will allow a **Dataset** to be copied, for instance a **Dataset** created for the **Spring Term** can be copied and changed to **Summer** instead of starting from scratch. Select one or more **Datasets** and select the **Enable** or **Disable** options to make them live or not. When changes have been made to a **Dataset** select the **Refresh** button to update all of the information.

**Enabled Datasets** will be available to select via the **KS4 Performance Dashboard** found on the **Homepage** under the **Settings** option. These will display in the **Snapshot** dropdown list.

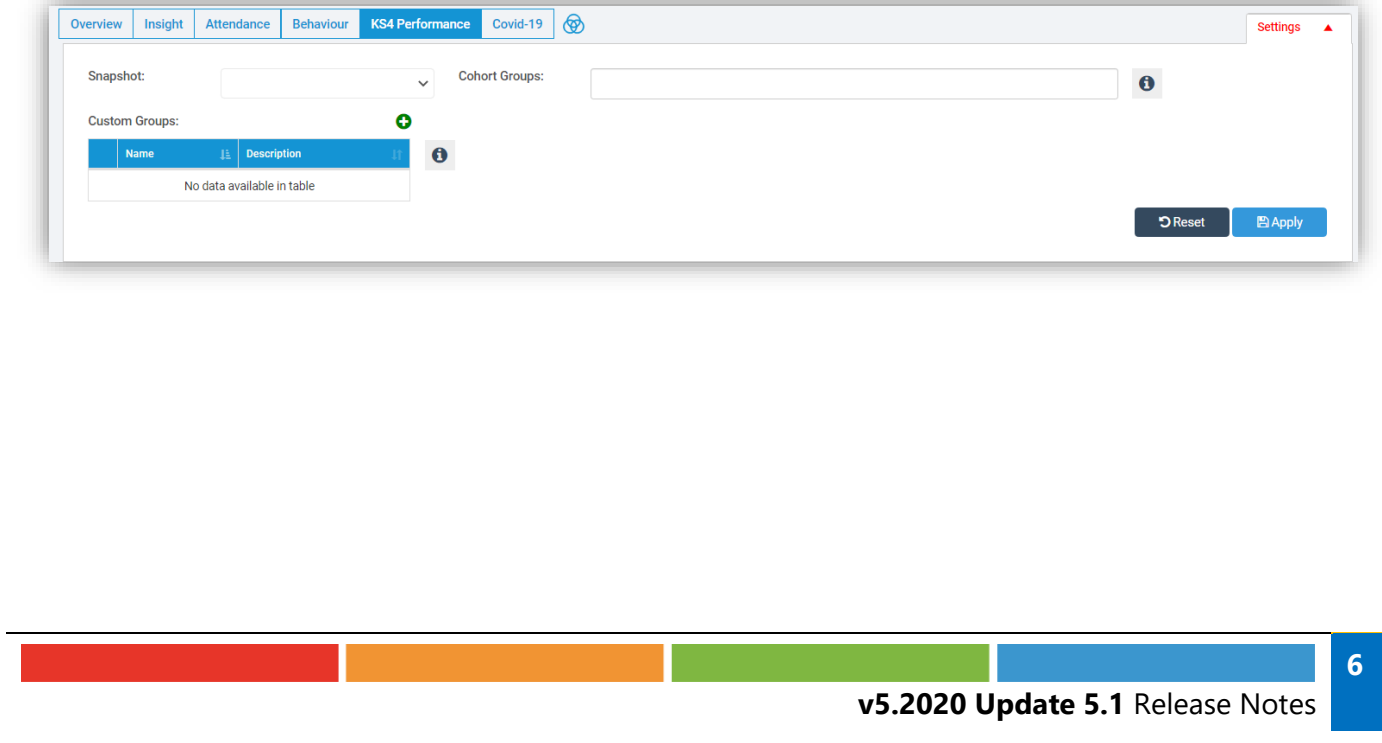

#### <span id="page-9-0"></span>**Primary Tracker EYFS Formative Statements updated**

#### **Modules > Analysis > Primary Tracker**

#### **Config > Assessment > Early Years Assessment Sheets**

**Age Bands** have been added to the beginning of **Statements** in brackets in months showing as 0-11, 8-20, 16-26, 22-36, 30,50 and 40-60+, with **Birth** displaying as 0. **Statements** have also been grouped together for specific **Age Bands**, for example if you select 22-36, 30-50 and 40-60+, **Statements** for 22-36 will appear together followed by 30-50 **Statements** and finally 40-60+ **Statements**

In the **Depth of Knowledge** report when run for **Early Years Assessment**, the statement screen will now also include the **Age Bands** at the beginning of each of the **Statements**, in the same format as described above.

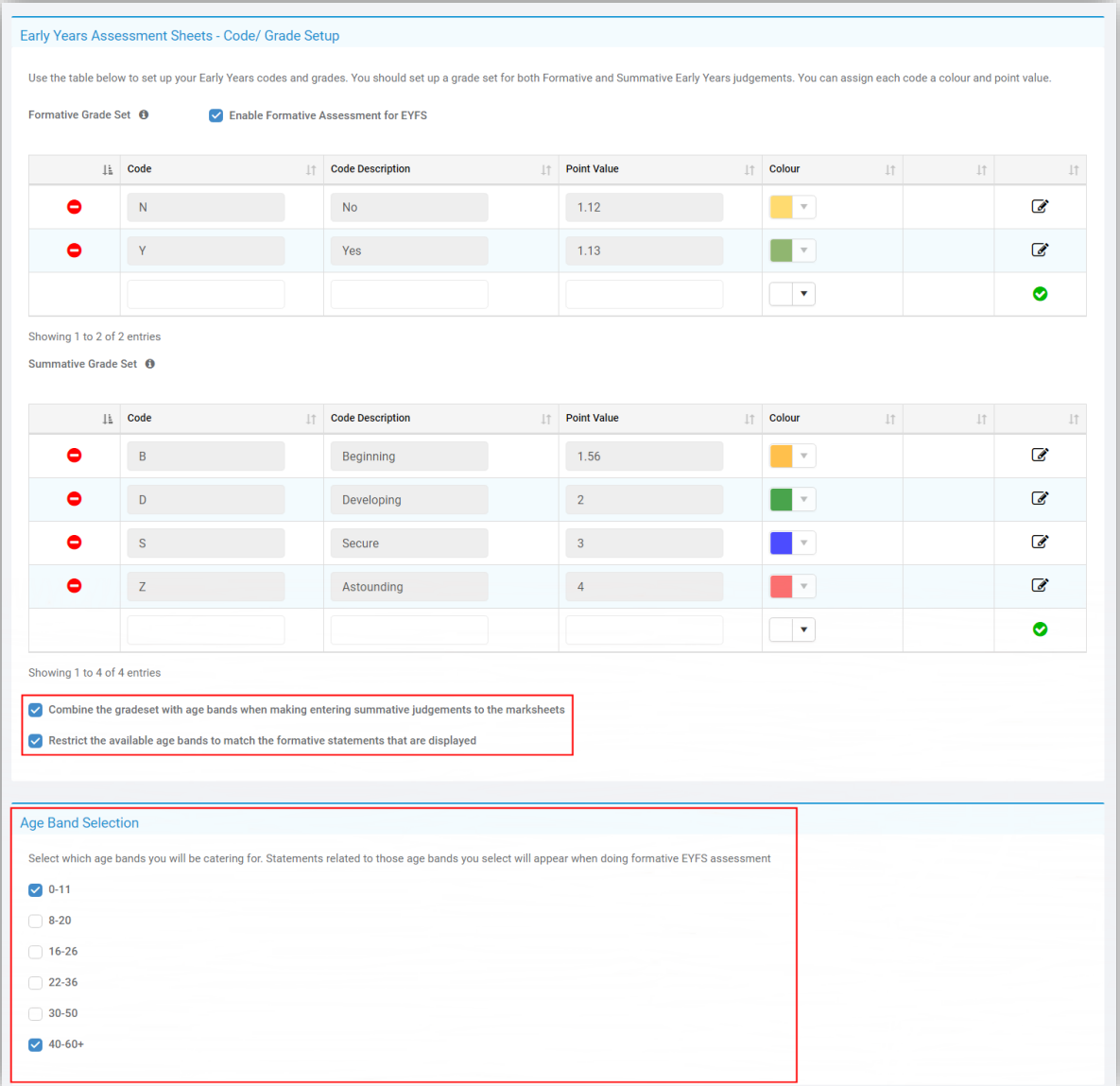

In the **Early Years Assessment Wizard**, on the first page, a new tick box has been added **Combine the gradeset with age bands when entering summative judgements to the marksheets**, if this option is selected then the **Restrict the available age bands to match the formative statements as displayed** option will also become active. Selecting the first option means the **Gradebox** used in completing the **Marksheets** will display with all of the **Age Bands** on the left and **Grades** on the right. Selecting the second option as well will display the **Gradebox** with only the selected **Age Bands** and **Grades**.

# <span id="page-10-0"></span>**Assessment**

i.

#### <span id="page-10-1"></span>**New page Manage Templates added**

#### **Modules > Assessment > Routines >Manage Templates**

The **Manage Templates** page has merged some of the existing pages and put them onto one place for easy use and practicality. By default the page opens with **Tracking Templates** as the **Assessment Template**, this can be changed in the dropdown list to **Assessment Grids** or **Curriculum Assessment**.

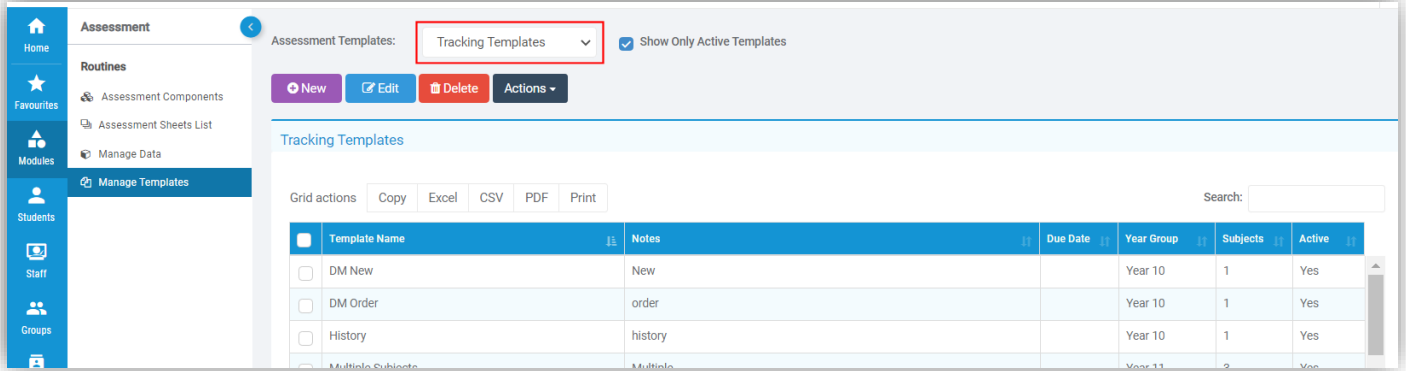

When changing between **Templates** the options under the **Action** button will change to match the **Templates**.

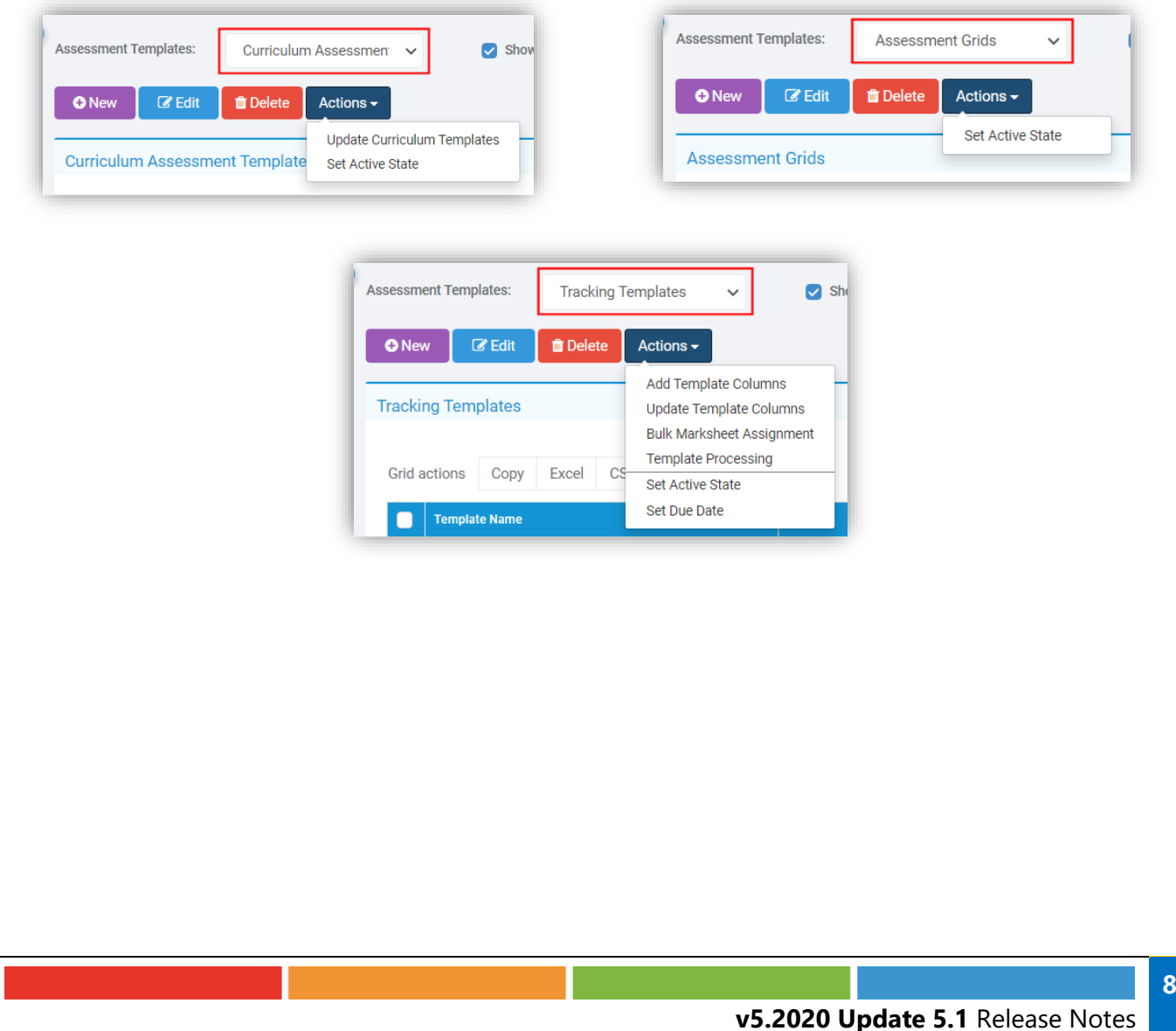

The **Add Template Column Definitions** previously under **Modules > Assessment > Housekeeping > Add Column Definitions** can now be found with the **Tracking Templates** option selected by clicking on a **Template** from the table to select it then from the **Actions** button selecting **Add Template Columns**.

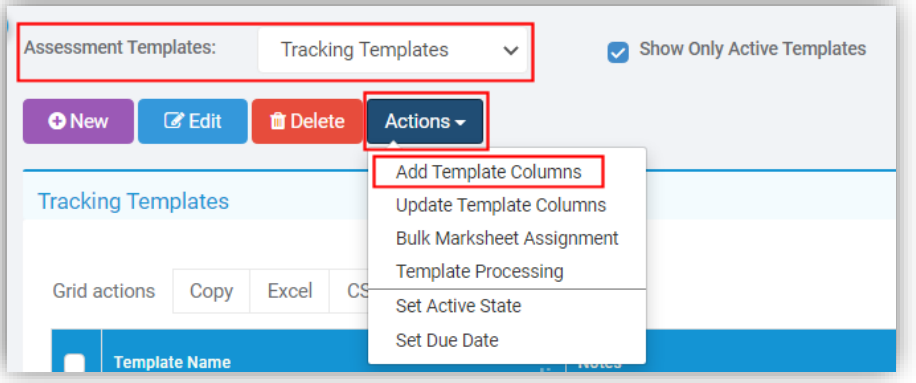

This will open the **Add Template Columns** page, click on the **Add** button.

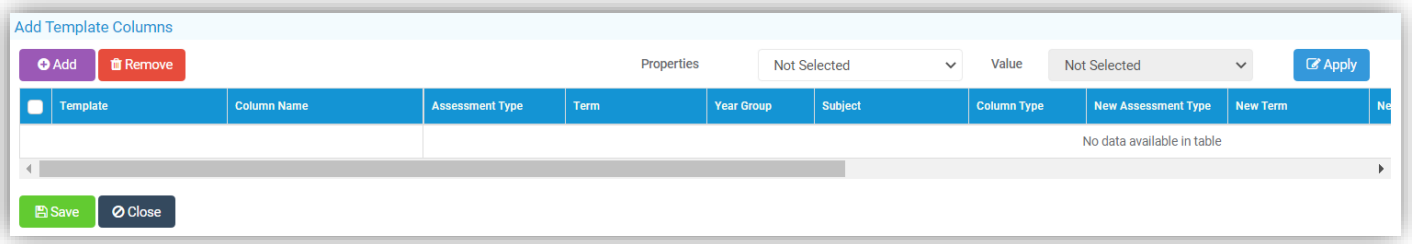

This will open the **Select Associations** pop-up, click in each box and select from the given list, more than one selection can be made, when complete click on the **Add** button.

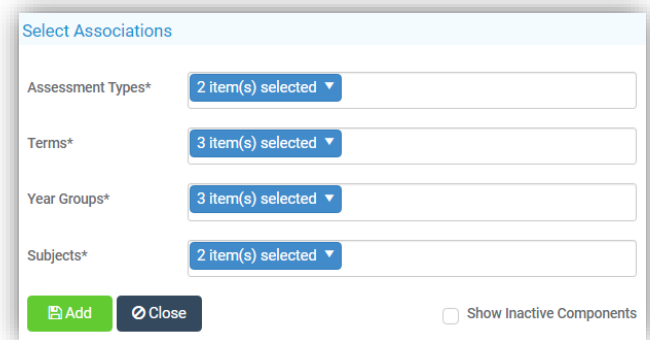

These selections can be amend using the **Properties** and **Value** dropdowns or just click the **Save** button to close and update the **Templates**. The **Update Templates** works in the same manner.

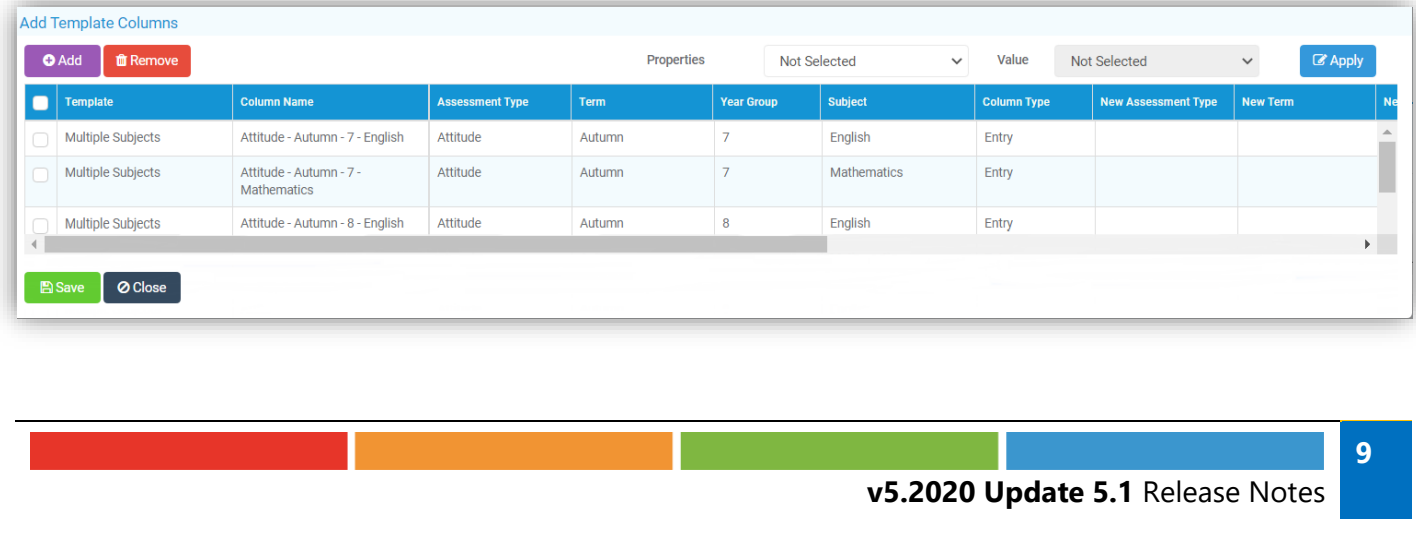

The **Template Processing** option previously under **Modules > Assessment > Housekeeping > Template Processing** can now be found with the **Tracking Templates** option, selected by clicking on a **Template** from the table to select it then from the **Actions** button selecting **Template**.

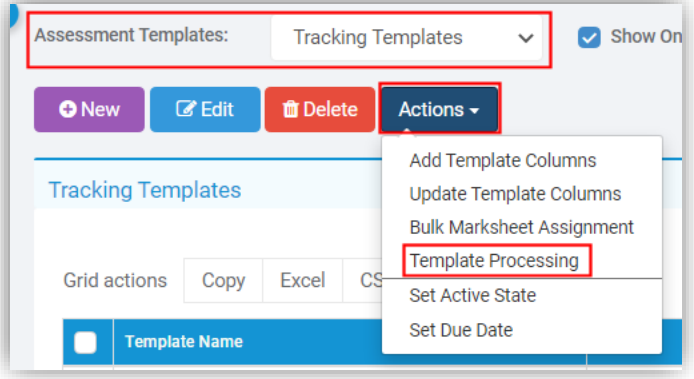

The functionality remains the same.

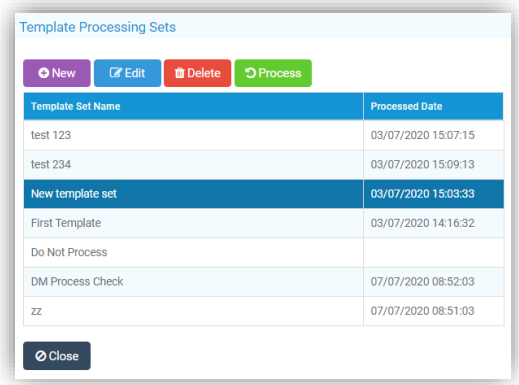

The **Update Template Columns** and **Bulk Marksheet Assignment** options remain unchanged.

#### <span id="page-12-0"></span>**Record Evidence updated**

#### **Modules > Assessment > Routines > Assessment Sheets List**

The **Record Evidence** option is now a pop-up instead of a page and will show **Statements** from **Curriculum Assessment** sheets and **Primary** Tracker **Formative** and **Early Years**, the functionality however remains the same.

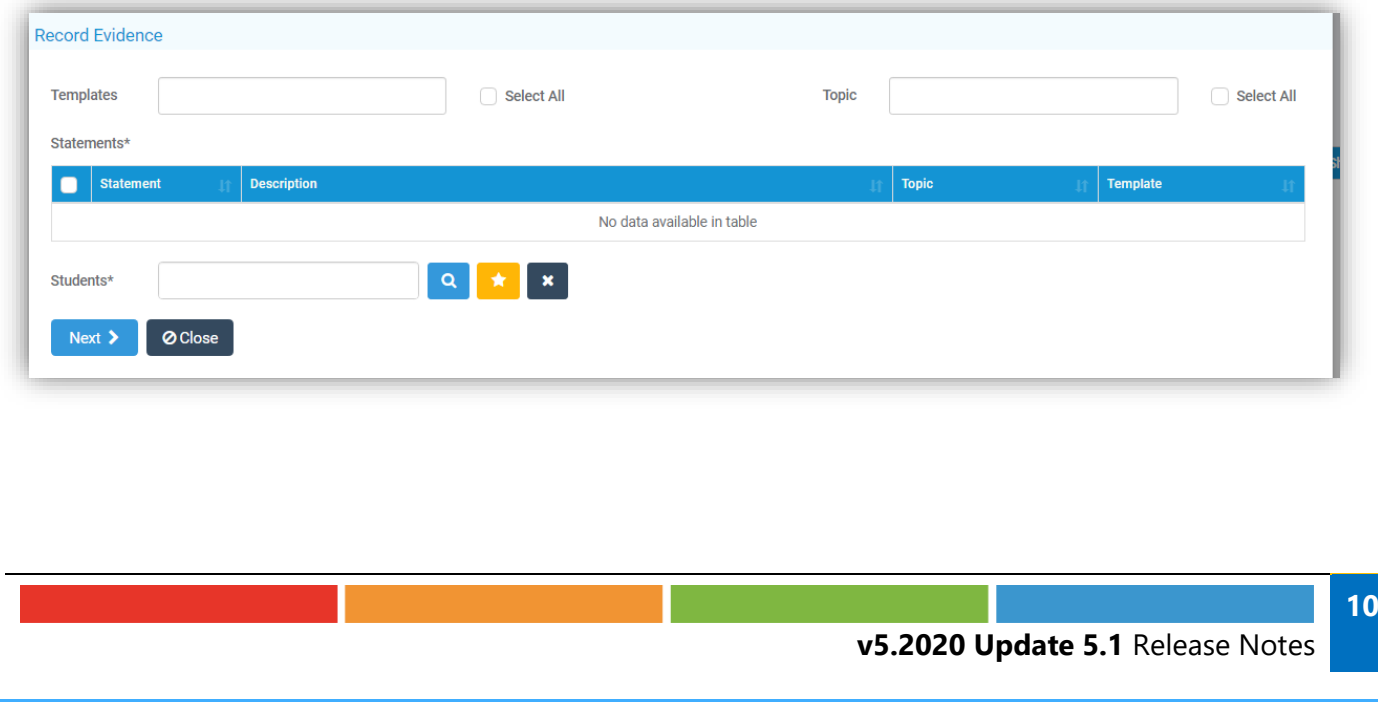

# <span id="page-13-0"></span>**Attendance**

### <span id="page-13-1"></span>**Registration page for Secondary School updated**

#### **Registration**

There have been updates made to the **Secondary Registration** page, the marking area and the **Student Information** remain the same, the changes are to the options and buttons at the top of the page.

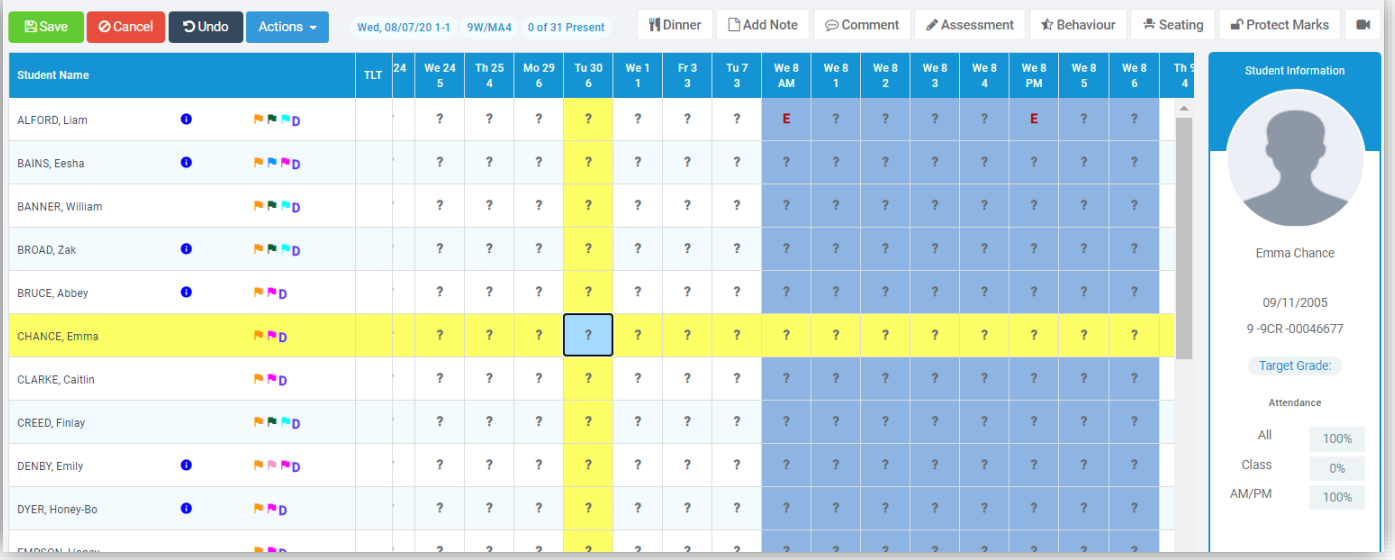

The **Save**, **Cancel** and **Undo** buttons remain the same and a new **Actions** button has been added. The **UA** options for **Student** and **Register**, the **Cursor Movement**, **Print** and **Statistics** options are all now under this button.

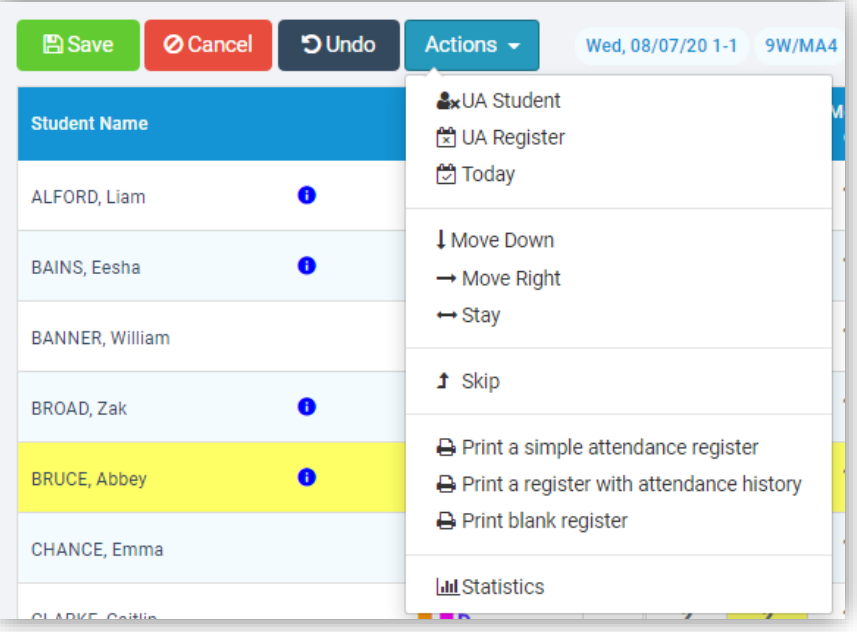

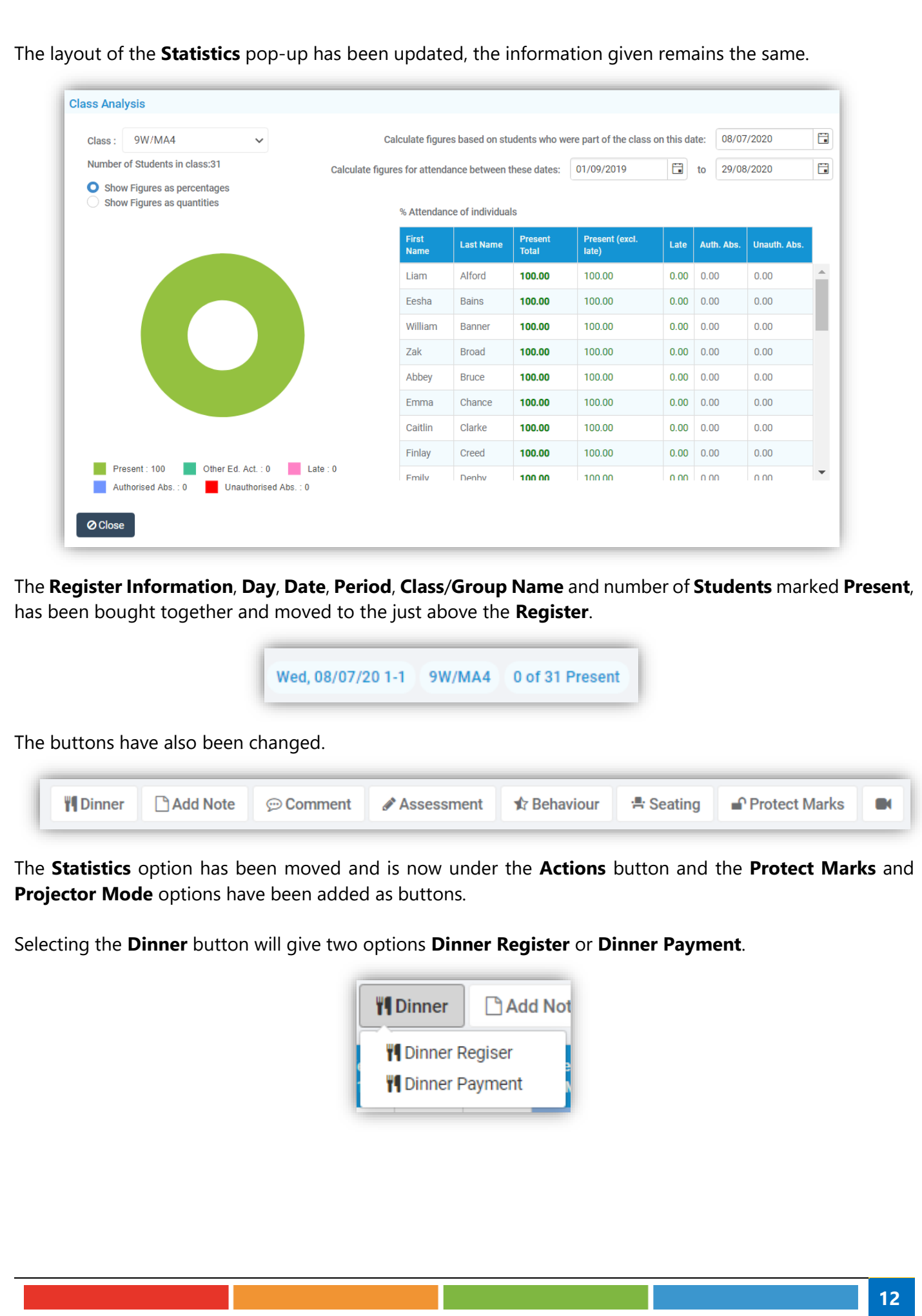

Selecting the **Dinner Register** will open that page. The layout has been updated now displaying the **Grid Actions**, the number of **Absents** and how many **Present** for **School Meal**, a **Dietary** column and the **Comment** icon changed to a blue **Speech Bubble**, the remaining functionality remains the same.

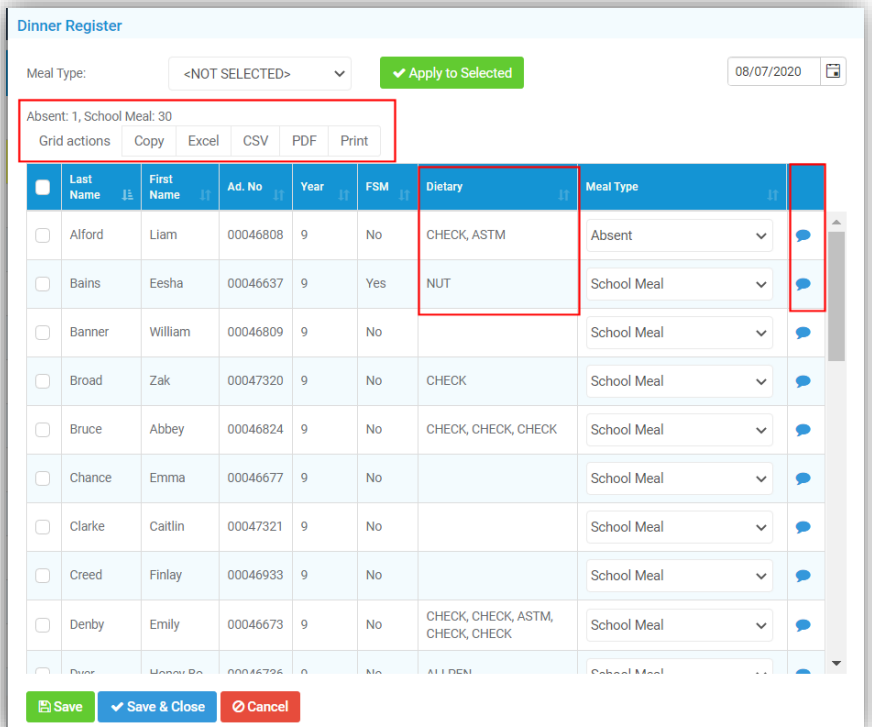

Selecting the **Dinner Payment** will open that page. The layout has been updated now displaying the **Grid Actions** and the **Comment** icon changed to a blue **Speech Bubble**, the remaining functionality remains the same.

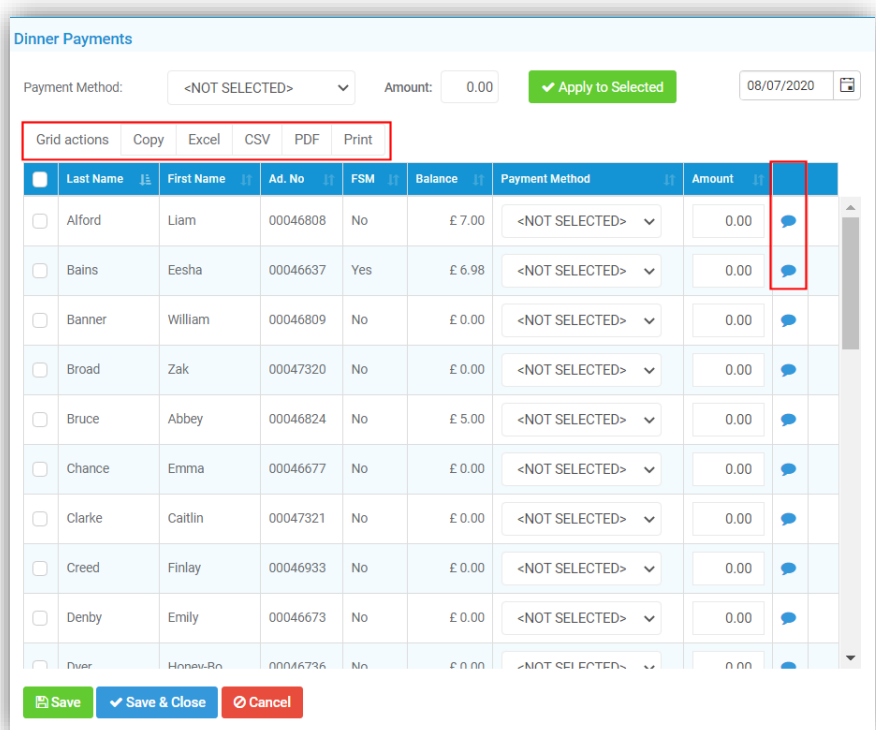

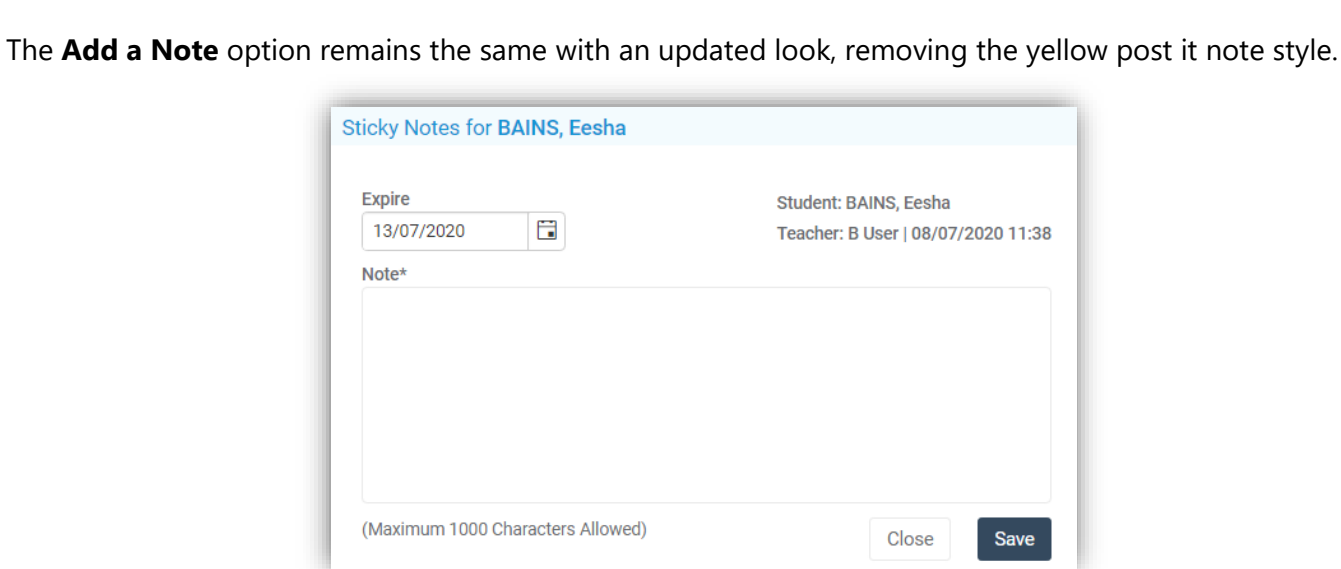

The **Comment** option remains the same with an updated look.

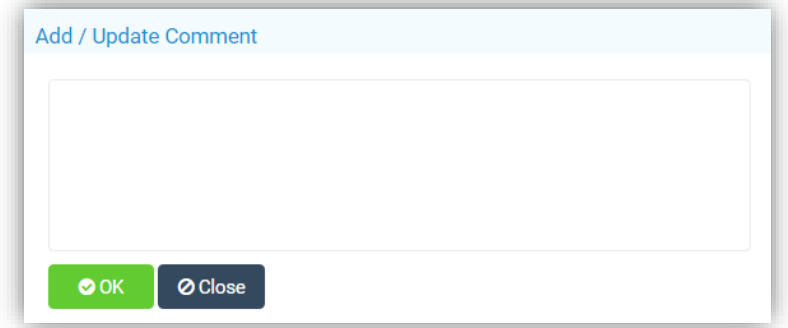

The **Assessment** option will open a **Marksheet** if one is assigned to the **Class**/**Group**, the **Behaviour** option will open the **Add Behaviour Entry** page as before and the **Seating Plan** remains the same as does the **Protect Marks** and **Projector Mode** options.

The **Behaviour** page has been updated, the **Register Information**, **Day**, **Date**, **Period**, **Class**/**Group Name** and number of **Students** marked **Present** is now displayed at the top of the page and the **Selection** buttons are now text and on the top right. The **Flags** and **Information** display is based in the **Projector Mode** setting.

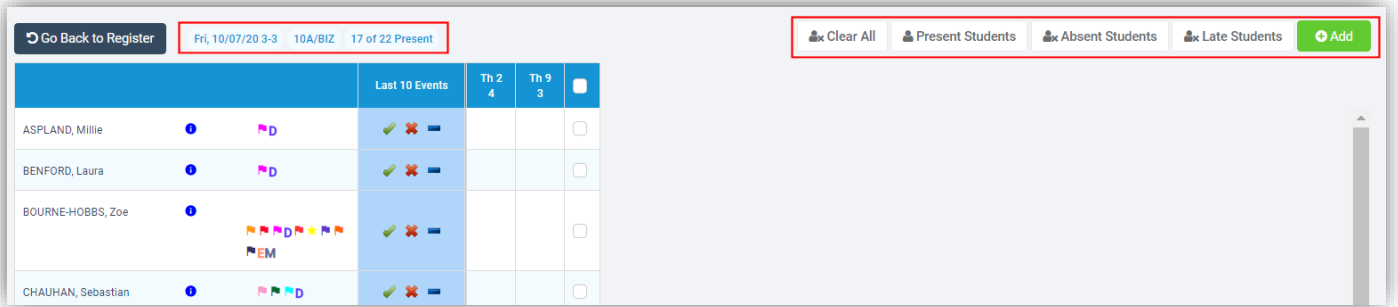

Select the **Student/s** to be given a **Behaviour Event** and click on the **Add** button.

For more information on how to enter the **Event** please see the **Behaviour Event Records** page updates section under **Behaviour**.

#### <span id="page-17-0"></span>**Manage Attendance Filter option updated**

#### **Modules > Attendance > Registers > Manage Attendance**

When selecting **Week** and **Students** from the **Settings** option the only option available from the **Periods** list was **All**, this has been updated to include **AM**, **PM**, **AM**/**PM** or **Classes**.

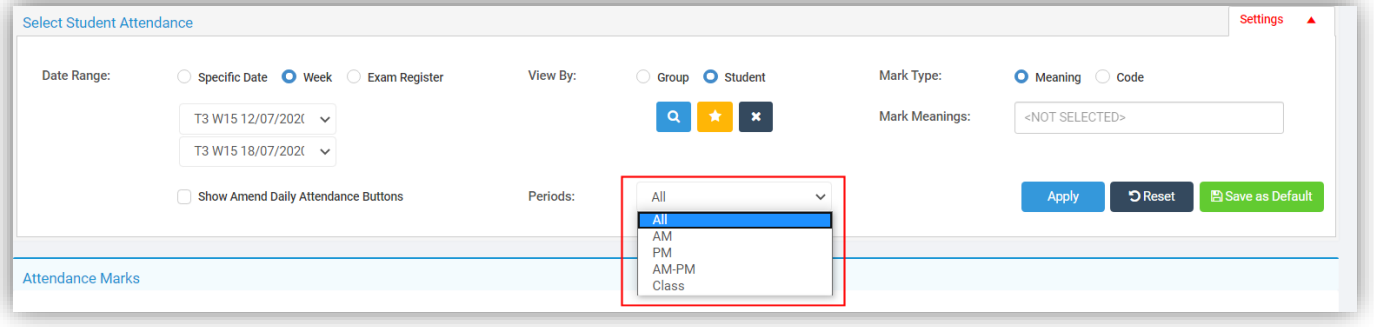

#### <span id="page-17-1"></span>**Manage Attendance General updates**

#### **Modules > Attendance > Registers > Manage Attendance**

There have been minor tweaks to the pages:

- When **All Periods** are displayed the **Tutor Period** name will truncate to the first letter, **A** for **AM**
- When the page was reduced the **Search** option was being cut off
- When clicking the **Save as Default** button the message has been changed from **Attendance Preferences Saved successfully** to **Attendance settings saved successfully**
- The **Attendance Marks** heading has been extended to show your selection
- The **Contact** pop-up from the **Telephone** was obscuring the selected **Student Name**, now displays the **Student Name** as part of the pop-up
- When a **Group** or **Students** are loaded the first **Attendance Mark** in the table is no longer auto selected

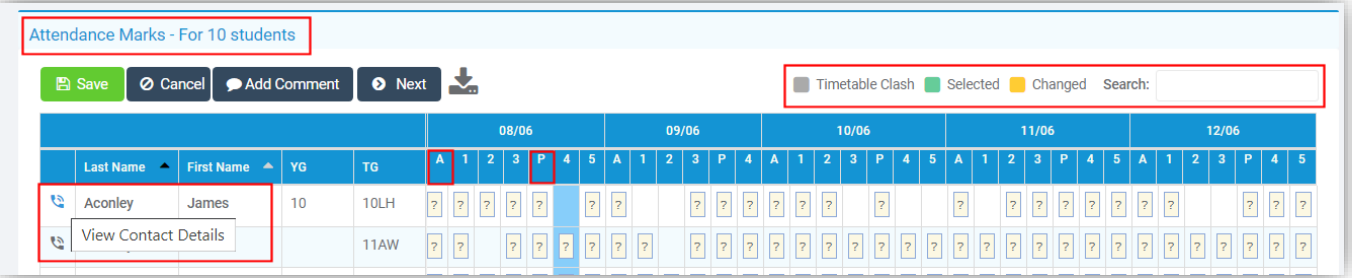

When displaying **AM**, **PM** or **AM/PM**, the **Period** columns have been made wider

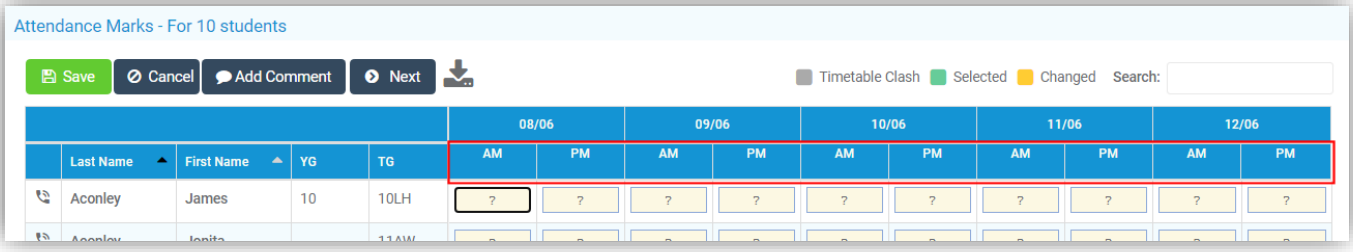

- The **Filters** have been moved into a **Settings** option that can be minimised
- The **Periods** selector has been moved under the **Group** selector
- New **Radio** buttons have been added for **Mark Type**, giving the option to view the **Marks** by **Meaning** or **Code**

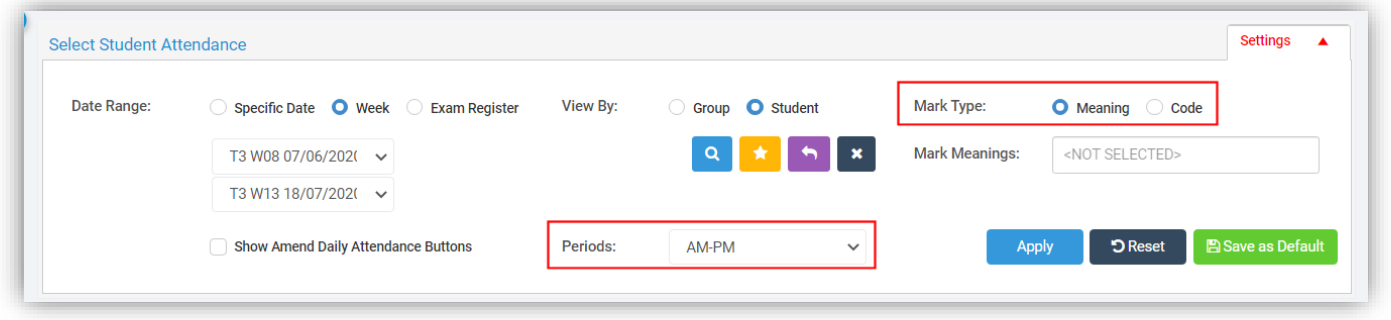

Select the **Settings** and click the **Apply** button to use those **Settings**, the **Save as Default** button to keep these as your default **Settings** or **Reset** to go back to the **System Default**. When a **Setting** includes the current day, the date heading in the **Attendance Mark** section will show in green. When you select only a **Two Week Period** in **Settings** and pick the **AM/PM**, **AM** or **PM Period** view, **Two Weeks** will show on the one page, in all other selections it will be one **Week** per page. For very low resolutions when applying the **Settings** the left hand menu will automatically close if opened and the padding around the cells have been reduced.

# <span id="page-18-0"></span>**Behaviour**

#### <span id="page-18-1"></span>**Behaviour Event Records updated**

**Modules > Behaviour > Behaviour > Event Records**

The **Event Records** page has been updated and now includes a **Generate Detention** option. When a **Negative Event** is added a **Generate Detention** button is displayed.

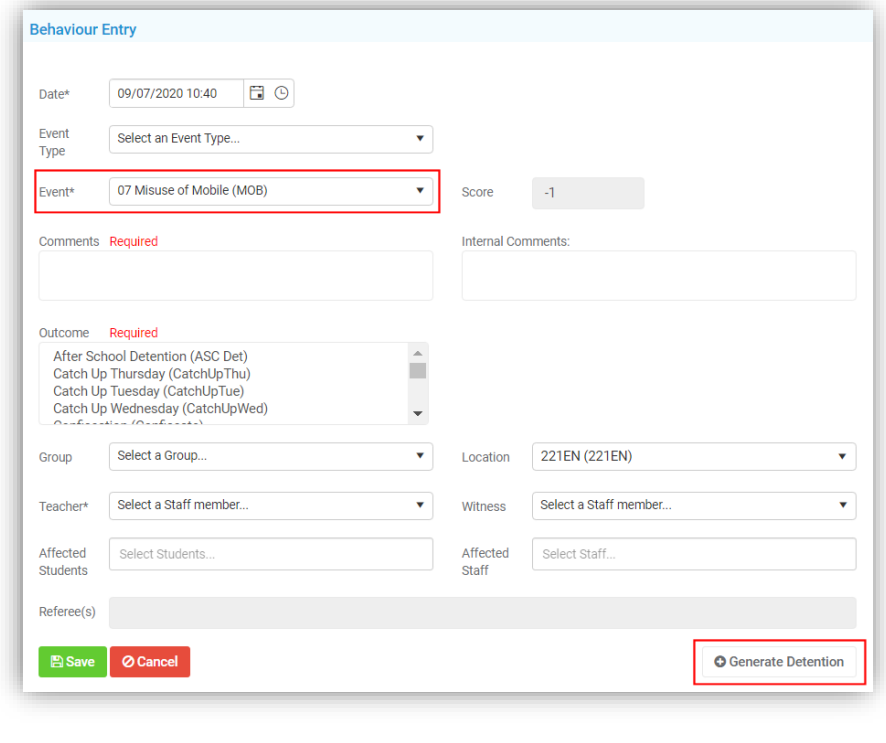

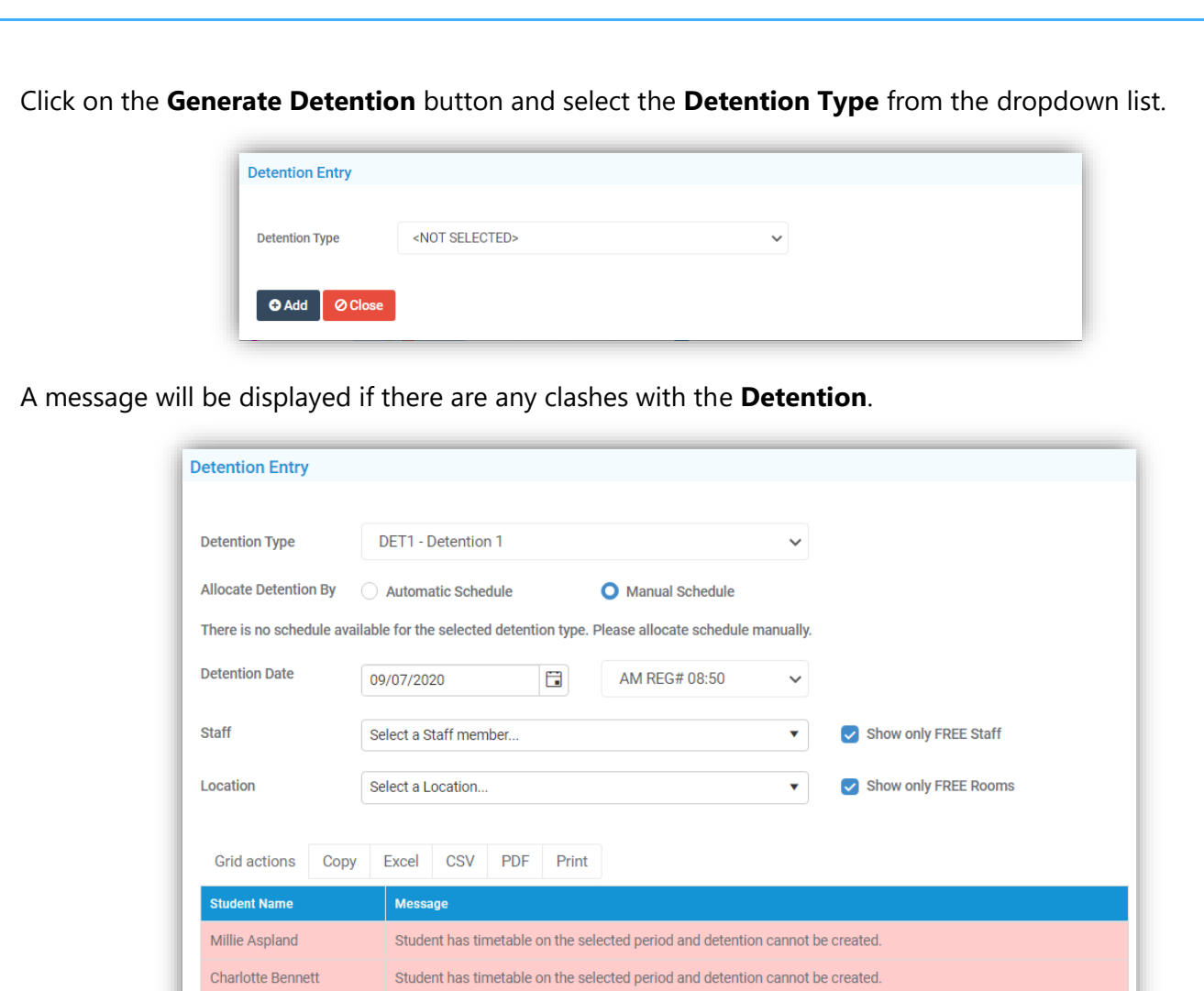

When a **Detention** has been added the button will display **Edit Detention**, click to make changes.

O Add | O Close

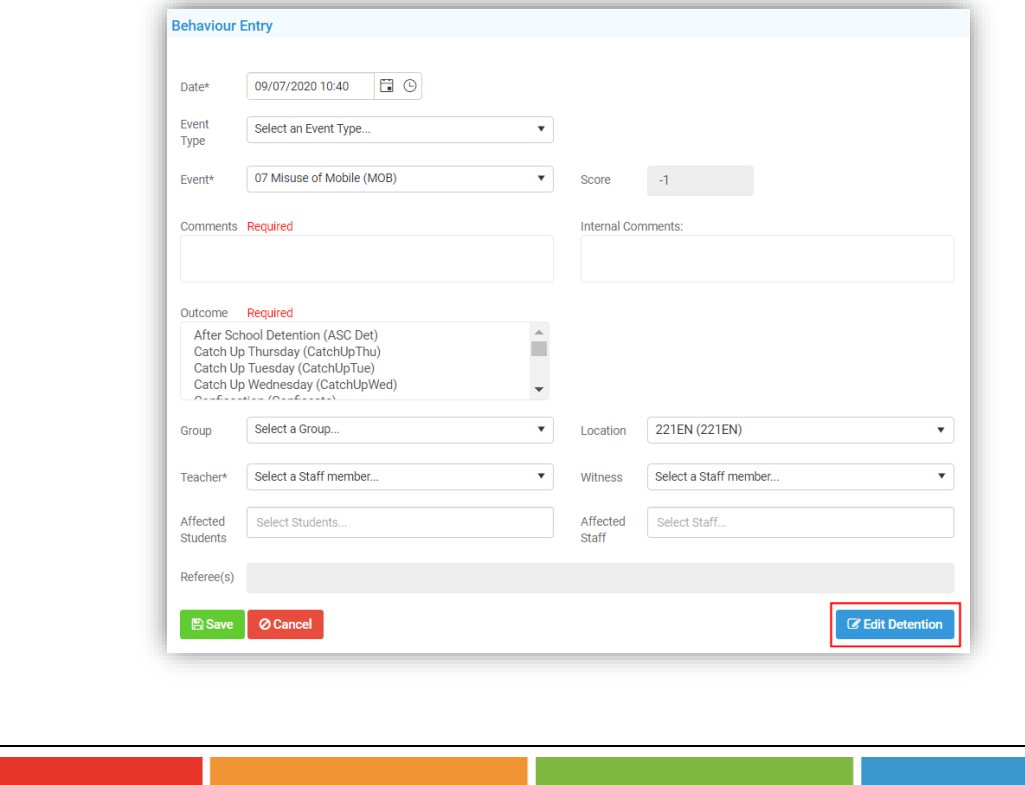

# <span id="page-20-0"></span>**Dashboard**

#### <span id="page-20-1"></span>**Profile Dashboard Renamed and updated**

#### **Overview**

The **Profile Dashboard** had been renamed to **Overview** and given a new look. The **Collapse all Widgets** and **Expand all Tiles** options have been moved to the right next to the **Settings**, which is no longer an icon.

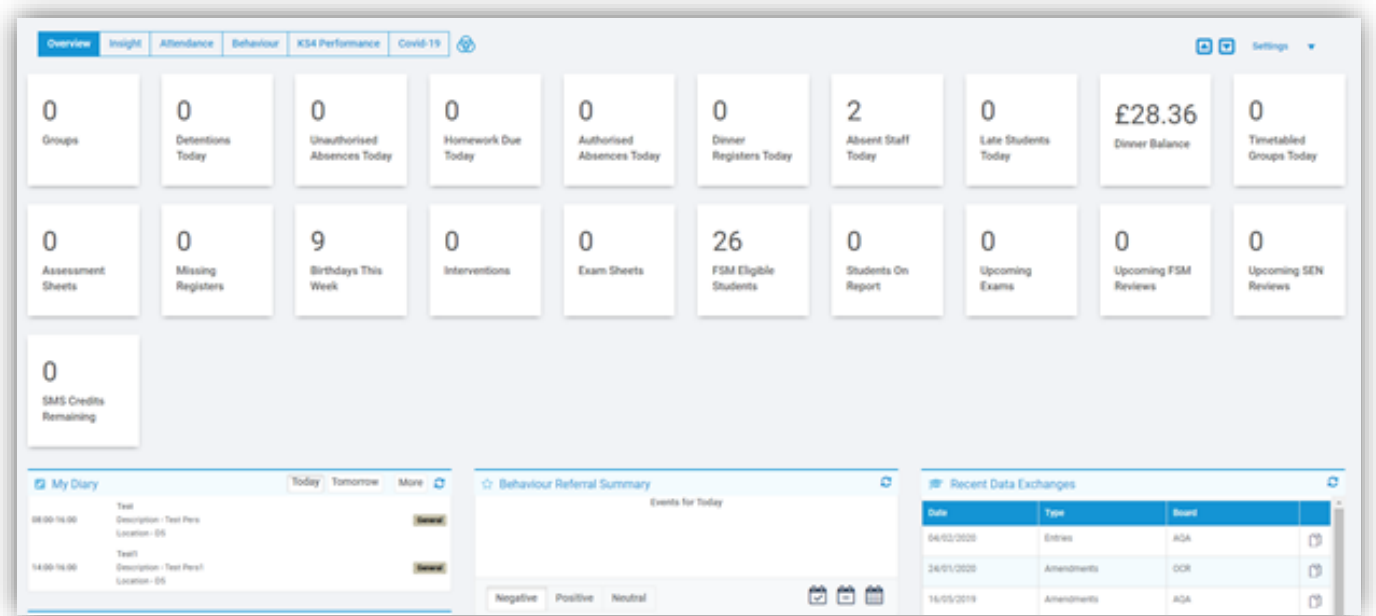

Clicking on the **Settings** option will open the **Settings** for the selected view only.

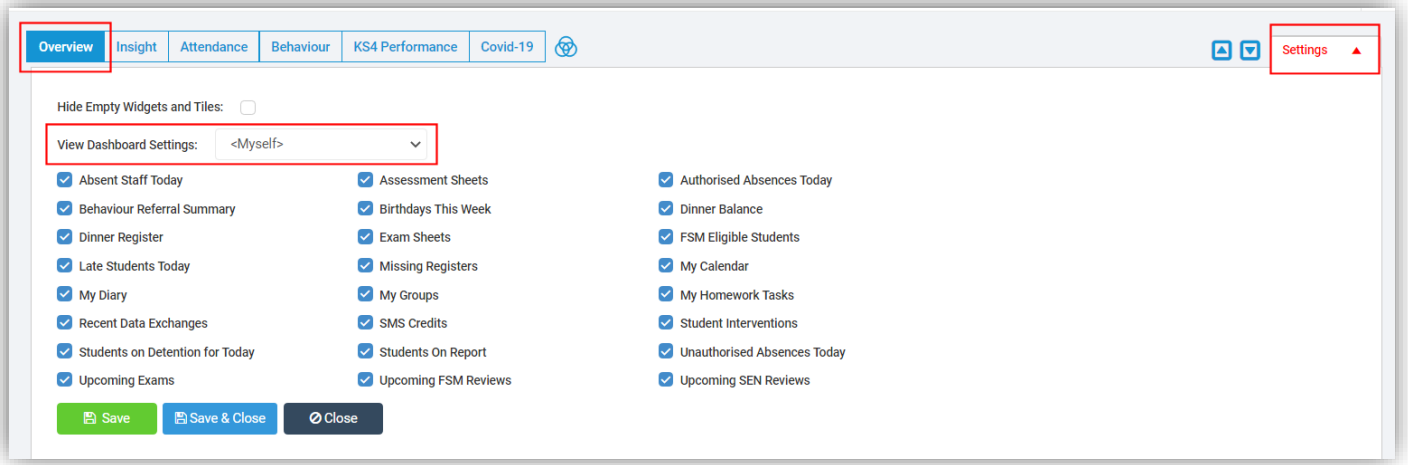

Untick the **Widgets** you do **NOT** want to see on your **Overview**.

The **View Dashboard Settings** option will only be available to those with **Permission**, using this you will be able to enable the view for other **Roles** changing what they will have access to.

**Note**: The **Overview** will only be displayed to those using the **New User Interface**, if you are still using the **Old User Interface** you will be directed back to the old **Dashboard**.

# <span id="page-21-0"></span>**Insight Dashboard updated**

#### **Insight**

The **Insight Dashboard** has been updated and given a new look. The **Settings** option is now a button instead of an icon at the top right.

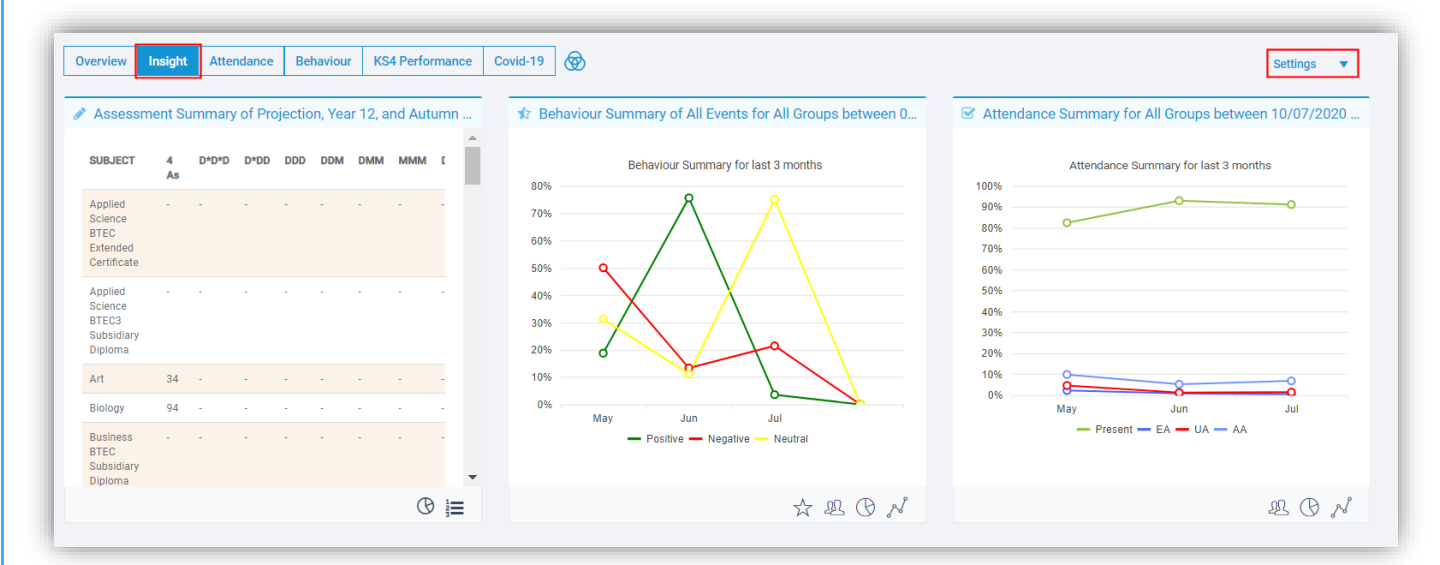

Clicking on the **Settings** option will open the **Settings** for the **Insight** view only.

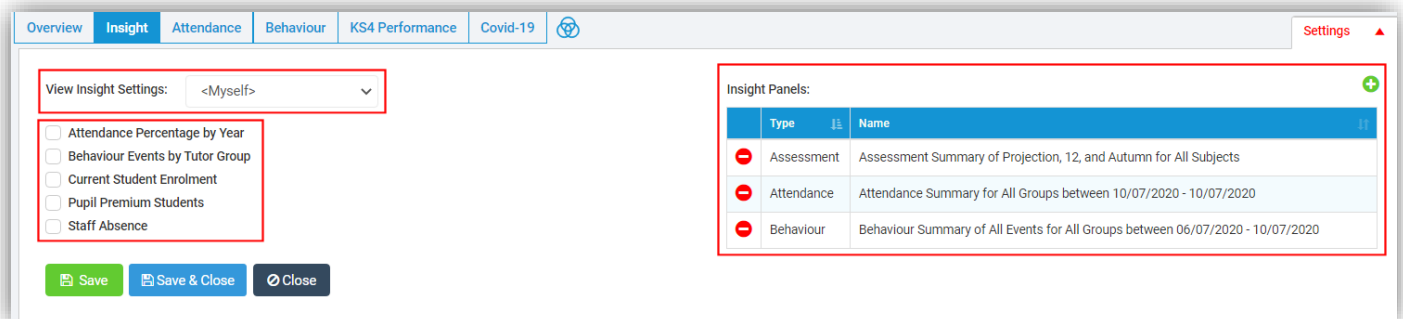

The **View Dashboard Settings** option will only be available to those with **Permission**, using this you will be able to enable the view for other **Roles** changing what they will have access to.

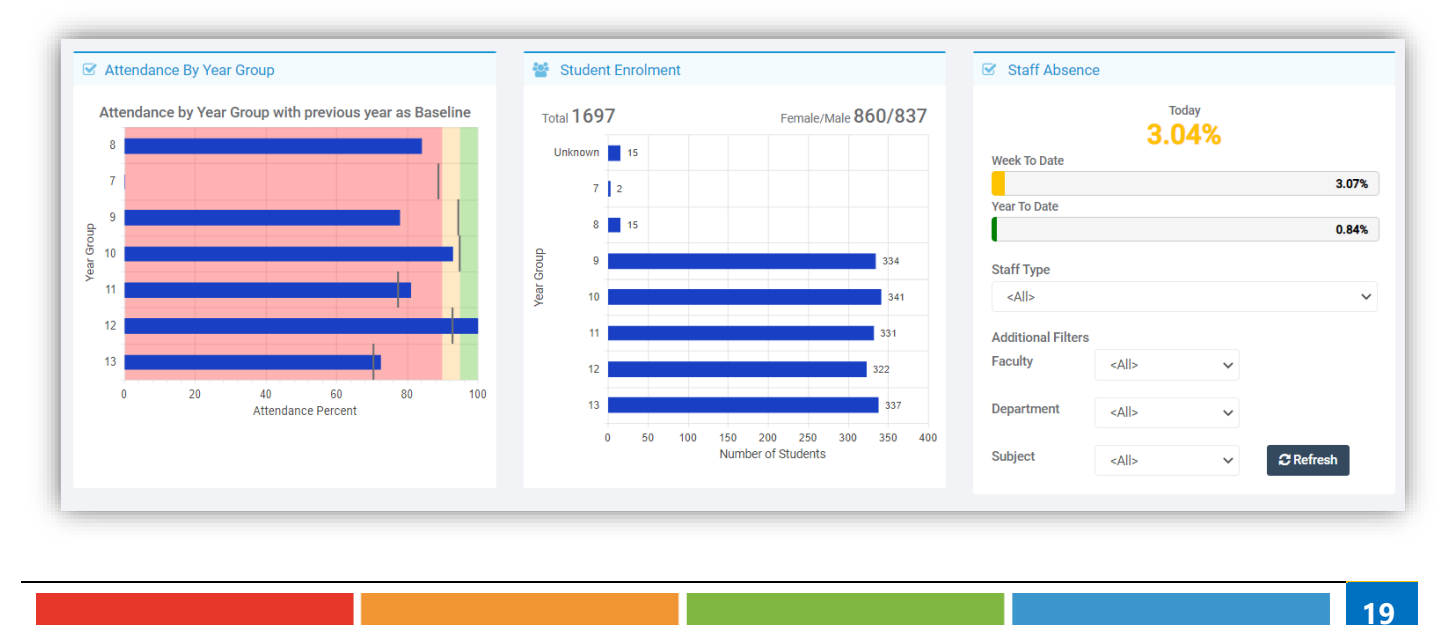

Tick any of the options on the left and **Save** to display that panel on the page.

The **Insight Panels** section on the right has three **Types, Assessment**, **Attendance** and **Behaviour**, to **Edit** an existing **Panel** double click on the row, make your changes and **Save**.

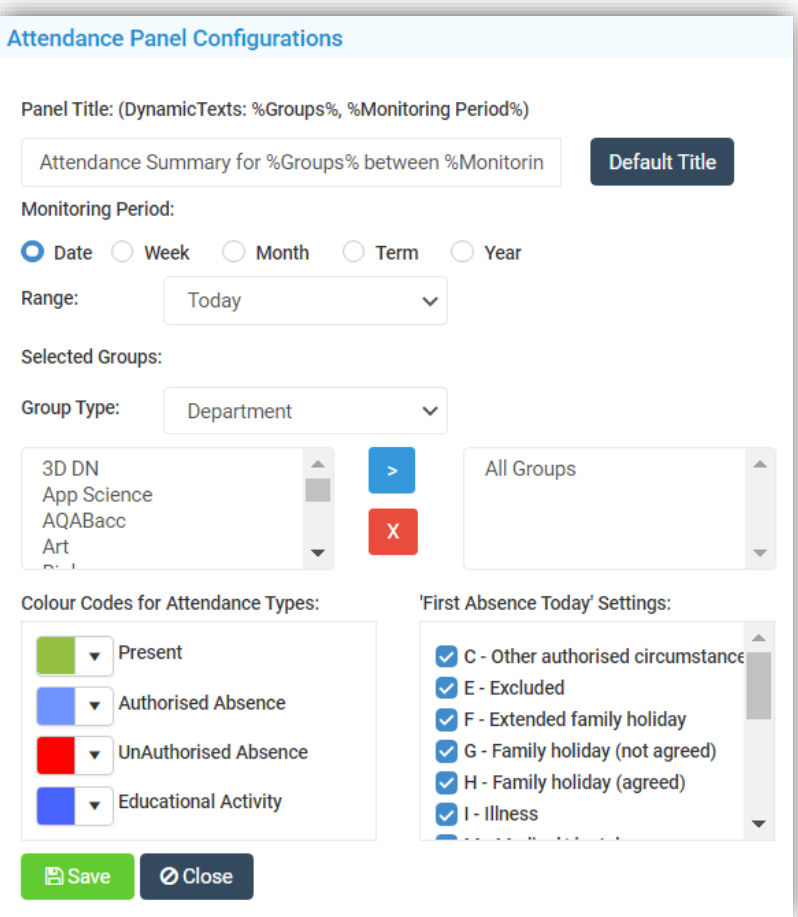

To **Delete** click on the red icon on the left of the row, you will be given a **Confirmation Message** select **Cancel** or **Proceed**.

To add a **New Panel** click on the green **+** icon top right, select **Assessment**, **Attendance** or **Behaviour** from the options, complete the **Panel Configurations** and click **Save**.

**Note**: The **Insight** updates will only be displayed to those using the **New User Interface**, if you are still using the **Old User Interface** you will not see the changes.

# <span id="page-23-0"></span>**Dinner**

#### <span id="page-23-1"></span>**New page Dinner Menus added**

#### **Config > Dinner > Dinner Menus**

A new page has been added for **Dinner Menus**, allowing **Menus** to be created by the school and parents to choose from the meals for their children via **MCAS**. There is a **Toggle** option, **Show Menu from previous academic years**, this option is off by default. The page will show the **Menu Name**, **Start Date**, **End Date** and **Status**.

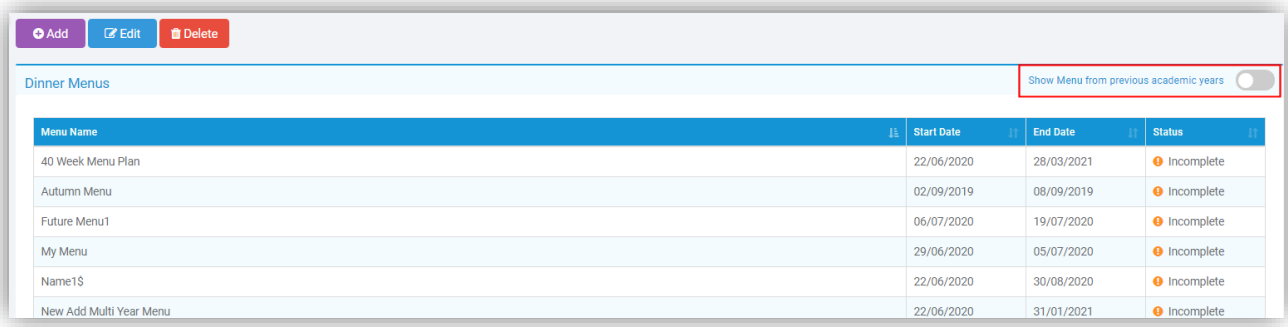

To add a new **Menu** click on the **Add** button, this will open a step-by-step **Wizard** to follow.

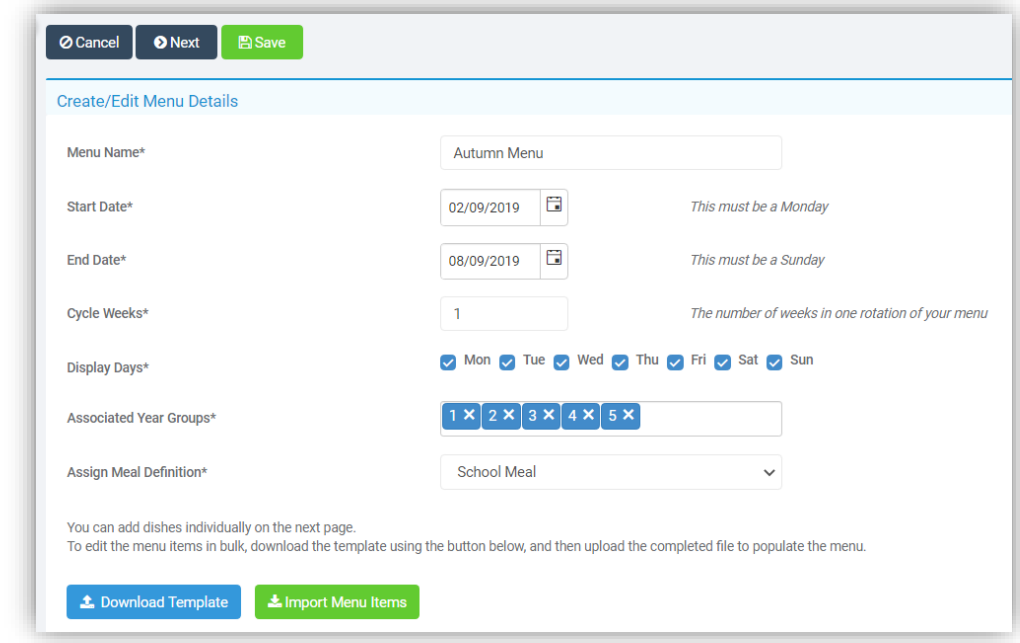

- **Menu Name** add a **Name** for the **Menu**
- **Start Date** this **MUST** be a Monday
- **End Date** this **MUST** be a Sunday
- **Cycle Weeks** this is the number of weeks to repeat the **Menu Cycle**
	- o If a school chose a 3 Week Cycle and create 3 Menus one for each week in the Cycle and have an 8 week date range, the Menu Cycle would be Menu 1, Menu 2, Menu3, Menu 1, Menu 2, Menu 3, Menu 1, Menu 2. If there was a school holiday during this time the Menu weeks would not change. Menu 1, Menu 2, Menu 3, Holiday, Menu 2, Menu 3, Menu 1, Menu 2
- **Associated Year Groups** The **Year Groups** selected here will also limit what can be displayed for different pupils in the MIS
- **Assign Meal Definition** select from the dropdown **Menu**
	- o **Meal Definitions** will be those defined under the **Meal Definition Lookup Table** under **Config > Administration > Lookup Table**
- **Download Template** click to download the **Template** to **Edit Menu** items in **Bulk**
- **Import Menu Items** click to **Import** the previously **Downloaded Template**

Complete the page and click the **Next** button to open the next step of the **Wizard**, you can click the **Previous** button to return to the **Previous** page if required. **Menu Items** can be made **Active** or **Inactive** by selecting the **Menu Items** and then **Active** or **Inactive** from under the **Mark As…** button. Tick the **Show Hidden Items** box to see those marked **Inactive**.

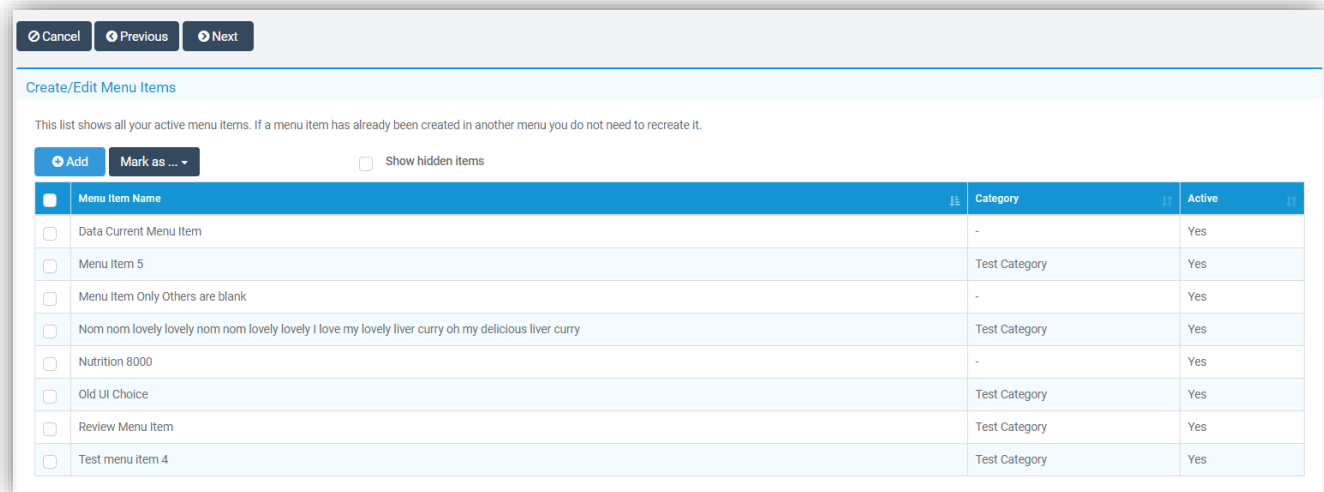

You can now create your **Menu Items** by clicking on the **Add** button.

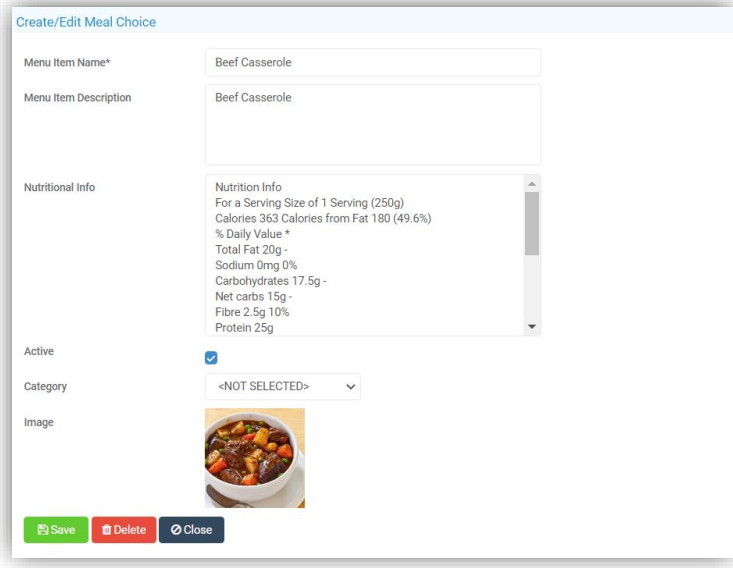

- **Menu Item Name** is the **Name** of the **Item**
- **Menu Item Description Description** of the **Item** [optional]
- **Nutritional Info Nutritional Info** [optional]
- **Active** - tick to make this Item **Active**
- **Category** select from dropdown **Menu** [optional]
- **Image** click to **Upload** or **Remove** an Image

When complete click on the **Next** button to **Create** your **Menu Choices**. The **Menu Summary** will show the number of **Weeks** in your **Menu Cycle** and the dates it will be **Active** from until, the **Weeks** each menu will be available. The **Menu Choices** and **Set Items** are a key for the table.

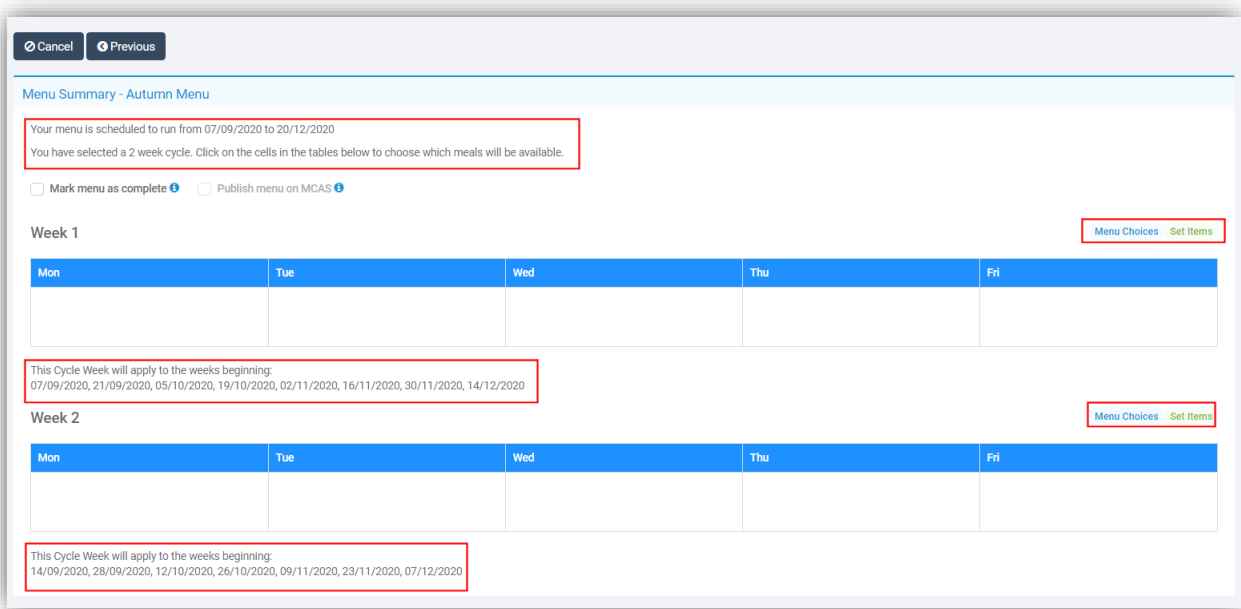

To add your **Menu** click on the **+Add Choice** option, this will add **Choice 1**, click in the box and select the items for your **Menu**. Click the **+ Add Choice** option again to add a second **Choice**. Up to **3 Choices** can be added. To add a **Set Menu Click** in the **Set Menu Item(s)** box and select the **Menu**. Click **Save** when complete.

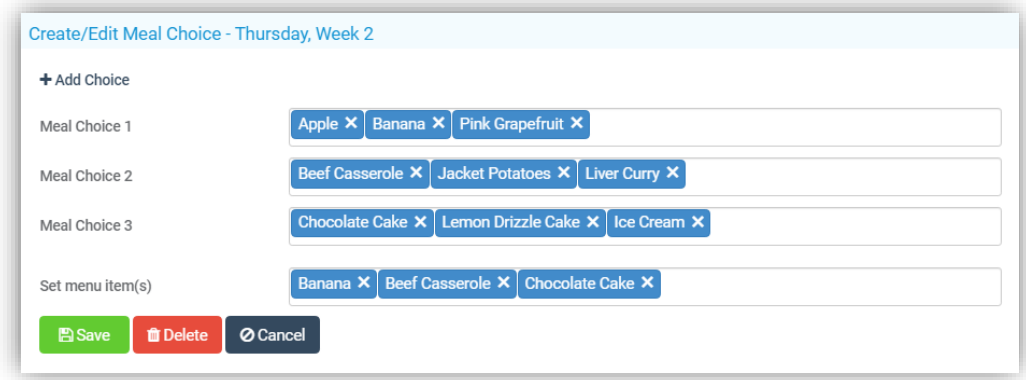

The **Menus** will now be visible in the table, complete the other cells in the same way. To **Edit** or **Delete** double click on the cell. When finished tick the **Mark Menu as Complete** box and to display on **MCAS** tick the **Publish Menu on MCAS** box. There is no additional **Save** button changes to this page save automatically.

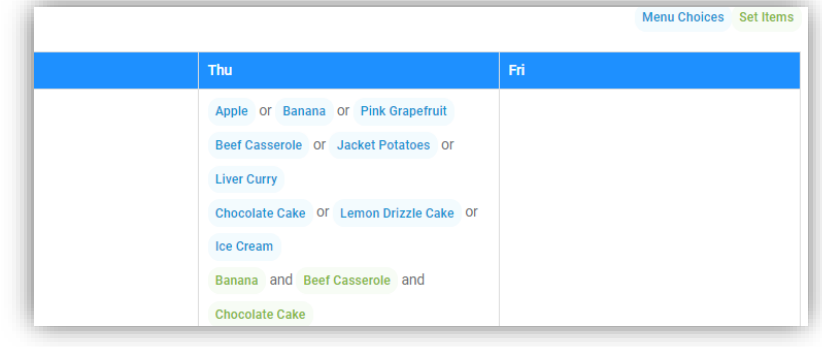

When finished the saved **Menu** will be displayed with one of four **Status** descriptions:

- **Published** the **Menu** is available on **MCAS** for parents to start using
- **Complete** the **Menu** is available in the **MIS** but not on **MCAS**
- **Incomplete** the **Menu** is not available for viewing or selection
- **Expired** the **Menu's End Date** has passed

If a **User** edits an **Expired Menu**, the **Published** and **Complete** tick boxes will be disabled. The **User** must update the **Start** and **End** dates of the **Menu** to be either in the future or where the **Date** span could make this **Menu** eligible to be **Active**, only if one of these conditions is met can the **Expired** menu be changed to **Published** or **Complete**.

#### <span id="page-26-0"></span>**Selecting Student Menus from the Student List**

#### **Students > Actions > Dinner Meal Selection**

A new option **Dinner Meal Selection** has been added under the **Actions** button on the **Students List**. Select one or more **Students** and then select the **Dinner Meal Selection** option. The **Dinner Meal Selection** popup will be displayed, where a **Meal** has been added it will be displayed in the cell, an **Empty** cell is where a **Meal** can be added, if there is no **Menu** available for a day the cell will show a **No menus available message**.

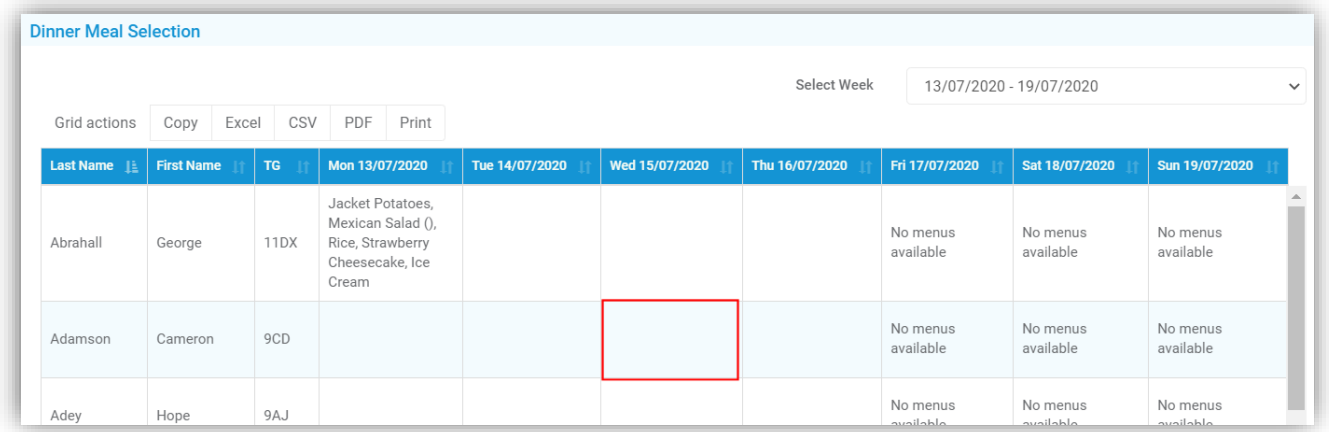

Click on a cell to add a **Menu** and from the **Make Selection** page click on the available **Choices**, this will depend on the **Menus** you have created as to the **Choices** available this is just an example.

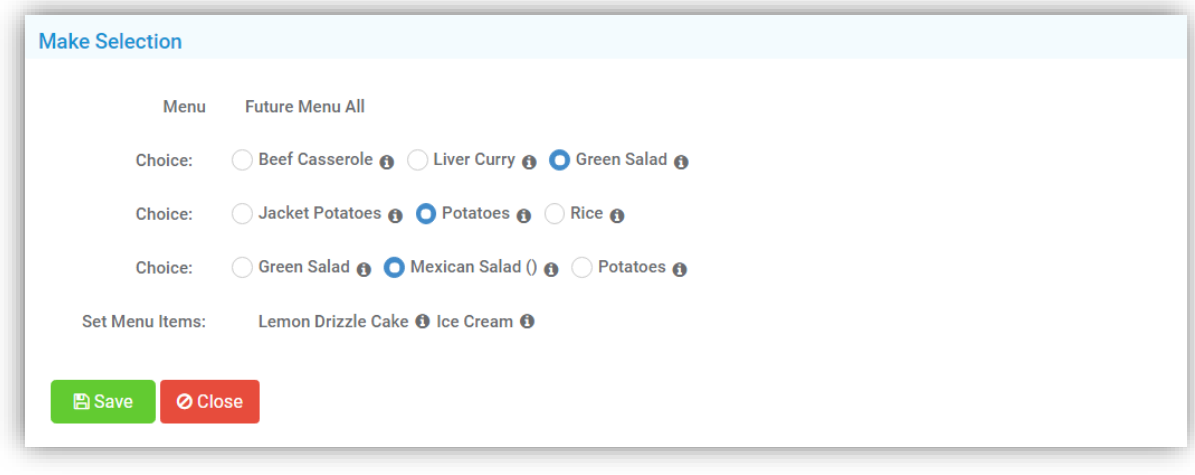

If when creating the menu the **Nutrition Info** section was completed this will be available to view by clicking on the *i* **Information** icon to the right of the **Choice**.

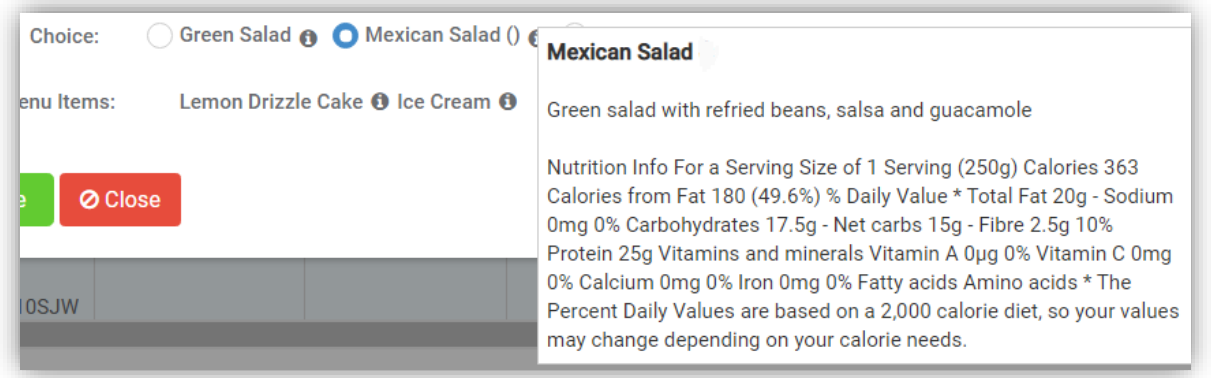

Once added the **Menu** will show on the table, to delete a **Menu** or change it click on the cell again and reselect or click on the **Delete** button.

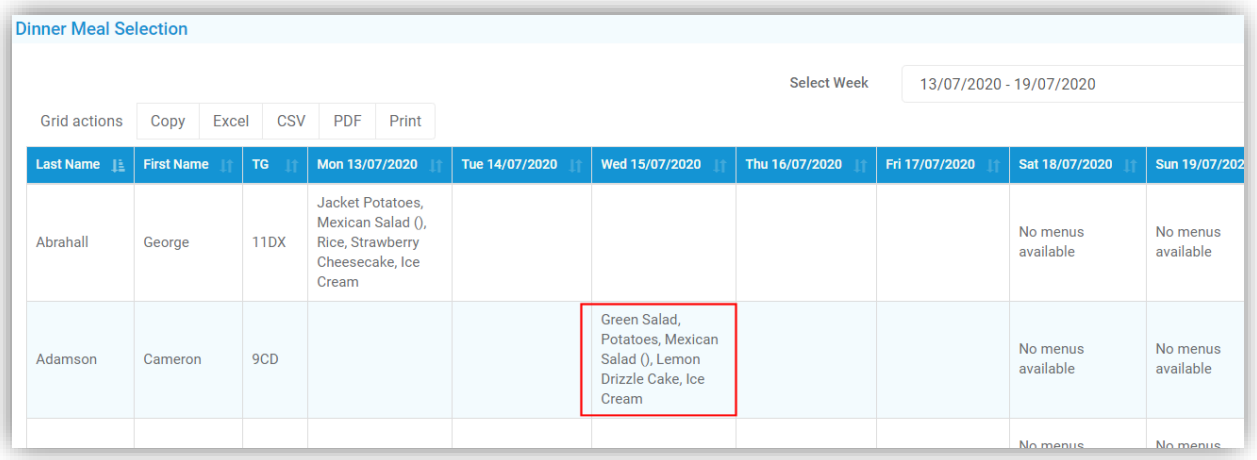

**Note**: Selections made from the **Student > Actions** list and from **MCAS** will create **Confirmed Dinner Registers**.

#### <span id="page-27-0"></span>**Kitchen Statistics Report updated**

### **Reports > Dinners > Kitchen Statistics**

A new option to include the **Meal Choices** made from the **Menus** has been added to the report, which also includes future dates.

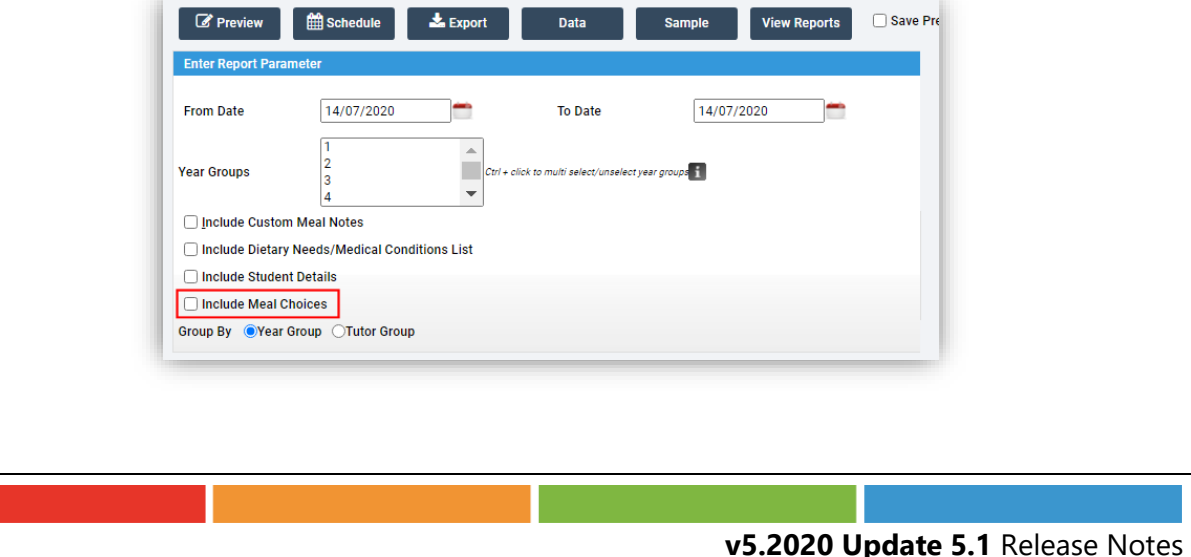

#### <span id="page-28-0"></span>**Selecting Student Menus from MCAS**

#### **MCAS > Dinners**

Parents can pre select **Dinners** from menus available on **MCAS**, by selecting the **Dinner** option, then the **Week** using the **Previous Week** or **Next Week** buttons or selecting the **Week** from the dropdown list.

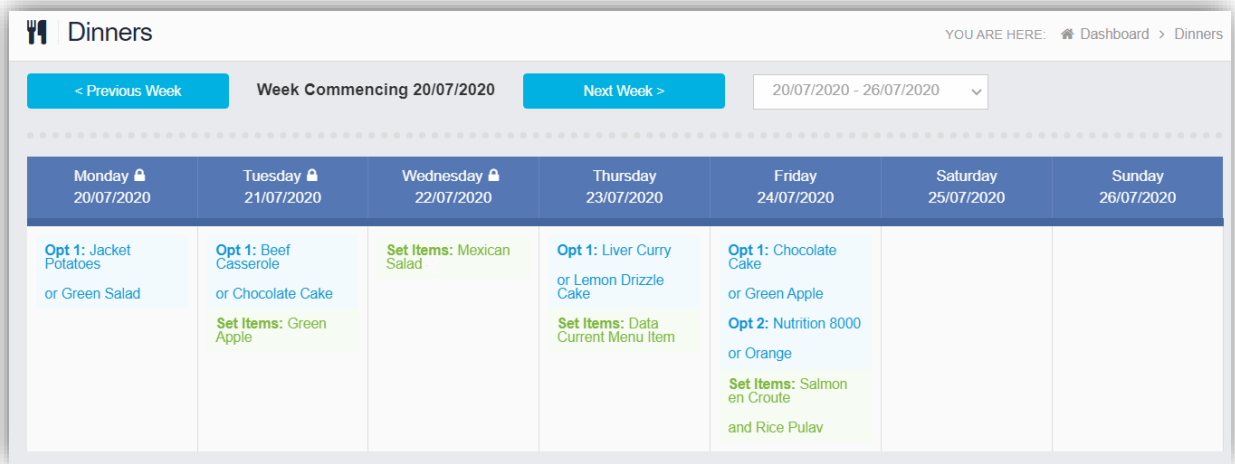

Click on the **Menu** for the day and from the pop-up make your selections and click the **Select** button. The selection will display on the **Dinners** page as green. The selection can be changed or **Deleted**.

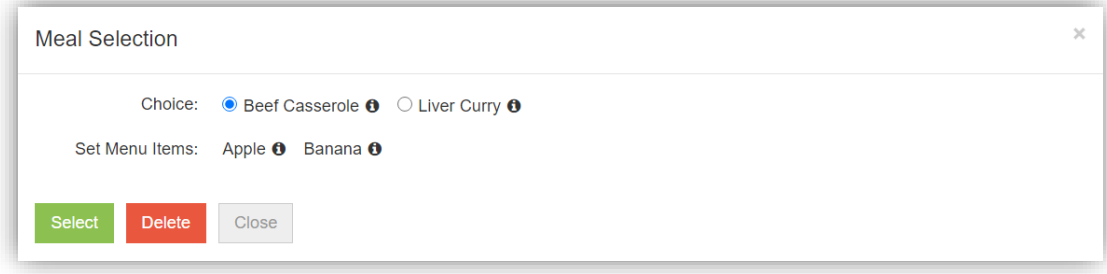

# <span id="page-28-1"></span>**Examinations**

#### <span id="page-28-2"></span>**New page Manage Submission added**

#### **Modules > Examination > Routines > Manage Submissions**

The **Submissions** page has been moved from **Modules > Examination > Exams > Submissions** and is now under the **Manage Submissions** option. The functionality remains the same.

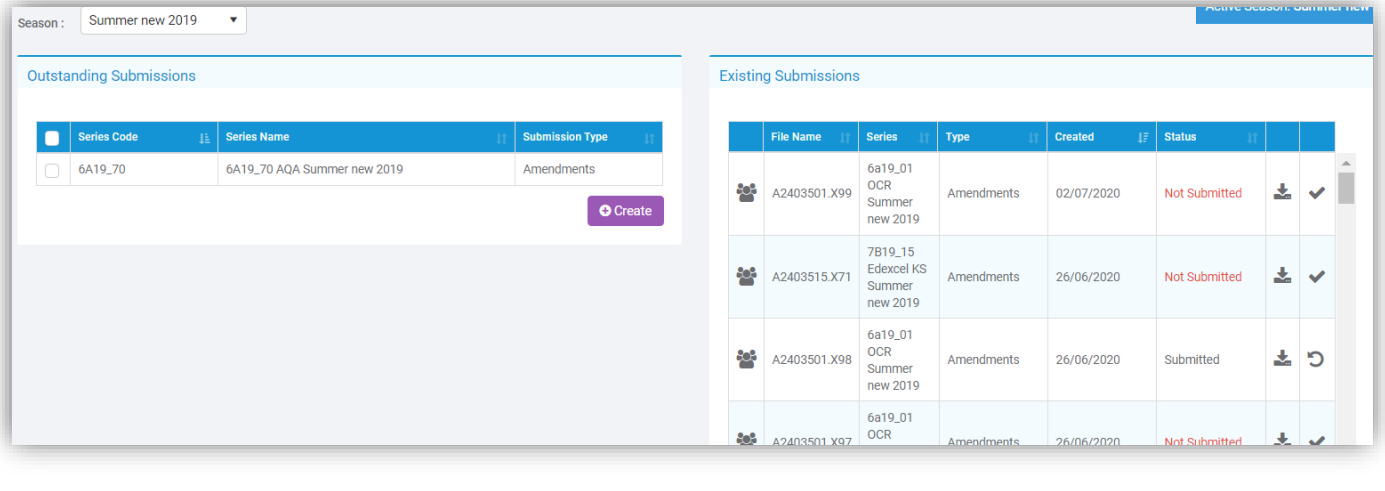

# <span id="page-29-0"></span>**Framework**

#### <span id="page-29-1"></span>**Send SMS and Emails option updated**

**Students > Actions > Send SMS/Email**

**Staff > Actions > Send SMS/Email**

#### **Groups > Actions > Send SMS/Email**

The content of the pop-up page has been rearranged to make it easier to use.

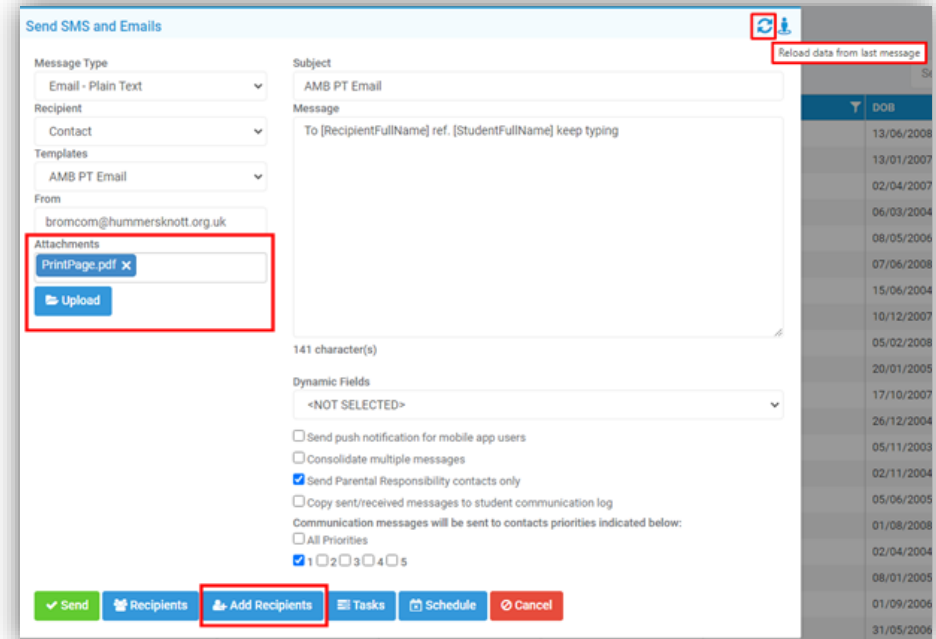

The option to **Upload** an **Attachment** instead of just browsing for one has been added making it easier and quicker to reload that **Attachment** when sending to different groups of people, the **Data** from the last **Message** can also be added again by clicking on the first of the top right icons, **Reload Data from last message.**

An **Add Recipients** button has also been added, making it easier to add or remove **Recipients** from the list. Either click on **Recipients** to see your list then on the **Add Recipients** button or directly on the **Add Recipients** button on the main pop-up page. This will take you back to the **List** page select or deselect the **Recipients** then go back to **Actions > Send SMS/Email**. If you check the **Recipients List** again you will see it has been updated with your latest changes. Mouseover the **Person** icon top right to see a list of **Students Associated** with the **Recipients**.

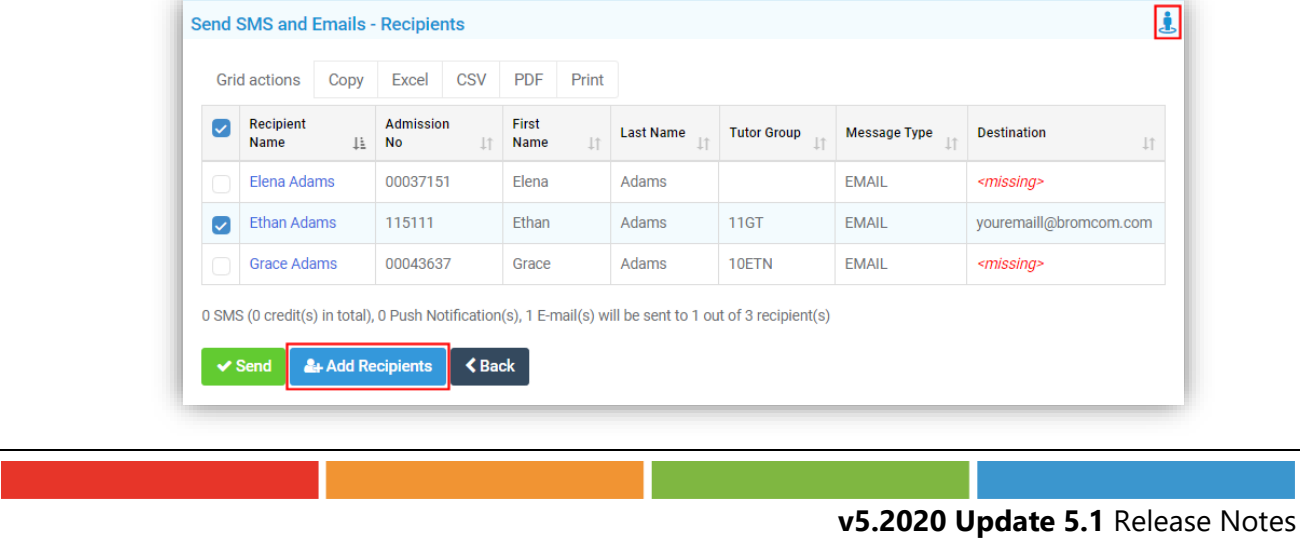

# <span id="page-30-0"></span>**External Staff page updated**

### **Others > External Staff**

The **External Staff** page has been updated to match the new **User Interface**.

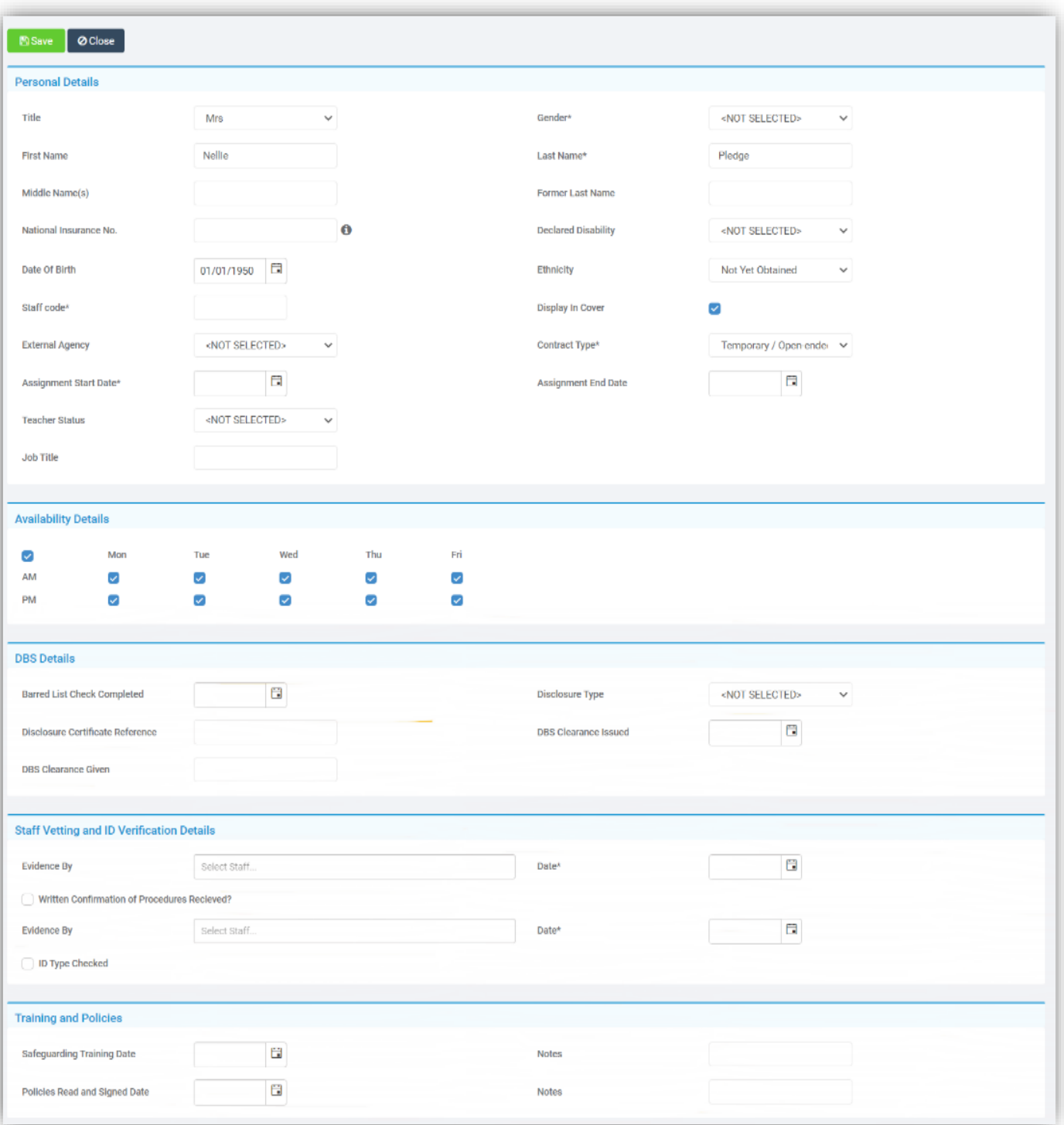

Once the basic details have been saved the **Contact Details** and **Subjects** sections will become available and can be added.

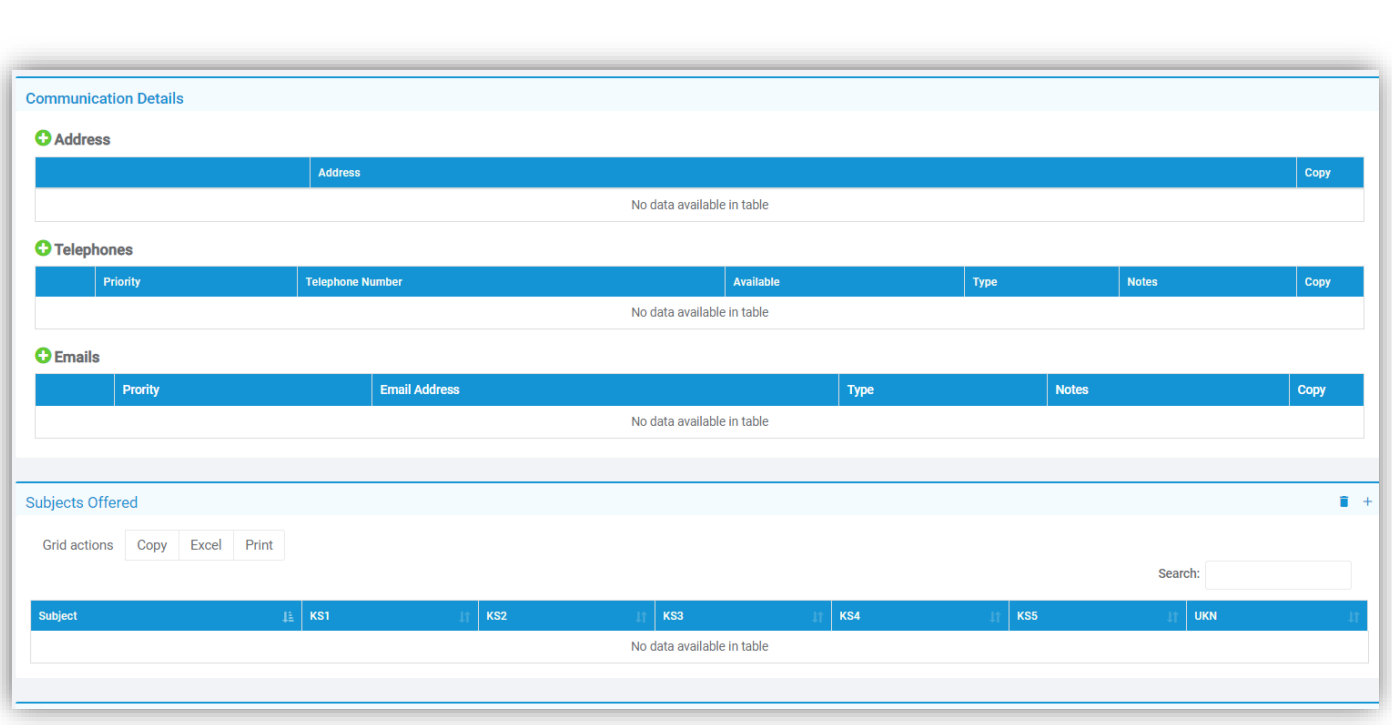

### <span id="page-31-0"></span>**General Standardisation of Common Icons**

#### **All Modules**

We have standardised the common icons throughout the **MIS**, with either matching icons or size changes, these include the **Maximise** and **Minimise** icons, **Student Contact** icons and the **+** icon

#### <span id="page-31-1"></span>**Running Balance updated**

#### **Groups > Club**

When creating a **Club** with a **Running Balance** the **End Date** is no longer auto-filled. If left blank a **Terminate Club** button will be added, when selected the system will check and make sure there are no members with an outstanding balance. If there are none a **Confirmation** will be given select **Cancel** or **Proceed**.

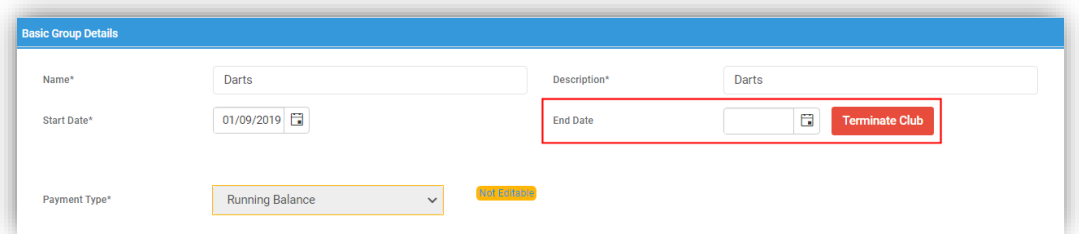

If a **Date** is added a **Reinitiate Club** button will be added, when selected a **Confirmation** will be given select **Cancel** or **Proceed** and the **Club End Date** will be set to empty.

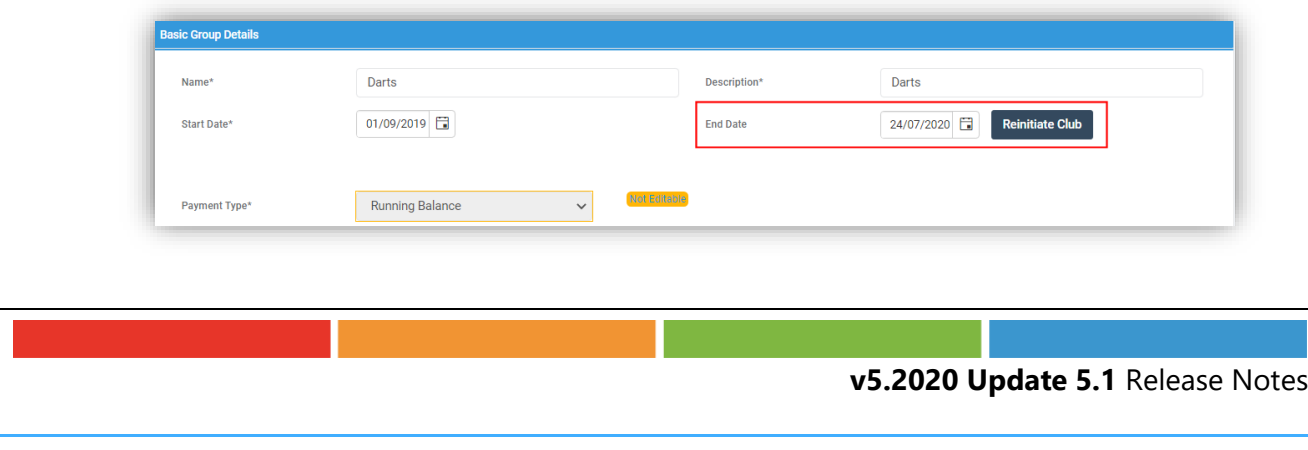

#### <span id="page-32-0"></span>**Bulk Update Dates option added to Actions**

#### **Groups**

A new option **Bulk Update Dates** has been added to the **Actions** button under **Groups**. This can be used to **Bulk Update** the **Start** and **End Dates** for **Report Groups** and **Teaching Classes**,

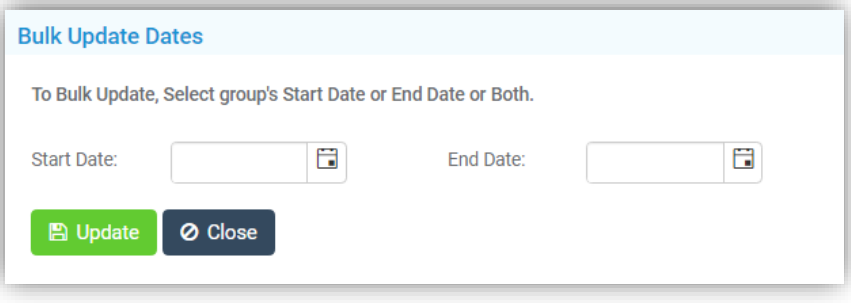

#### <span id="page-32-1"></span>**Staff Import/Export updated**

**Staff > Actions > Manual Data Export – Manual Data Import**

The option to **Export** or **Import** the **Staff Payroll Number** has been added, this option is available when selecting the **Personal Details Data Source**.

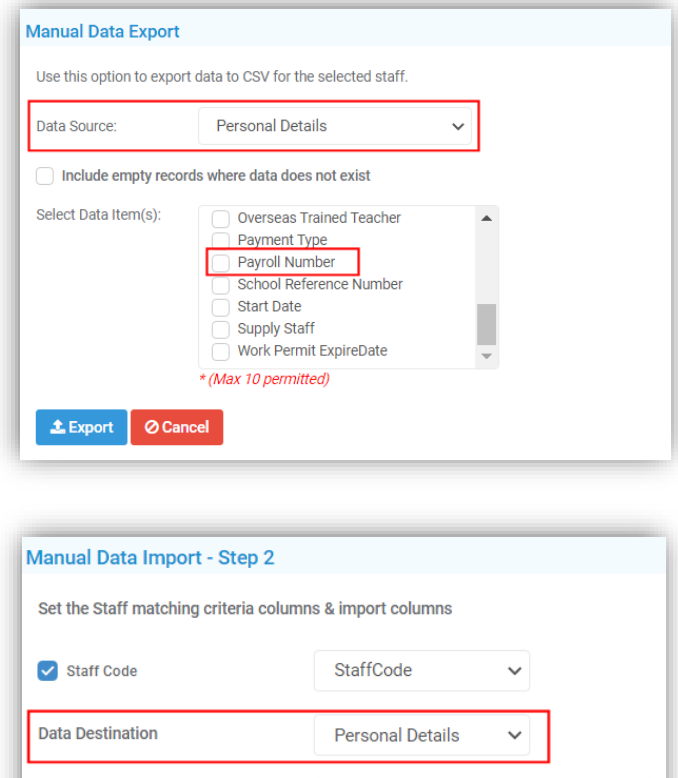

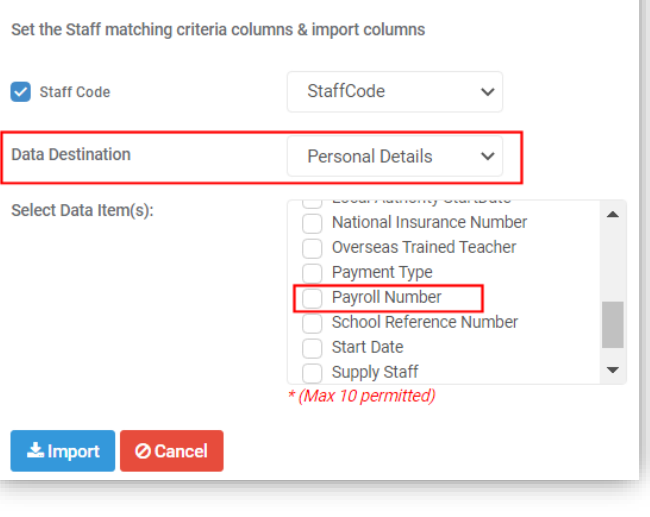

# <span id="page-33-0"></span>**Reports**

### <span id="page-33-1"></span>**Move option added to Actions**

#### **Reports > Adhoc > Adhoc Reports > View All Reports**

A new option has been added to make moving **Reports** easier. Simply click on the **Reports** to be moved, which will show highlighted with a ticked box on the left, click on the **Actions** button and select the **Move** option.

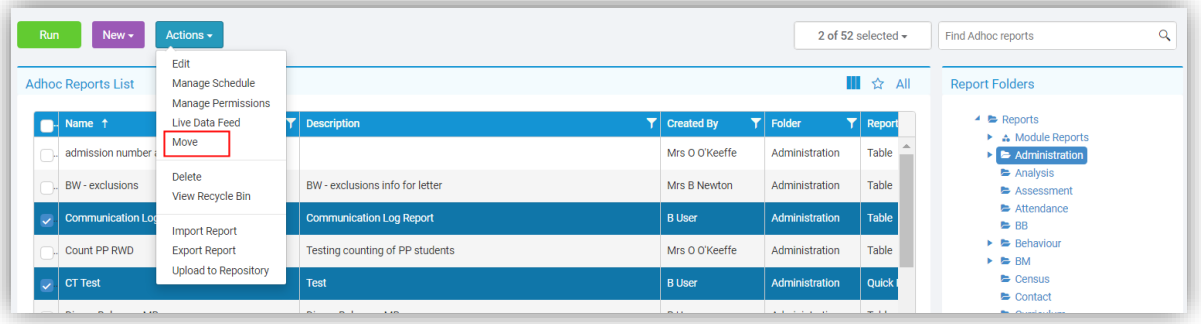

This will open a pop-up, select the **Folder** the **Reports** are to be moved into and click the **Move** button.

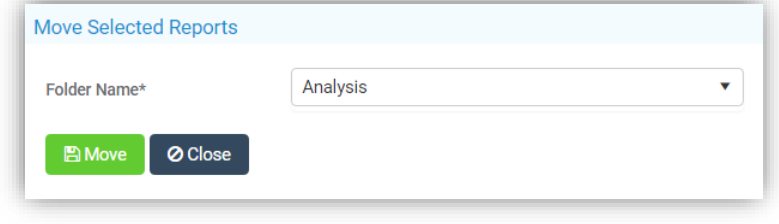

#### <span id="page-33-2"></span>**Advanced Mode option added to Quick Report**

#### **Reports > Adhoc > Create New Report > Quick Report**

A new **Advanced Mode** toggle option has been added, which is off by default.

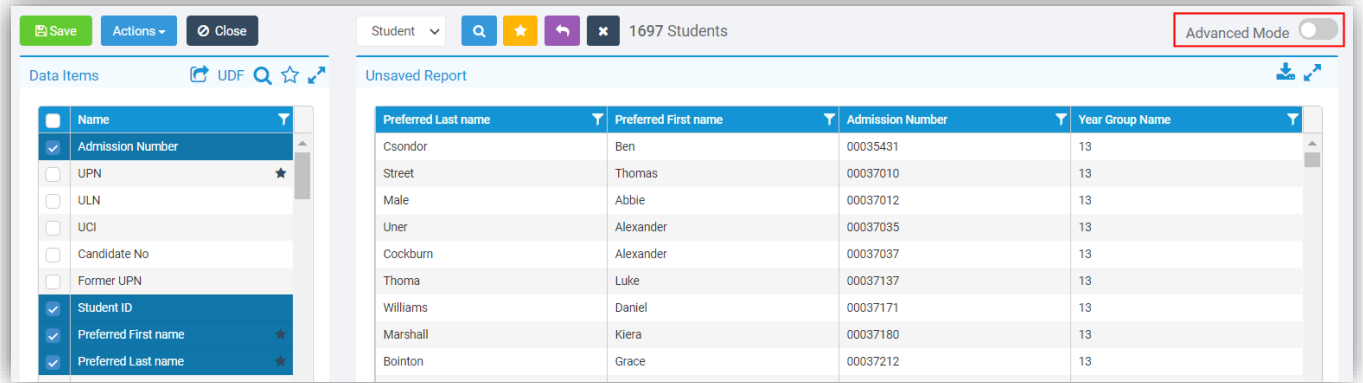

Toggle to on and the page changes to show a wider **Data Items** section and an extra option a **+** icon.

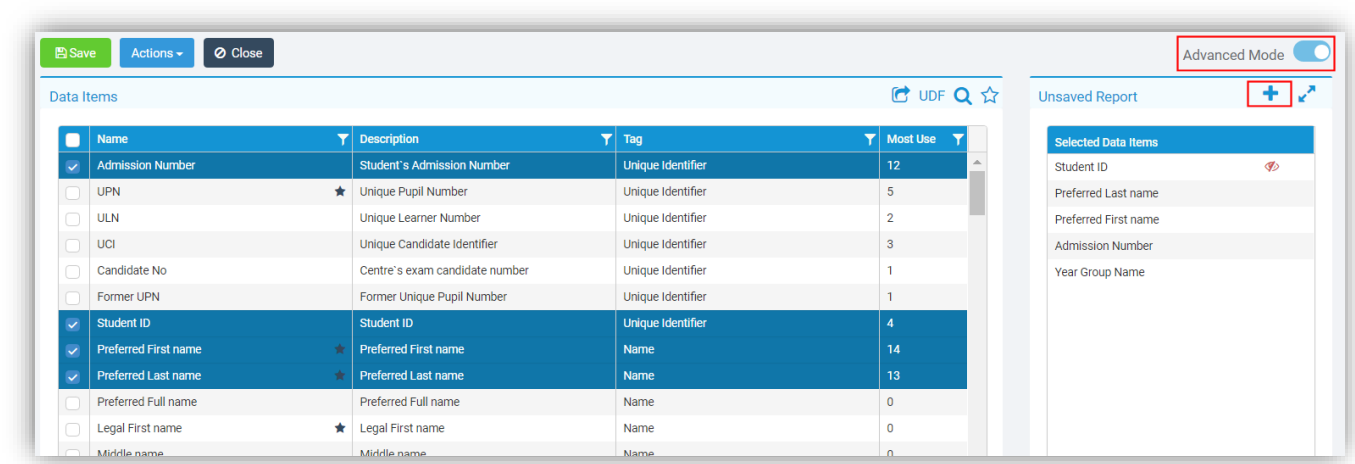

#### Click on the **+** icon for 4 more options.

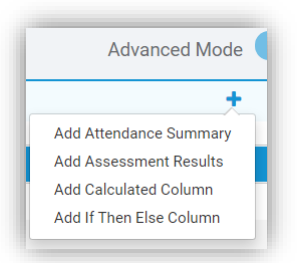

### Select the **Add Attendance Summary** option to add an **Attendance Summary** column.

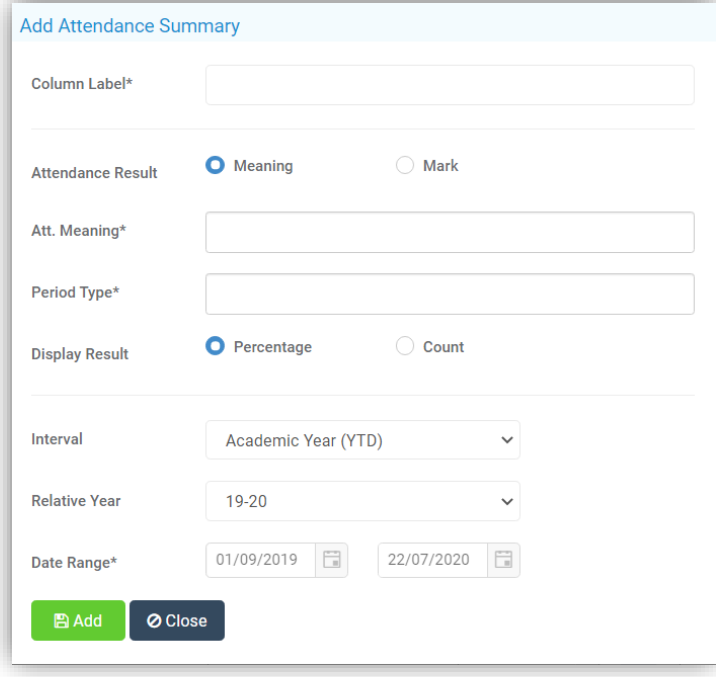

Select the **Add Assessment Results** option to add an **Assessment Results** column, this can be **Tracker Assessment** or **Stage Assessment**, select the tab for the one you want to use.

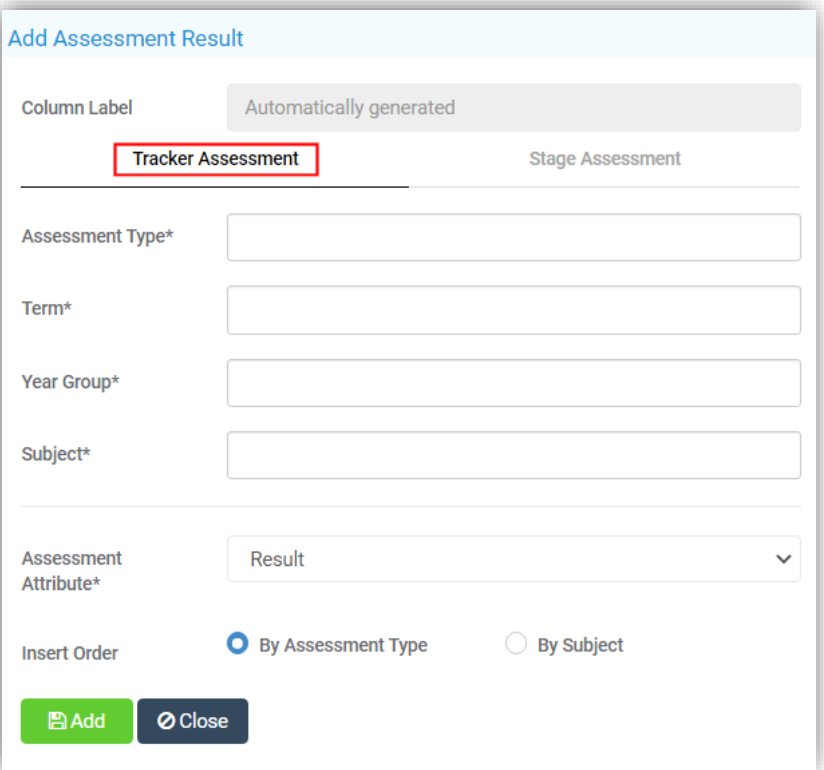

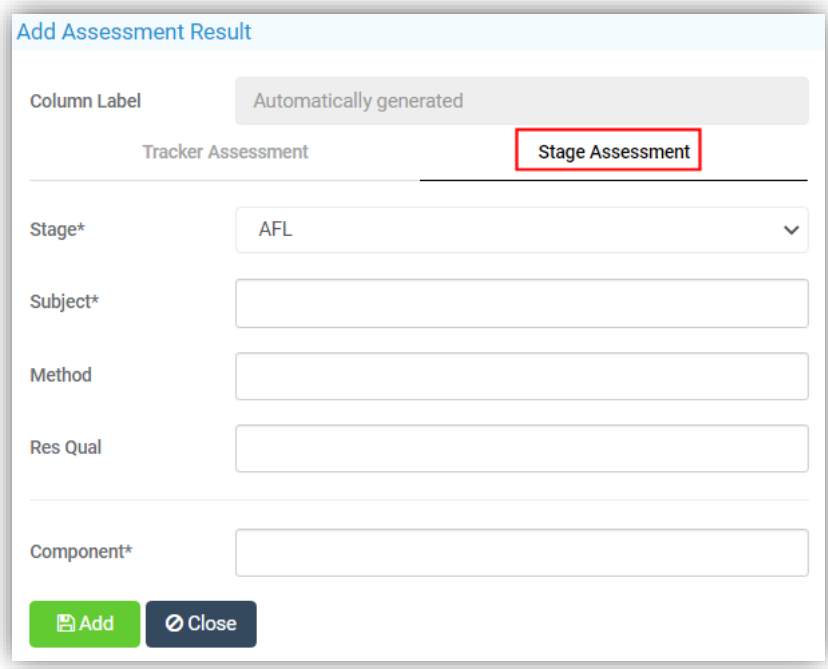

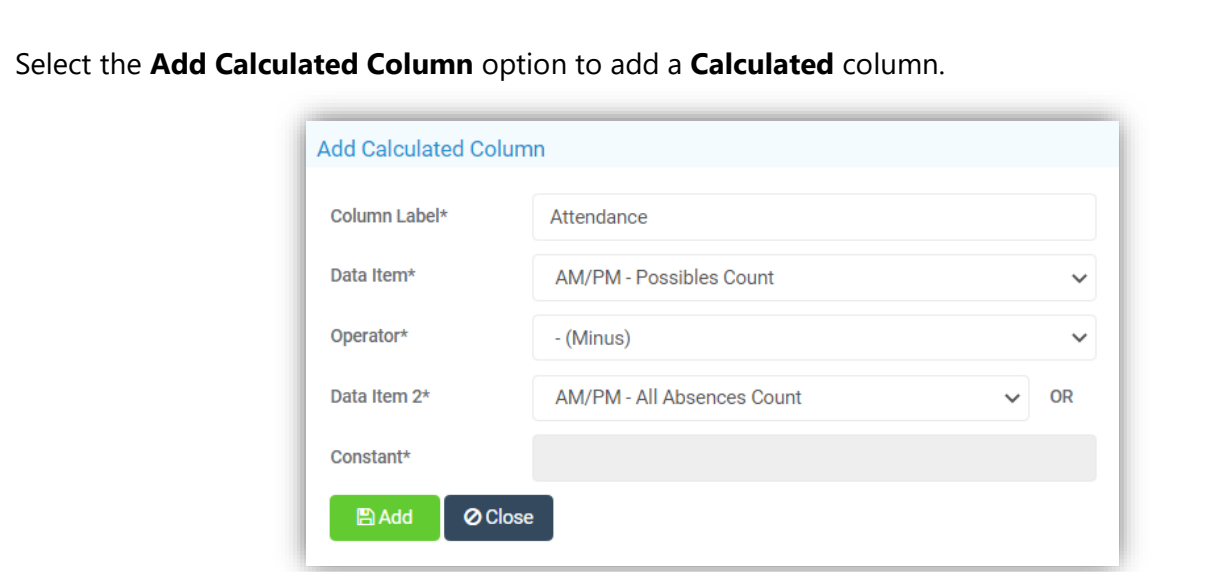

Enter the details for your column:

- **Column Label** is the **Name** given to your column
- **Data Item** is **Data Item** that you have already selected for your report
- **Operator** is the type of calculation you want to make, **+ Plus**, **- Minus**, **\* Multiply**, **/ Divide** or **&& Combine Data Items**
	- o The **&& Combine Data Items** will be the only option if the selected **Data Item** is text or a date
- **Data Item 2** is the second **Data Item** that you have already selected for your report used for the calculation
- **Constant** is a manually added parameter used if the **Data Item 2** option is not used

The **And if Then Else Column** option can be used to categorise data. Give the **Column** a **Label** then select a **Data Item** from your **Report**.

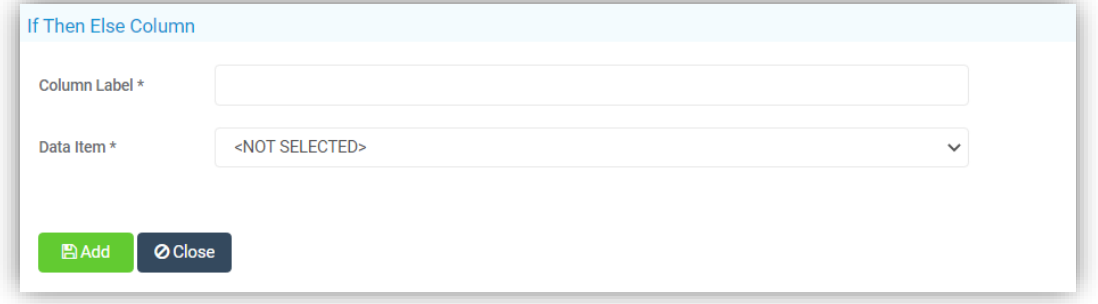

The pop-up will now open up to allow the **If** option to be used, a **Colour** can be added if required, if there is no colour selected a red **\** will be displayed in the picker box. To **Add** or **Remove** the **If** options click on the blue **+** or **–** icons.

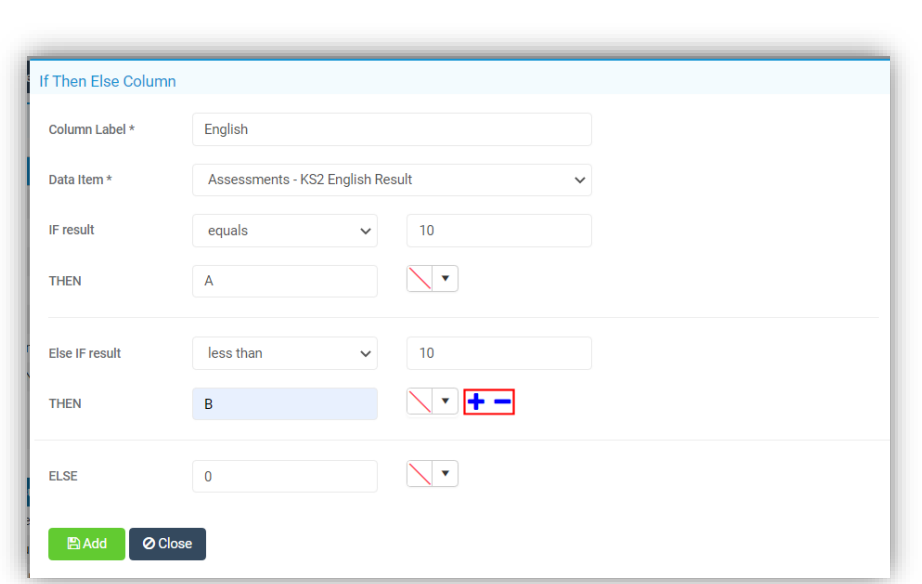

Click **Add** when finished to **Add** that column to your **Report** with your **If** results.

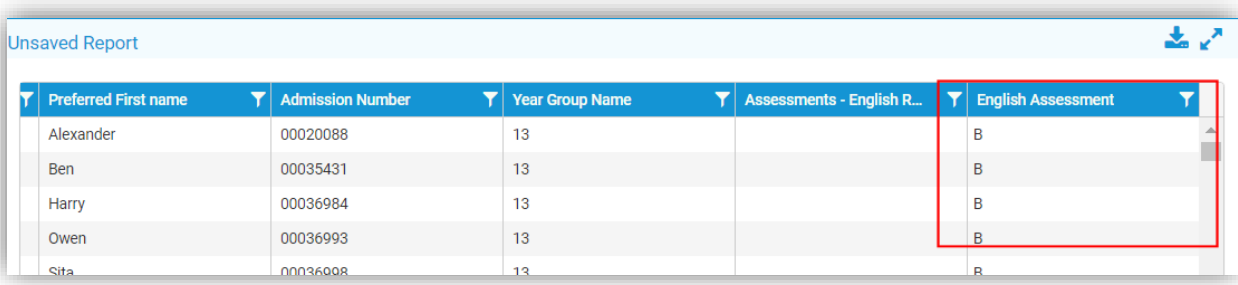

#### <span id="page-37-0"></span>**Quick Report Footer updated**

#### **Reports > Adhoc > Create New Report > Quick Report**

The **Footer** has been updated and if the column information is not a **Count**, **Sum** or **Average** will show blank.

#### <span id="page-37-1"></span>**General Quick Report updates**

#### **Reports > Adhoc Reports > Create New Report > Quick Report**

The length of the **Favourites Title** has been increased. The **Hollow Star** icon will only display when the mouse is moved over the **Data Items** and the mouseover text has changed to **Click to add to your favourites list**. An **Export** icon has been added top right of the **Unsaved Report**. There cannot be more than 65,000 **Data Items** in a report. Columns in the report will have a background colour in the **Data Items** panel. Columns can be renamed. For **Student** and **Staff** both the **Student ID** and **Staff ID** are added by default and they are hidden, they cannot be removed.

#### <span id="page-37-2"></span>**General Report updates**

#### **Reports > Adhoc Reports > View All Reports**

The **Advanced** button has been removed and a **View Advanced Report** selection added to the **Adhoc Menu** and an **Advanced Report** option added under the **Create New Report Menu**

# <span id="page-38-0"></span>**Student Portal [Admin, User & Student]**

#### <span id="page-38-1"></span>**Homework Module Setting updated**

#### **Config > Student Portal > Homework**

There have been some updates made on the **Homework Module Settings** page. The option to **Enable Assessment Links selection for Teachers when creating Homework tasks** has been added, which will display under a tab, when creating **Homework**.

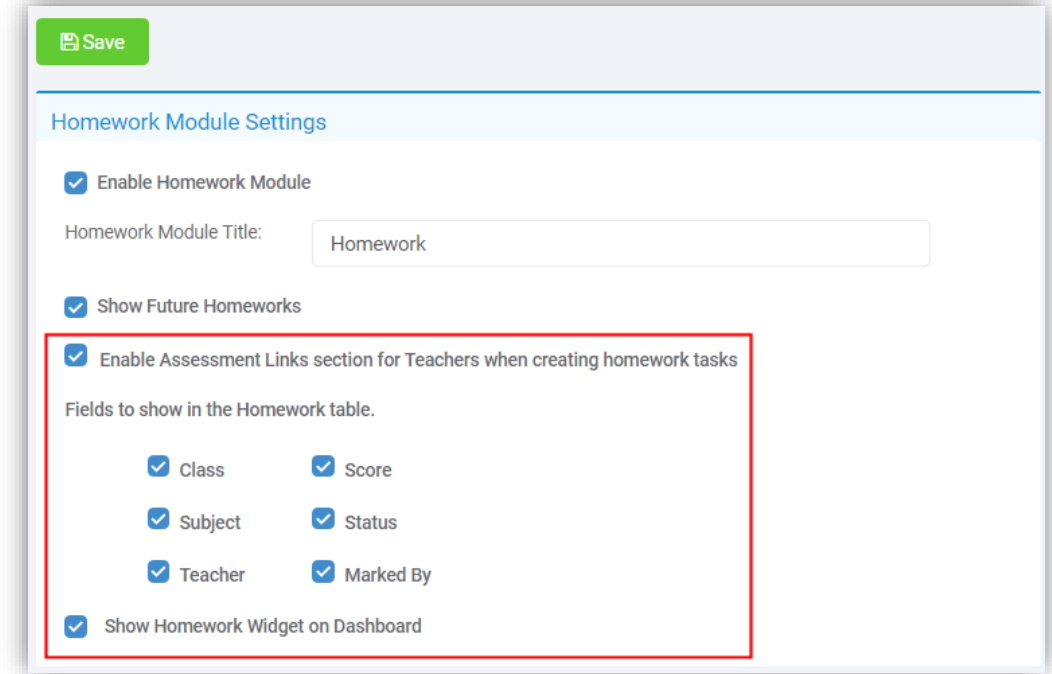

The option to add or remove columns displayed on the **Homework** view for a **Student** has been added, just tick or untick the **Column Headers**.

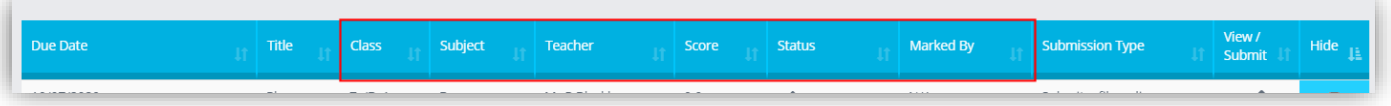

The option to **Show Homework Widget on Dashboard** has also been added for the **Student** view. Clicking on the **More** option will open the **Homework** page to the same view as selecting it from the left **Menu**.

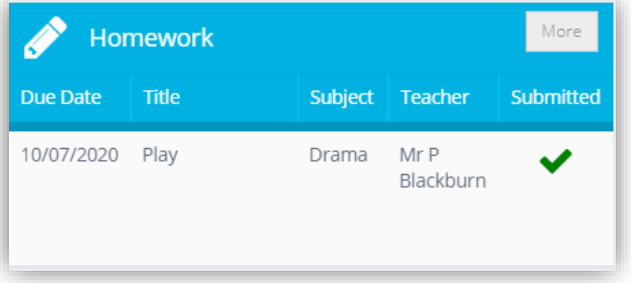

#### <span id="page-39-0"></span>**Homework Page Updated**

**Modules > Student Portal > Administration > Learning Resources**

#### **Lesson Dashboard >Homework Widget**

Selecting the **Homework** option from the **Create New** dropdown list now opens a pop-up with tabs along the top for the options defaulting to the **Basic Details**.

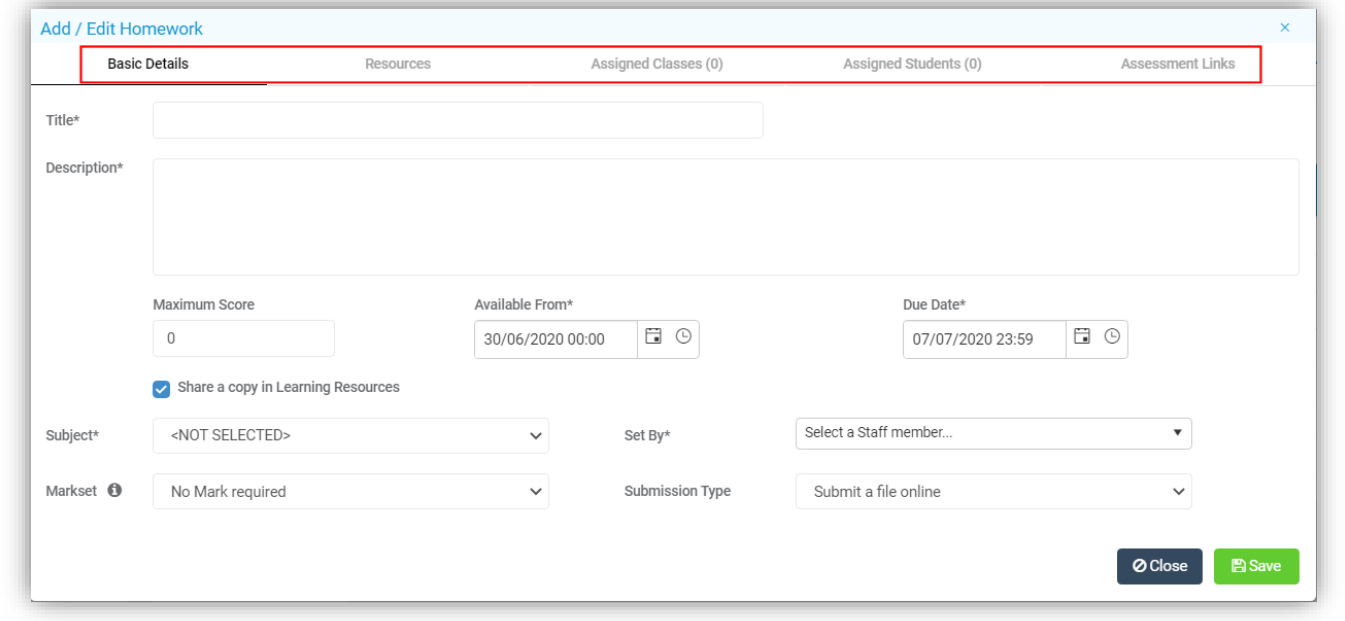

Enter the **Homework** details:

- **Title Name** of **Homework**
- **Description Description** of **Homework**
- **Maximum Score** this option is no longer a **Required Field**
- **Available From Date** will by default be the current day
- **Due Date** will default to the current day + one week
- **Share a copy in Learning Resources** will share the **Homework** under the **Learning Resources** for other **Staff** to use
- **Set By** a **Required Field** select the member of **Staff** who created the **Homework** from the dropdown list
- **Markset –** by default **No Mark Required** this allows a **Markset** to be selected from the dropdown list or for a **Maximum Score** for marking this **Homework** to be entered manually
- **Submission Type** is the method the **Homework** is to be **Submitted by**

The tabs replace the old view, with **Resources**, **Assigned Classes**, displaying the number assigned, **Assigned Students**, displaying the number assigned and the **Assessment Links**.

The **Resources** tab shows the **Added Resources** in the table at the top, these are added by clicking on the **Browse** button and uploading the **Resources**.

To **Add a Link** enter the **URL** in the **Add a Link** box then click on the **Add** button to the right, once added the link will display in the **Related Links** area below.

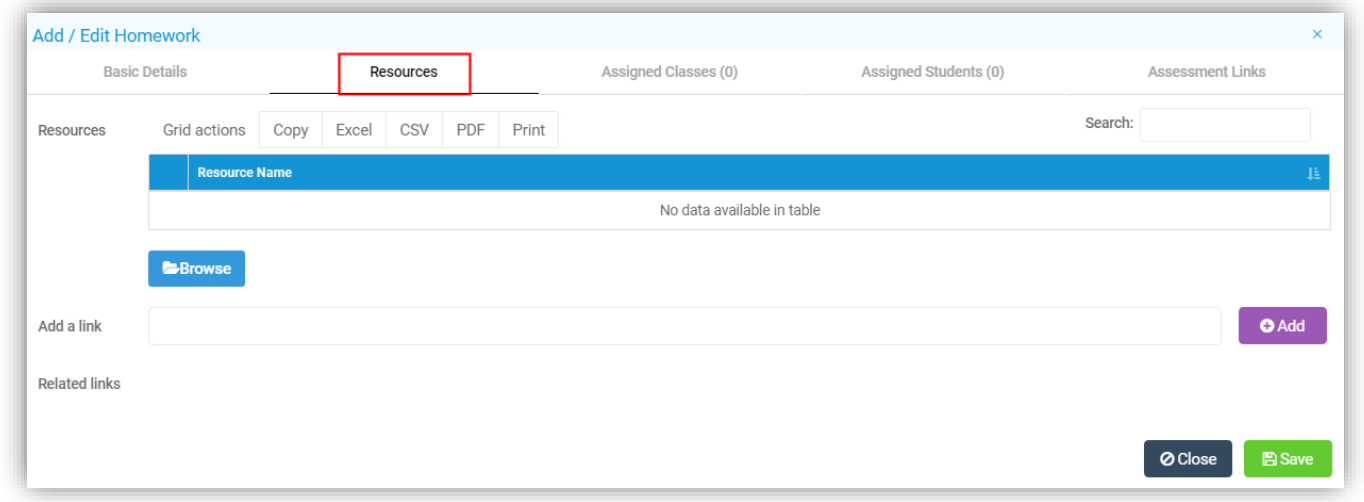

The **Assigned Classes** tab remains the same as before listing the added **Classes** in the table. Select the **Class** from the **Class** dropdown list and click the **Add** button.

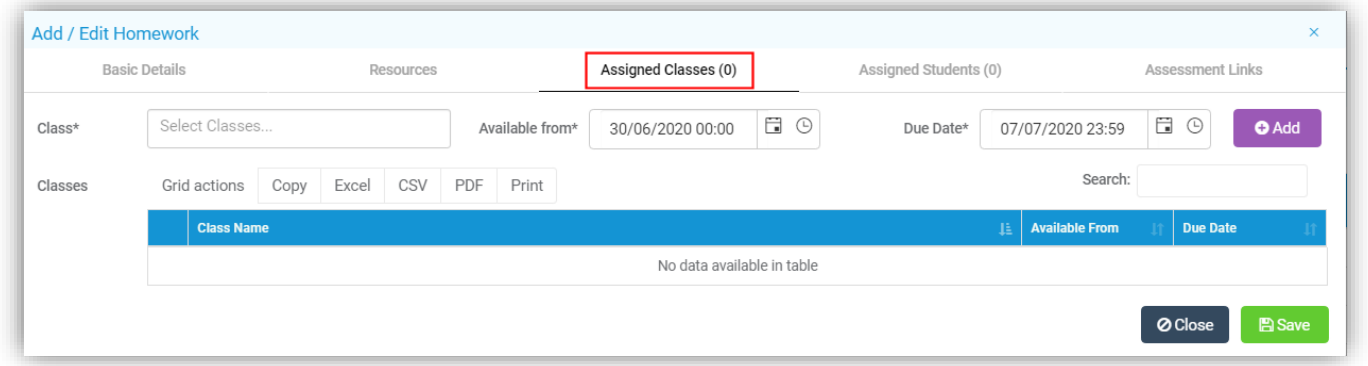

The **Assigned Students** tab now allows **Students** to be added or removed individually. Select the **Student** from the **Students** dropdown list and click the **Add** button.

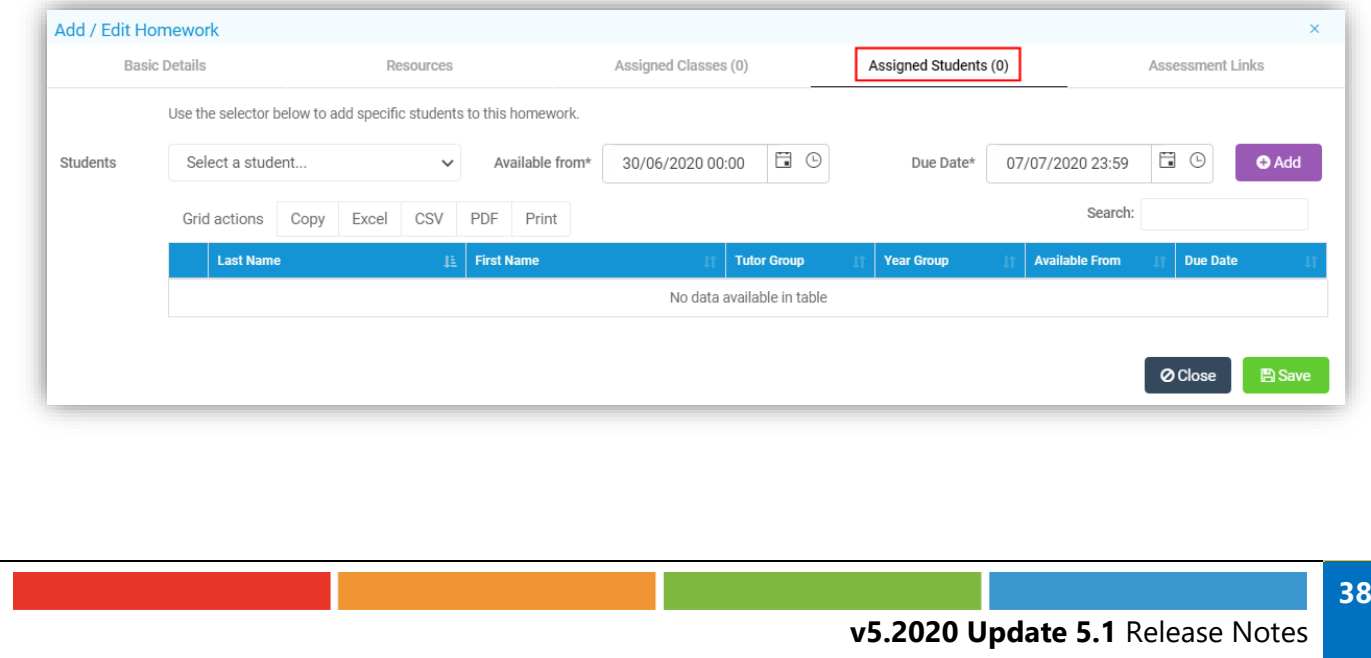

The **Assessment Link** options remain the same and will only be visible if enabled from **Config > Student Portal > Homework**.

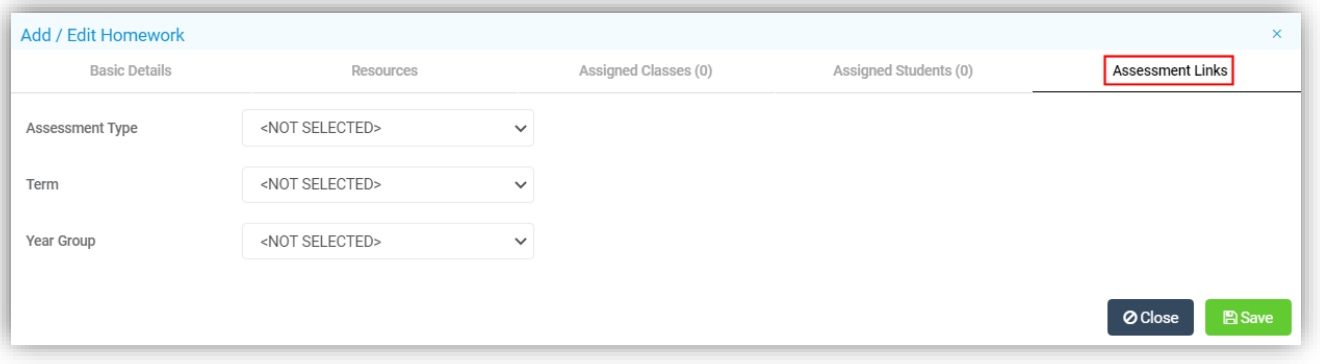

#### <span id="page-41-0"></span>**New option Differentiated Homework added**

#### **Modules > Student Portal > Administration > Learning Resources Lesson Dashboard >Homework Widget**

**Differentiated Homework** is commonly seen as best practice when setting **Homework** for a **Class**. It involves setting multiple different tasks and either assigning them to **Students** or letting them pick. Allowing you to create different levels of difficulty or split your **Class** up into teams for example. To add **Homework** click on the **Create New** button and select **Differentiated Homework.** This option has one more tab than the ordinary **Homework**, **Exercises**.

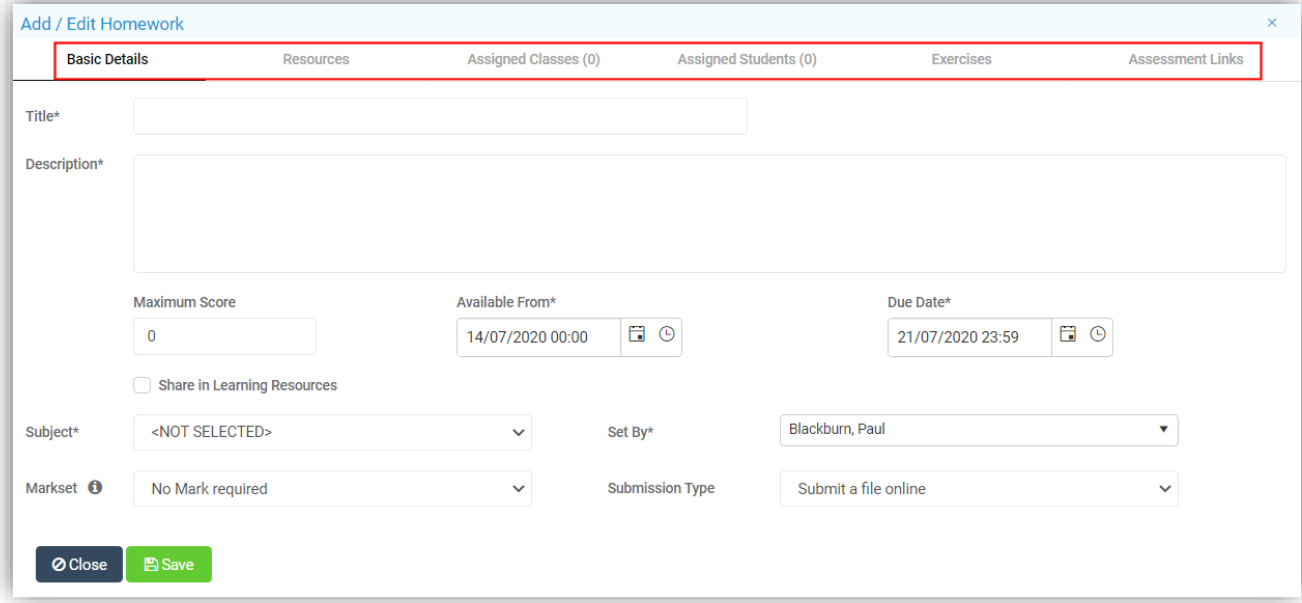

The **Exercises** tab allows up to 5 **Exercises** to be added. Click on the **Exercise 1** tab, enter a **Description**, select the **Student/s** who will be doing this **Exercise**, then repeat with the next **Exercise** tab until you have finished and click **Save**.

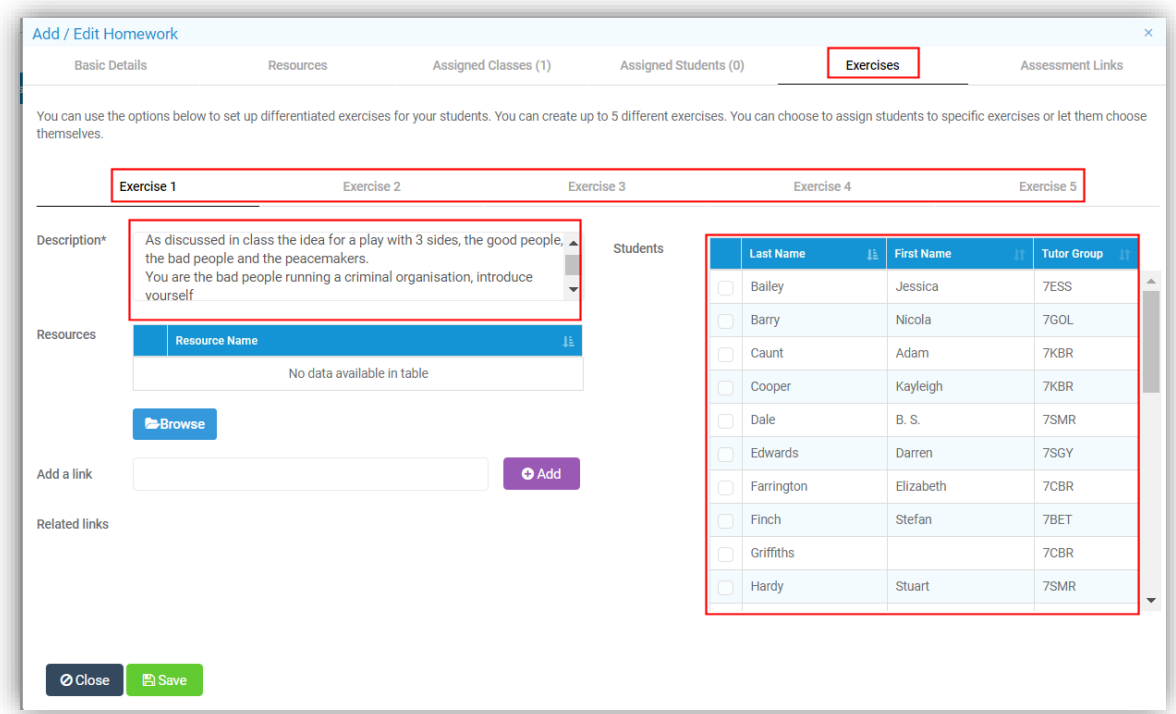

To open and edit an existing **Homework** from the **Overview Dashboard**, double click on the **Homework Widget** to **Expand** it.

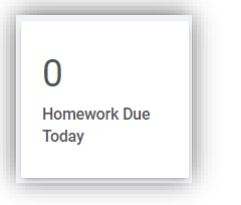

Then click on the **Homework** from those listed.

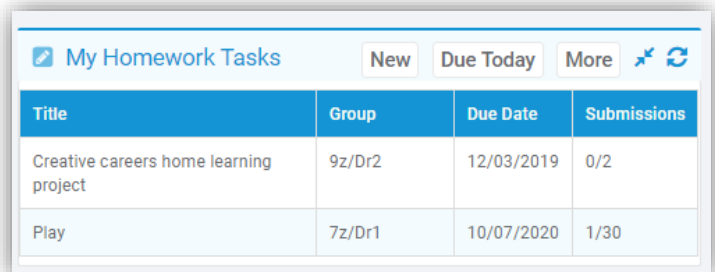

The **Homework** can also be edited from the **Lesson Dashboard** from the **Assignments** option by double clicking on the **Homework Widget** and selecting **Assignments**.

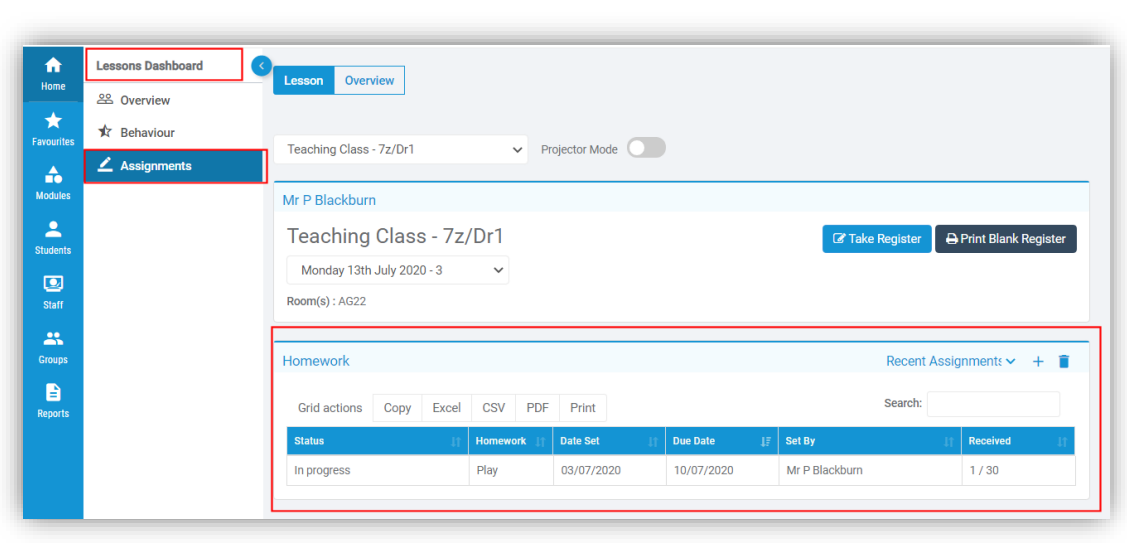

#### <span id="page-43-0"></span>**Homework Alert added**

#### **Alerts**

Now when **Homework** has been submitted by a **Student** an **Alert** is automatically sent to the **Teacher** who set the **Homework** and any **Teacher** related to that **Class**. The **Alert** will give a **Message**, the **Student Name** and the name of the **Homework**.

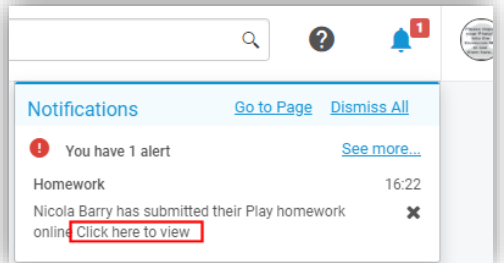

Click on the **Click here to view** option to open the **Marking** pop-up to view and mark the **Homework**.

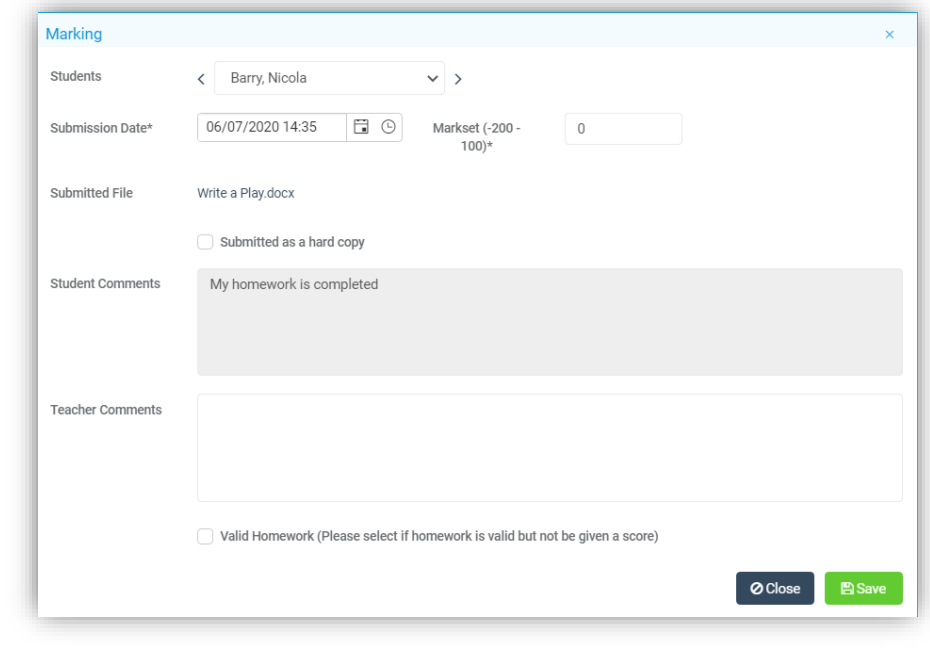

#### <span id="page-44-0"></span>**Student Homework view**

#### **Student Portal [Students] > Homework**

Either clicking on the **Homework Widget** or the **Homework** option from the left menu, will open the **Homework** page listing any current **Homework**. There are tick box options to **Show Past Homework** and **Show Hidden Homework**, a **Subject** dropdown list to select specific **Subjects** and a **Search** box.

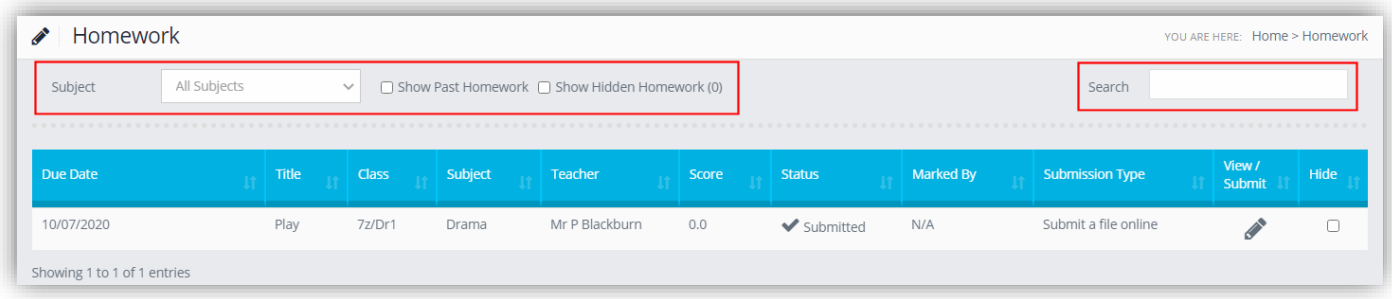

Click the **Show Past Homework** box to see previous **Homework**, this will not show **Hidden Homework**.

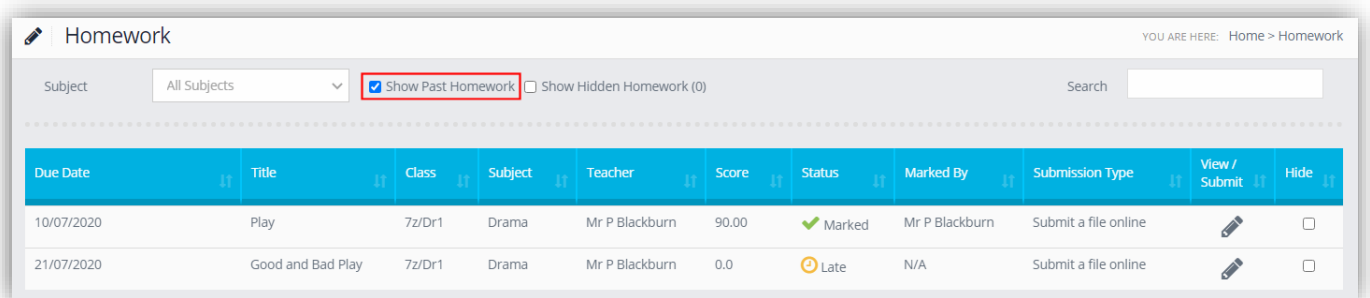

Click the **Hide** box to the right of the **Homework** row to **Hide** it from view. The number to the right of the **Show Hidden Homework** option shows the number of **Homework** rows that have been hidden. To see the **Hidden Homework**, tick the **Show Hidden Homework** box to the left. To remove **Homework** from hidden status untick the box on the right of the row.

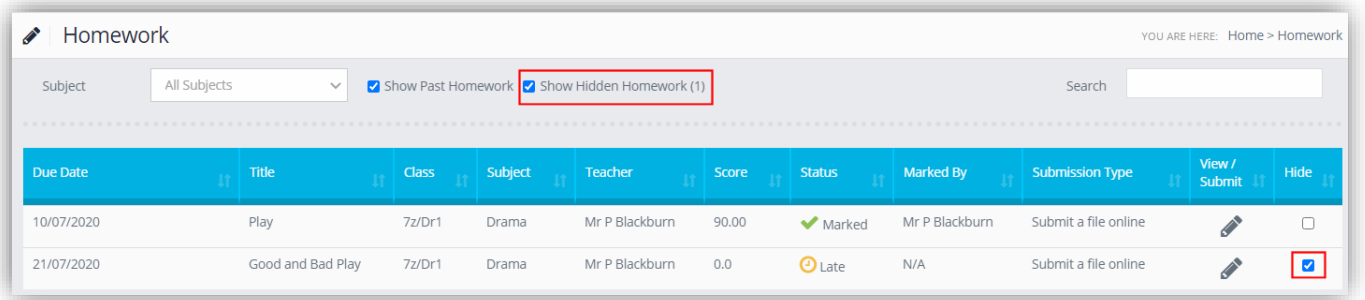

If you select a **Homework** to hide that has not been submitted a warning message will be given that the **Homework** has not been submitted with **Cancel** or **Proceed** options.

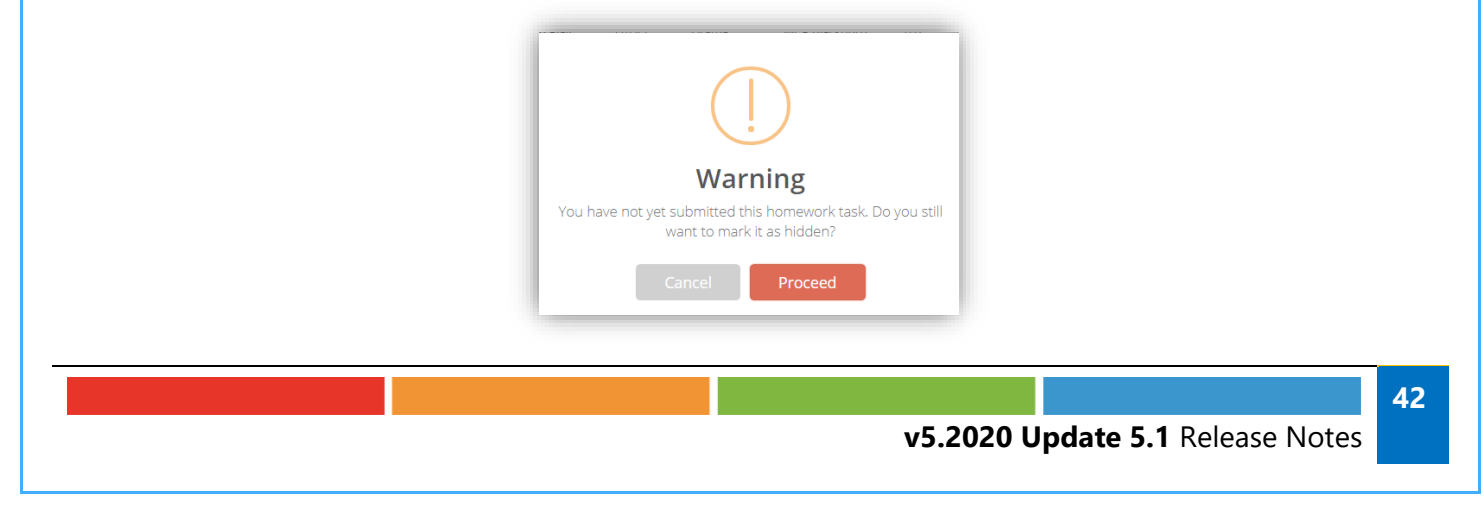

When clicking on the **Submit/View** icon from the **Student Portal Homework** page, a pop-up will display with the **Homework** details.

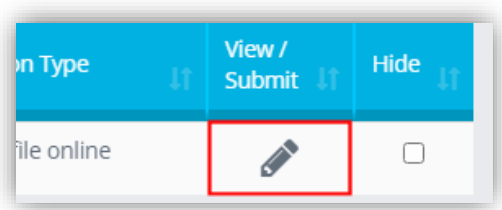

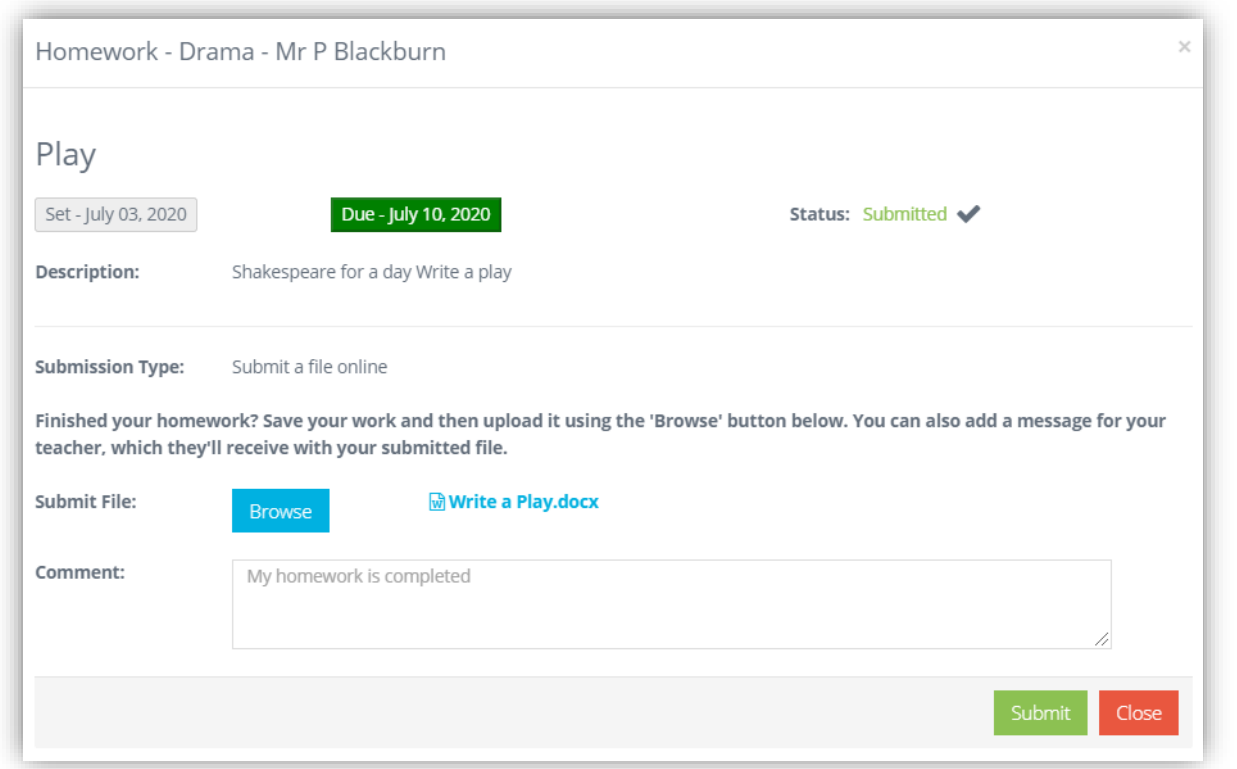

The **Subject** and who it was set by will display at the top, followed by the **Name** of the **Homework** with the **Set Date** with a grey background and the **Due Date** with a green background and the current **Status** and a **Description** of the **Homework**.

If there are any uploaded **Resources** or **Links** they will be displayed next if there are none this section will remain blank.

The **Submission Type** will display next:

- **Offline Submission** there will be no **File Submission** option, but **Students** will have text telling them to hand in the **Homework** offline. **Homework** will disappear from the **Students** list when the **Homework** due date is in the past
- **No Submission Required** there will be no **File Submission** option. **Homework** will disappear from the **Students** list when the **Homework** due date is in the past
- **Online Submission** there will be a message with uploading **Homework** instructions, a **Browse** button to add the file and a **Comments** box for the **Student** to enter a message
- **No file Required Input/Comment box** only

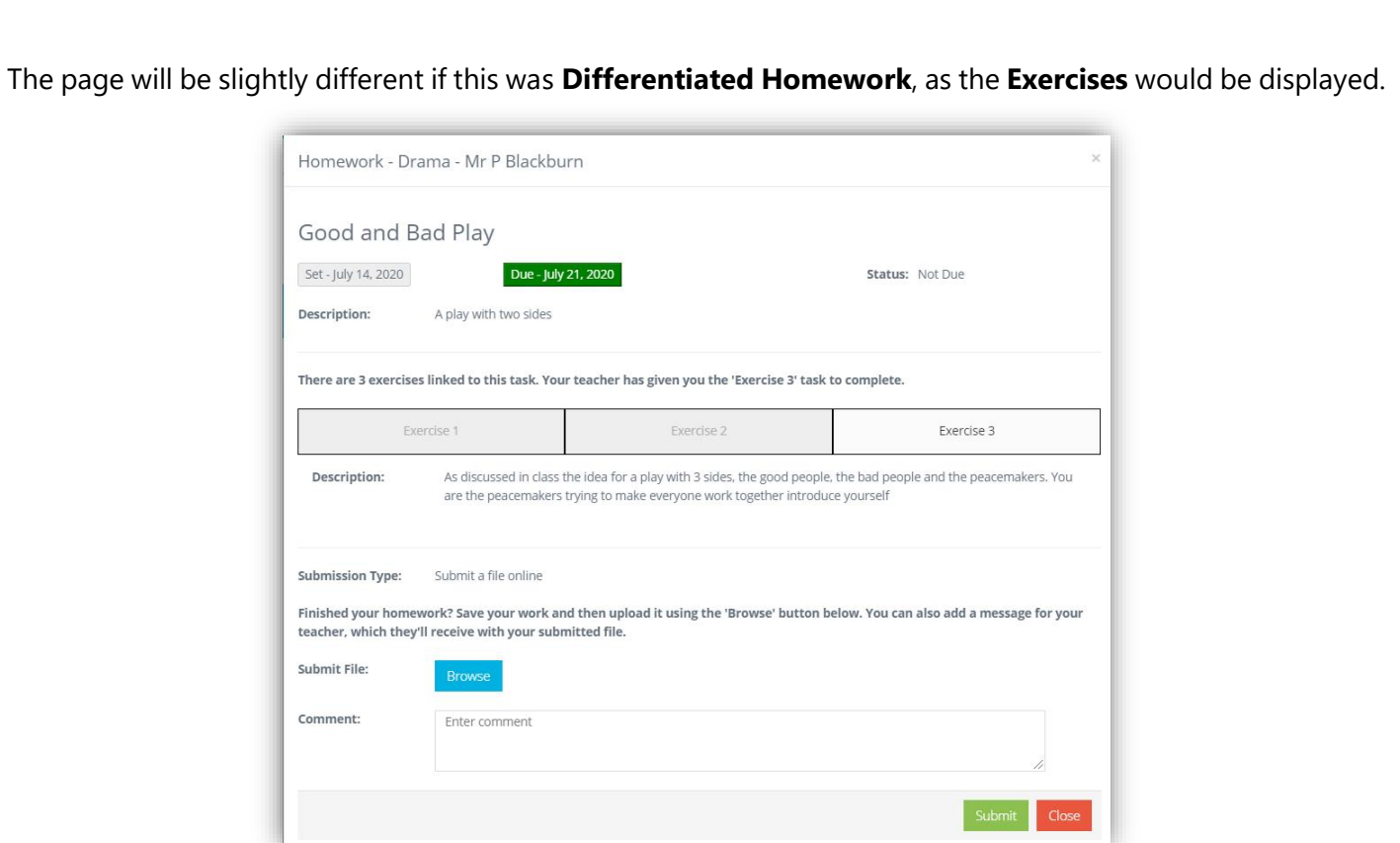

Once the **Student** has completed the **Homework**, if it is an **Online Submission** they would save their work ready for **Submission** and click the **Upload** button to upload the saved file.

Go back to the **Homework** page and click on the **View/Submit** option.

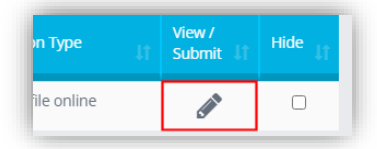

Click on the **Browse** button and select your file, then click on the **Submit** button to **Submit** the **Homework**. An **Alert** will be sent to the **Teacher** who will then be able to mark the **Homework**.

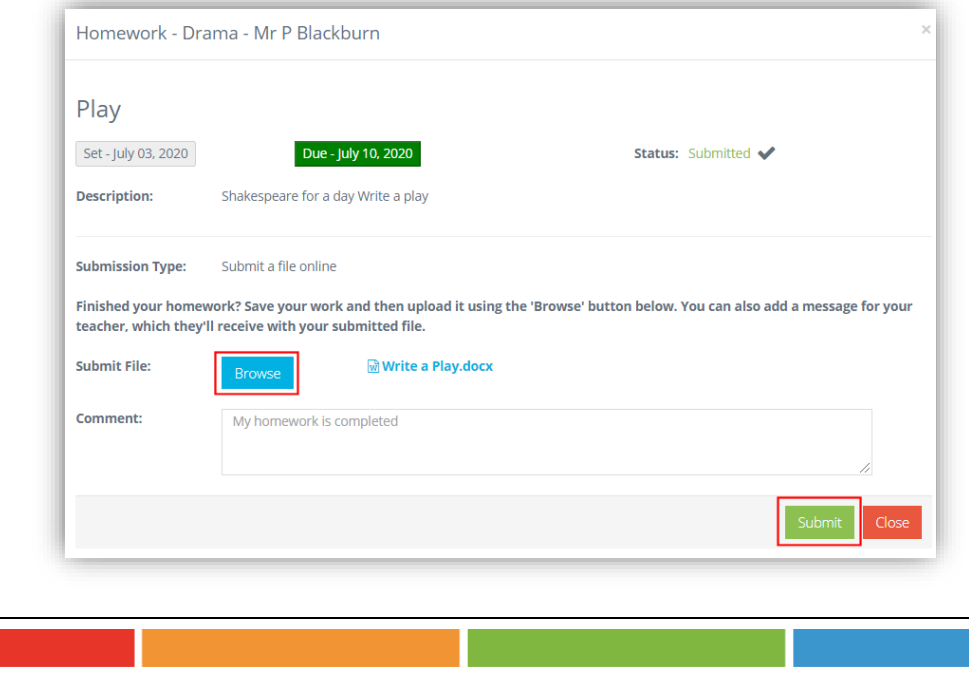

**v5.2020 Update 5.1** Release Notes

The **Homework Status** will now show as **Submitted**.

When the **Homework** has been **Marked**, the **Score**, if there is one, the **Status** and the **Marked By** columns will all be updated to reflect the **Mark**.

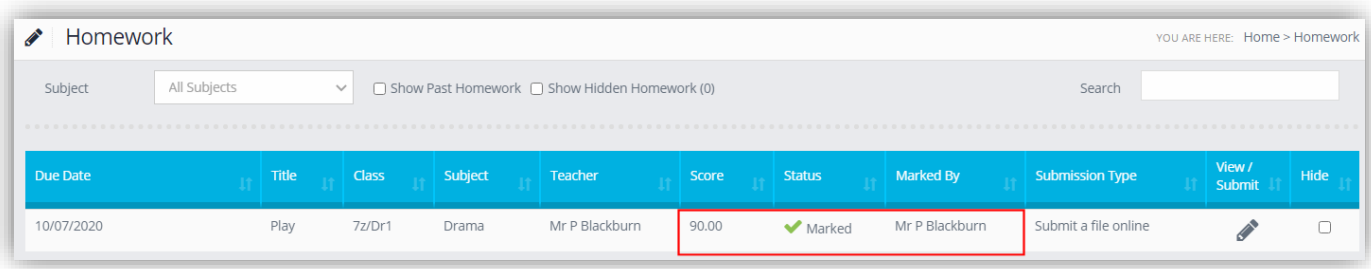

#### <span id="page-47-0"></span>**Marking Student Homework**

**My Profile > Alerts**

**Lesson Dashboard > Assignments > Homework**

The **Homework** can be marked directly from the **Alert Notification**.

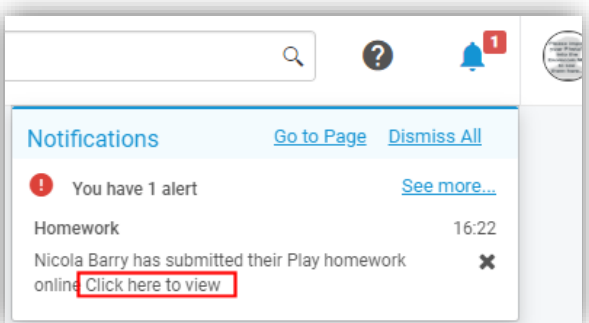

Click on the **Click here to view** option to open the **Marking** pop-up to view and mark the **Homework**.

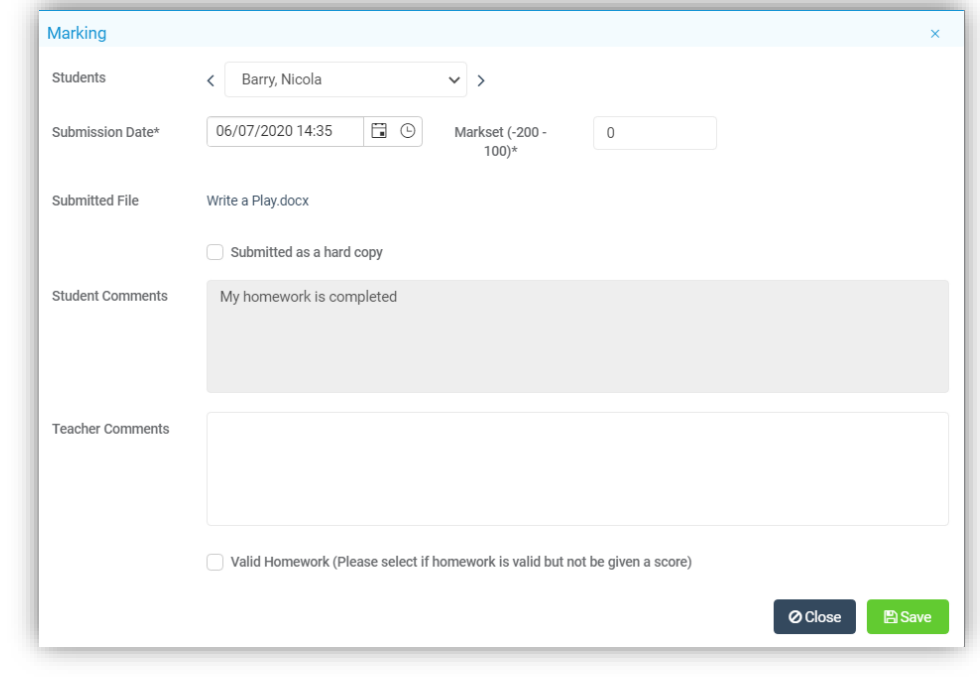

It can also be marked from the **Lesson Dashboard** allowing more than 1 **Student** to be marked. Click on the **Homework** to be marked. This will now display a list of the **Students** who were given this **Homework**, the **Status** column will show **Pending** or **Received**.

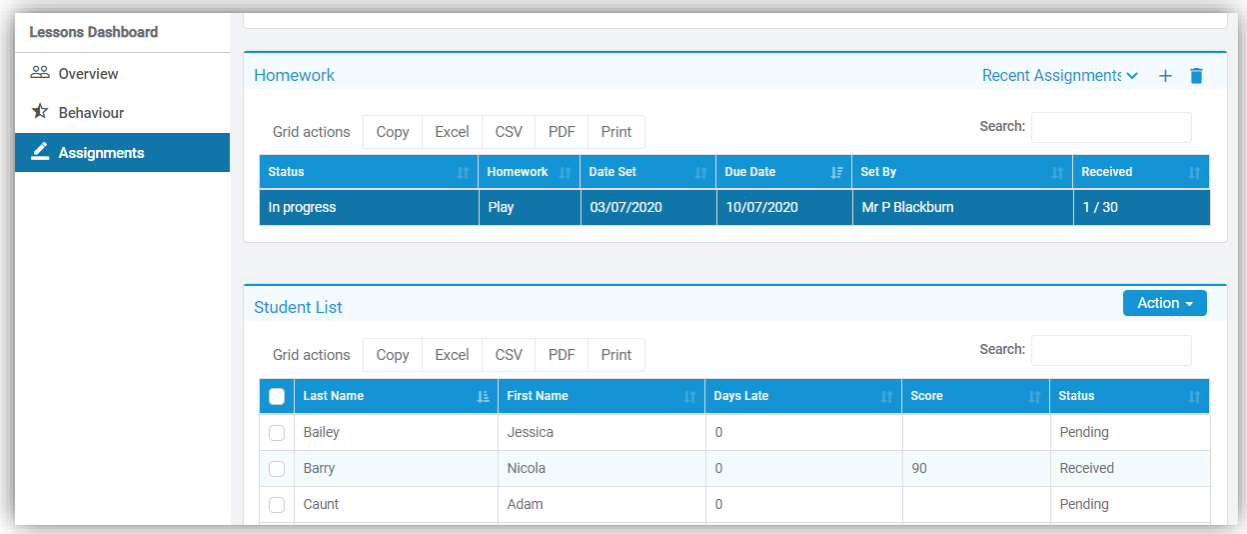

#### Select one or more **Students** and from the **Actions** button select **Individual Marking** or **Bulk Marking**.

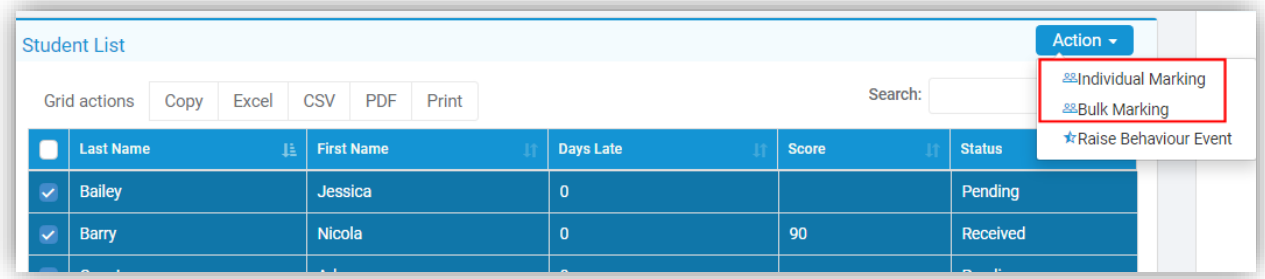

**Individual** will allow you to **Mark** the selected **Students**, use the left, right scroll options or select from the dropdown list, **Mark** and **Save** each one.

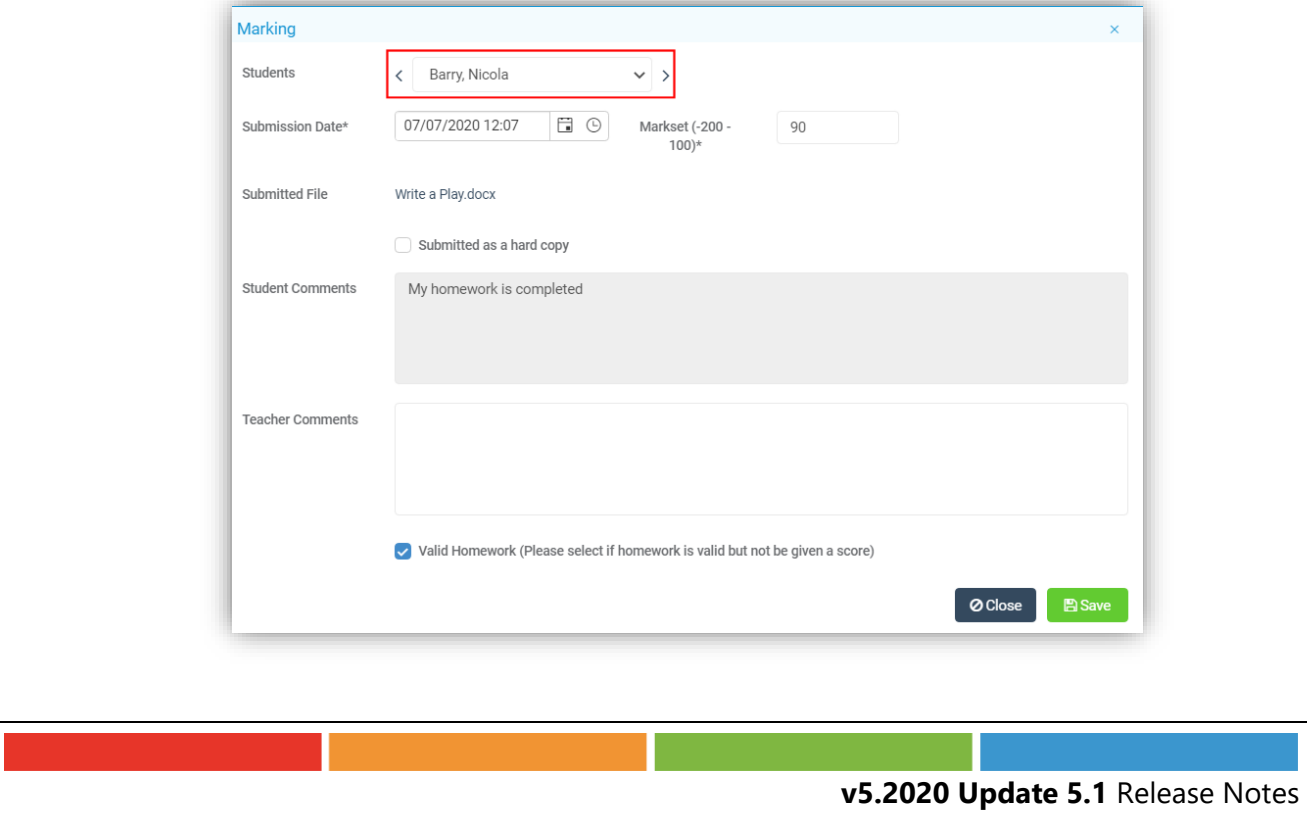

i.

**Bulk** will list the selected **Students** and allow you to add the same **Mark** in bulk to these **Students** and **Save**.

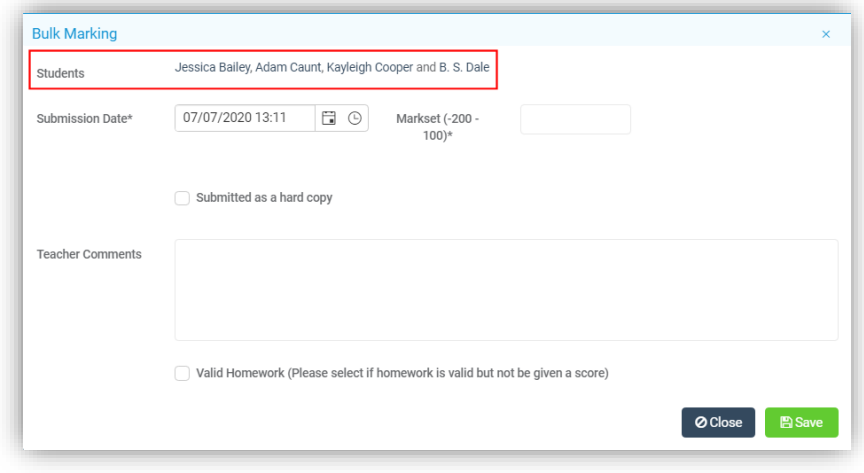

#### <span id="page-49-0"></span>**Quiz Page Updated**

#### **Modules > Student Portal > Administration > Learning Resources Lesson Dashboard >Homework Widget**

Selecting the **Quiz** option from the **Create New** dropdown list now opens a pop-up with tabs along the top for the options defaulting to the **Basic Details**.

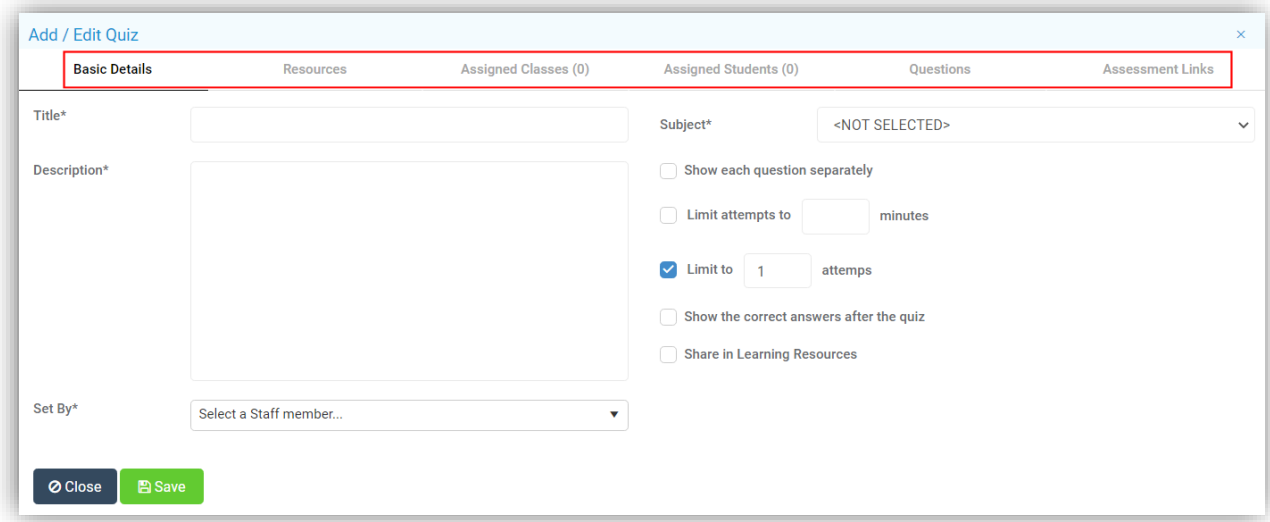

Enter the **Quiz** details:

- **Title Name** of **Quiz**
- **Description Description** of **Quiz**
- **Subject** Select the **Subject** from the dropdown list if required
- **Show each Question Separately** will show the **Questions** one by one
- **Limit attempts to**  will limit the time taken to answer all of the **Questions**
- **Limit to** will limit the number of attempts made to answer the **Questions**
- **Show the correct answers after the Quiz** will show all of the answers once the **Quiz** has been completed
- **Share in Learning Resources –** will allow other **Users** to use this **Quiz**
- **Set by** select the member of **Staff** from the dropdown list

The tabs replace the old view, with **Resources**, **Assigned Classes**, displaying the number assigned, **Assigned Students**, displaying the number assigned, **Questions** and the **Assessment Links**.

The **Resources** tab shows the **Added Resources** in the table at the top, these are added by clicking on the **Browse** button and uploading the **Resources**.

To **Add a Link** enter the **URL** in the **Add a Link** box then click on the **Add** button to the right, once added the link will display in the **Related Links** area below.

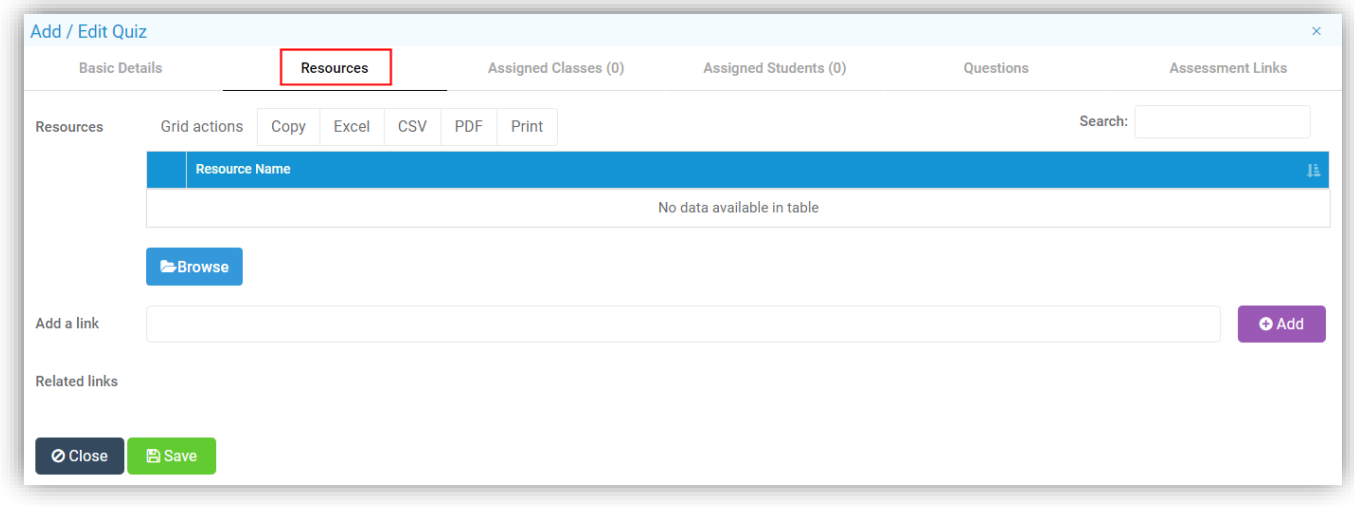

The **Assigned Classes** tab remains the same as before listing the added **Classes** in the table.

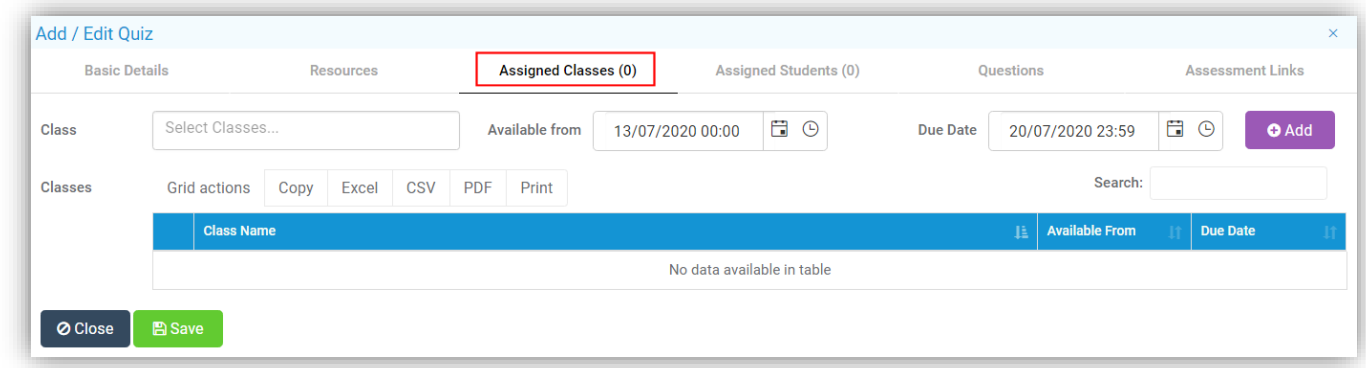

The **Assigned Students** tab now allows **Students** to be added or removed individually.

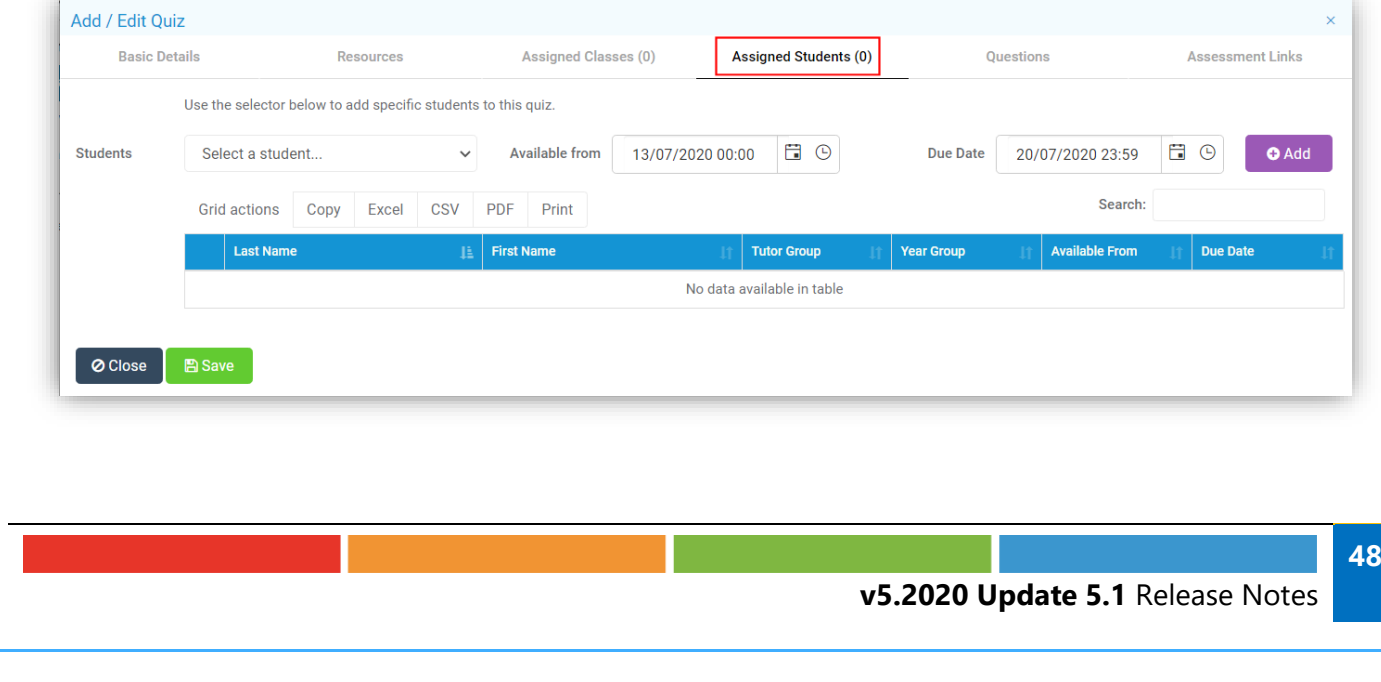

The **Questions** page has been updated but most of the functionality remains the same, the **Resources** option has been added and an **Add Question to Quiz** button.

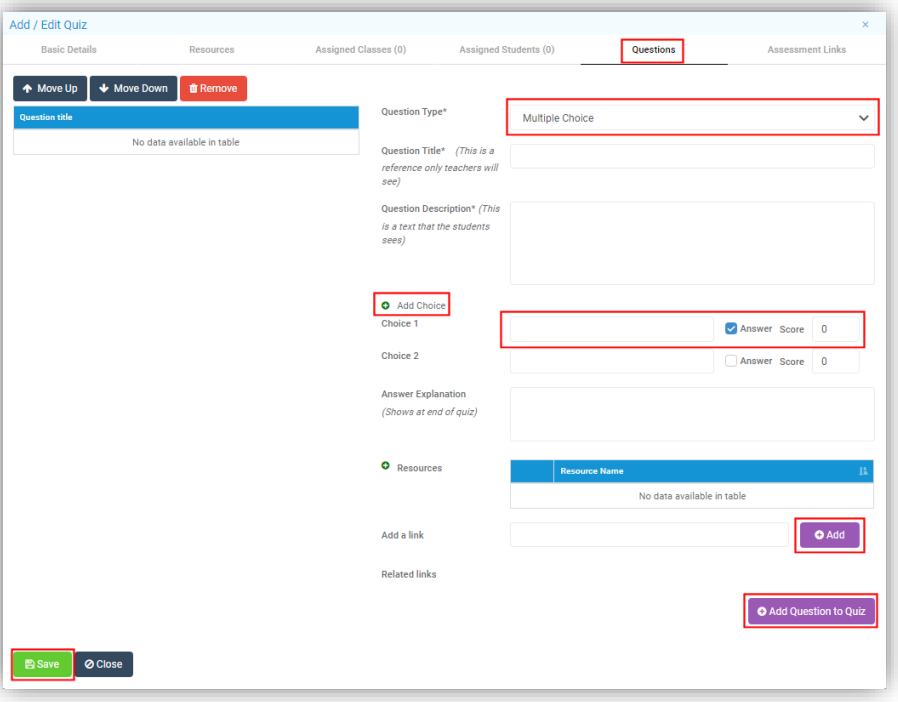

Select from **Multiple Choice**, **Fill in the Blanks**, **Multiple Answers** or **Single Answer**, select **Add Choice** to add additional **Answers**, tick the correct **Answer** and add a **Score**, use the **Add** button to add **Resources**, the **Add Question to Quiz** to add that **Question** and **Save** when finished. You will then be able to **Edit**, moving the **Questions** up or down, adding **Resources** or making a **Clone**, which will **Create** a **Copy** of the **Quiz**.

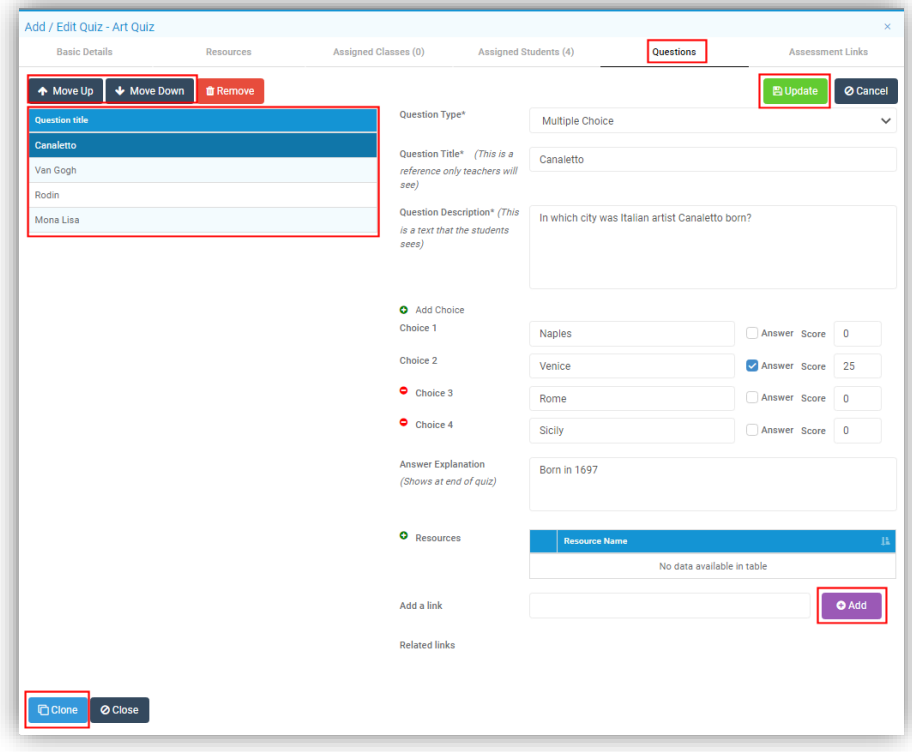

**Note**: The **Clone** option only appears if you open and **Edit** someone else's **Homework** task. If you open your own **Quiz**, this option is not available.

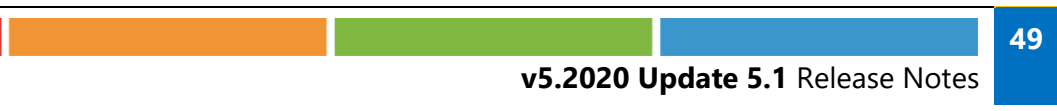

A well as adding general Resources to the Resources page, an individual Resources can be added to an individual question, for instance when adding a picture Quiz.

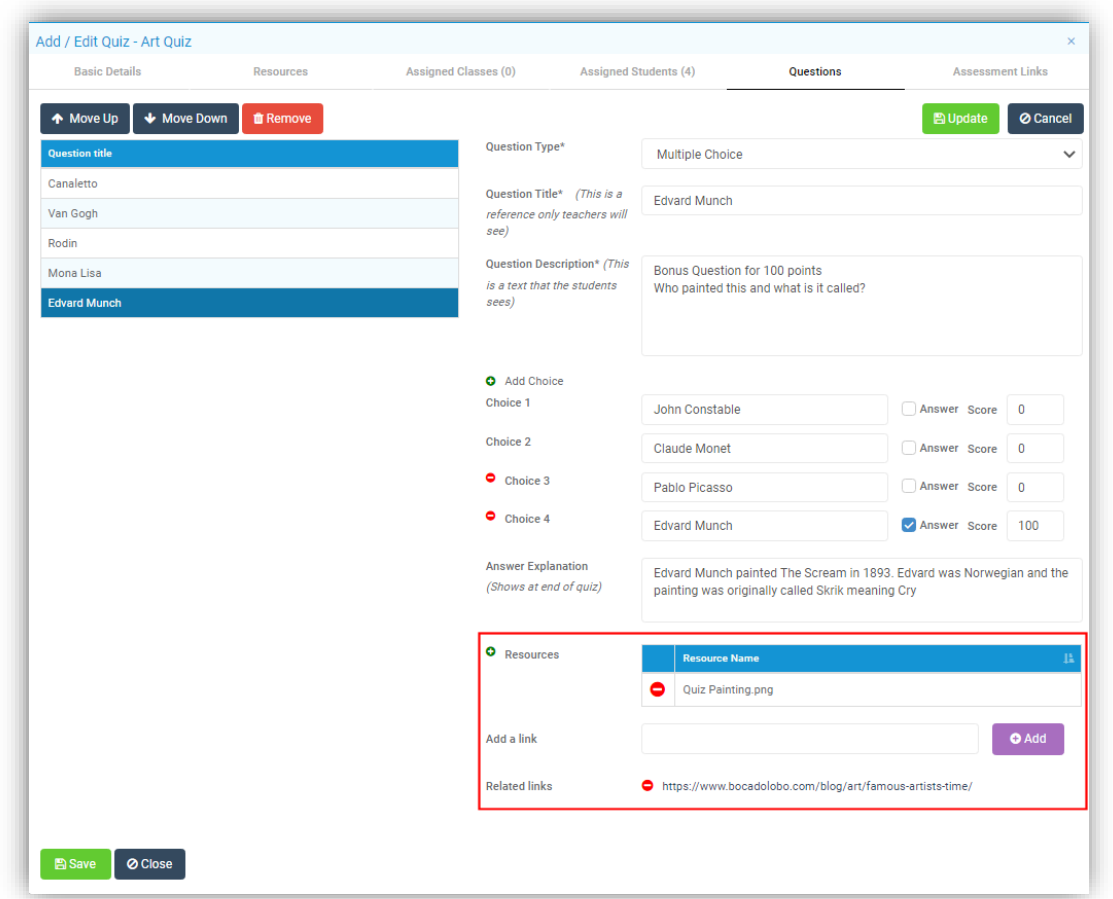

Click on the green **+** icon to add a new **Resource** for instance an image, to add a link as well enter the **URL** in the **Add a Link** box and click the **Add** button. These **Resource** options will only be displayed when the **Student** looks at that **Question**.

The **Assessment Link** options remain the same and will only be visible is enabled from **Config > Student Portal > Quiz**.

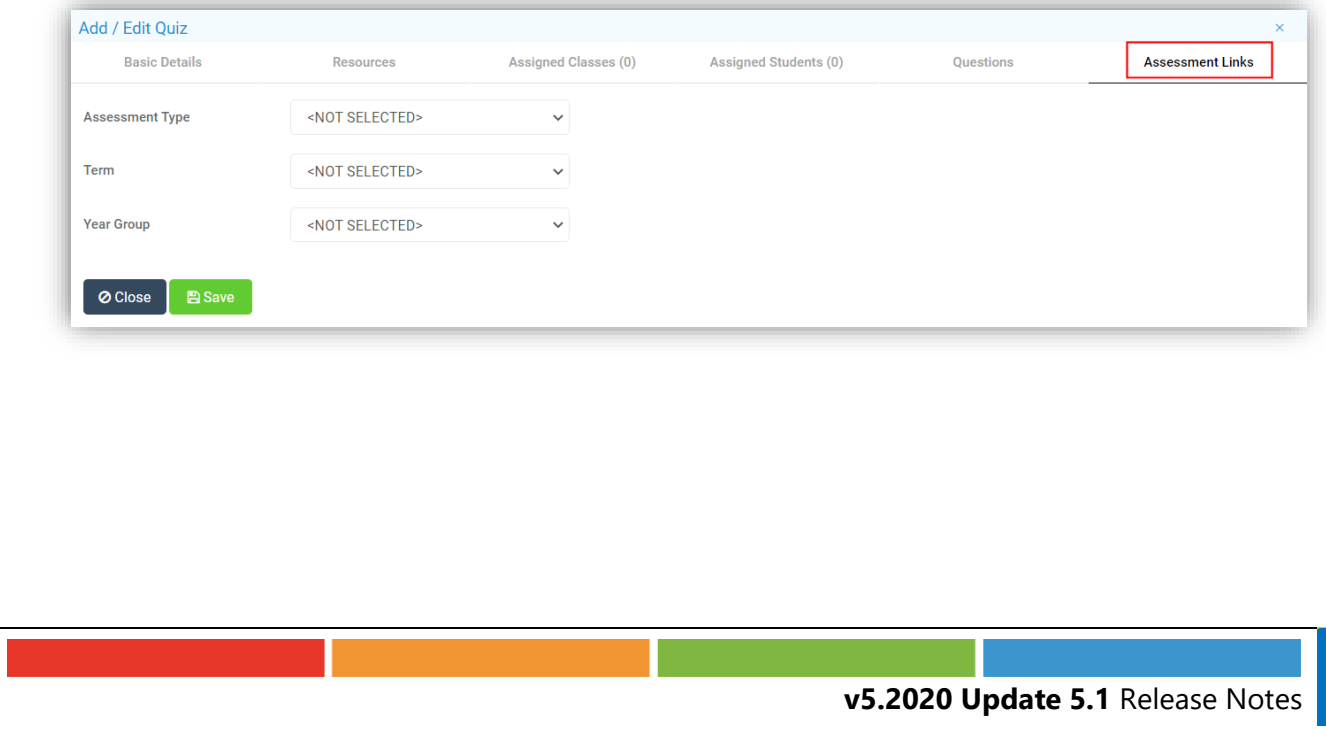

To open and edit an existing **Quiz** from the **Overview Dashboard**, double click on the **Homework Widget** to **Expand** it.

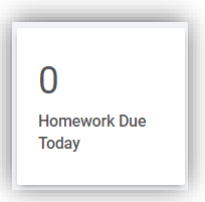

Select the **Quiz** from those listed and click on the **Edit** button.

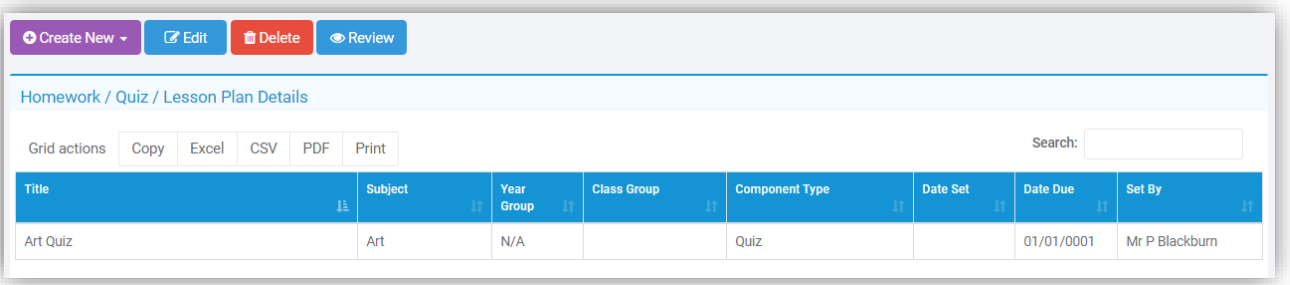

The **Quiz** can also be edited from the **Lesson Dashboard** from the **Assignments** option by double clicking on the **Homework Widget** and selecting **Assignments**. A new **Quiz** can be added or a previous one **Deleted** here as well using the **+** and **Bin** icons.

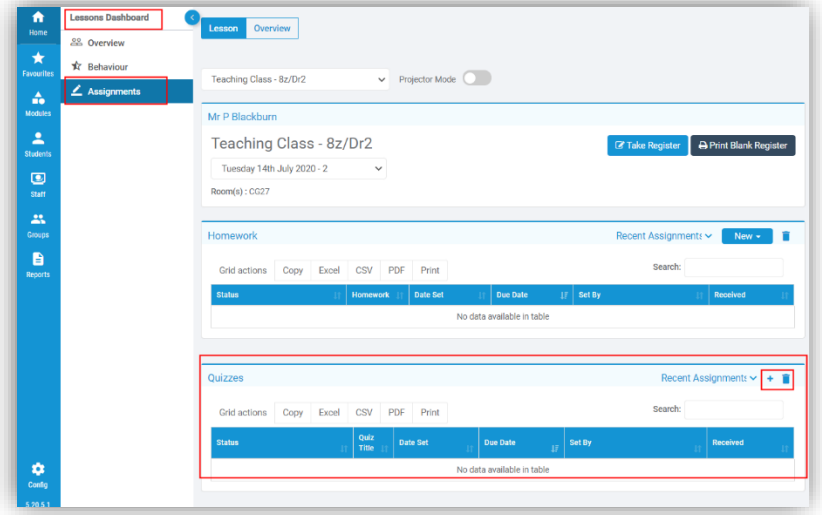

#### <span id="page-54-0"></span>**Student Quizzes view**

#### **Student Portal [Students] > Quizzes**

The **Quiz** will be listed under the **Recent Activities Widget**, clicking on the **Quiz** option from the left menu, will open the **Quiz** page listing any current **Quizzes**. There is a **Subject** dropdown list to select specific **Subjects** and a **Search** box. All the information for the **Quiz** is displayed, clicking the far right **Arrow** icon will open the **Quiz**.

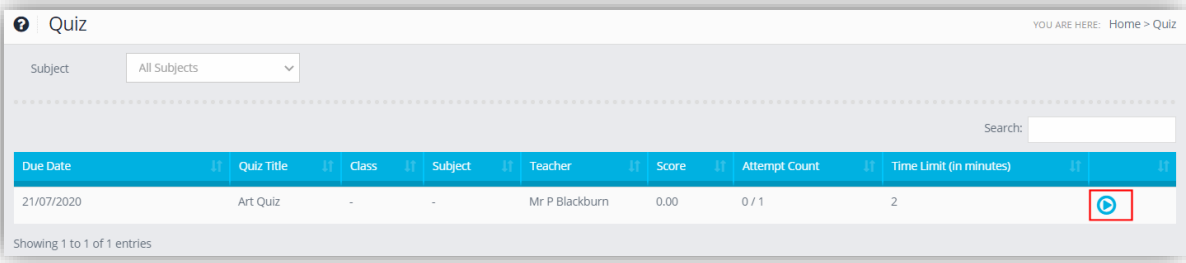

This will now show the information for the **Quiz**, this example was to display a single **Question** at a time the **Questions** are listed along the top, with the **Time Limit**.

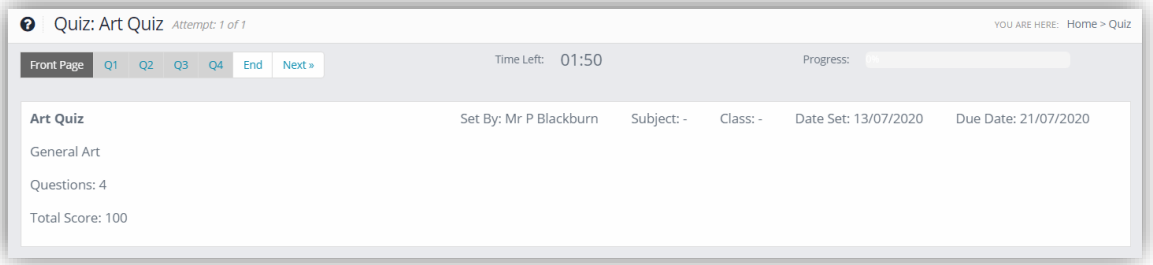

Click on the **Question** to open it or click **Next** and answer the **Question** by clicking beside the answer.

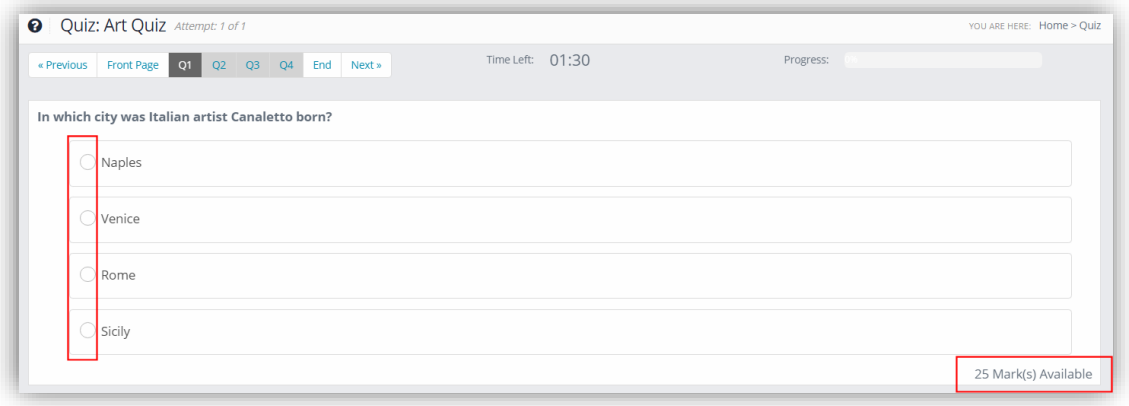

When complete the **Progress** bar will show 100%, if there is time left they will be able to go back and check the answers or just click the **Submit** button to send the **Quiz** in.

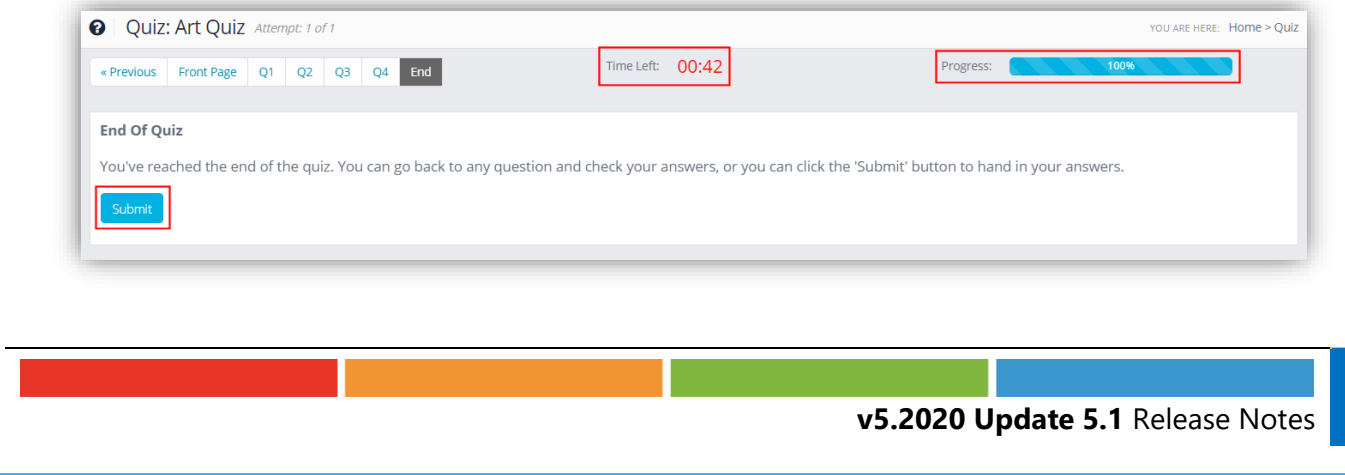

The **Results** of the **Quiz** can be seen by clicking on the **Questions** which now also show green or red.

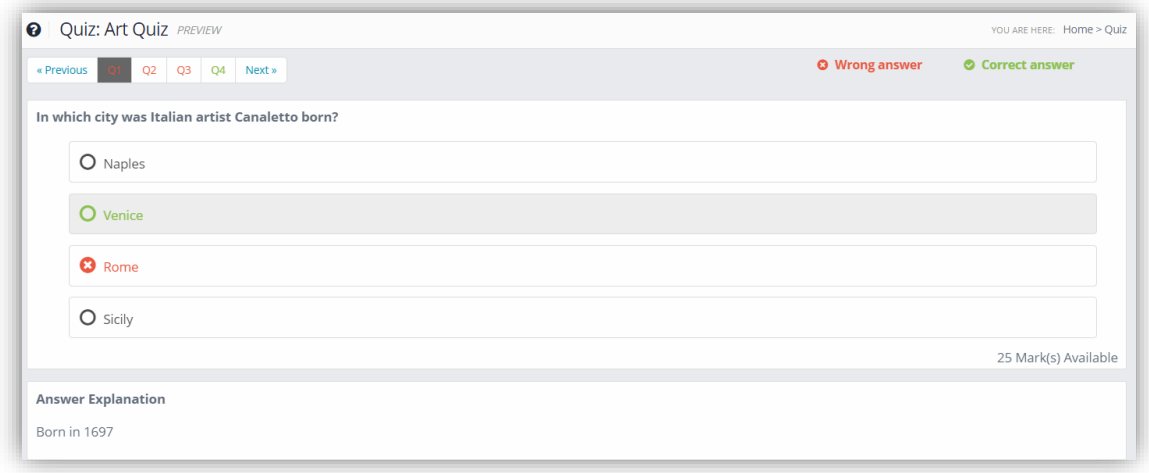

#### <span id="page-55-0"></span>**Reviewing the Quiz**

### **Modules > Student Portal > Administration > Learning Resources Lesson Dashboard > Assignments > Quizzes**

Select the **Quiz** and click on the **Review** button.

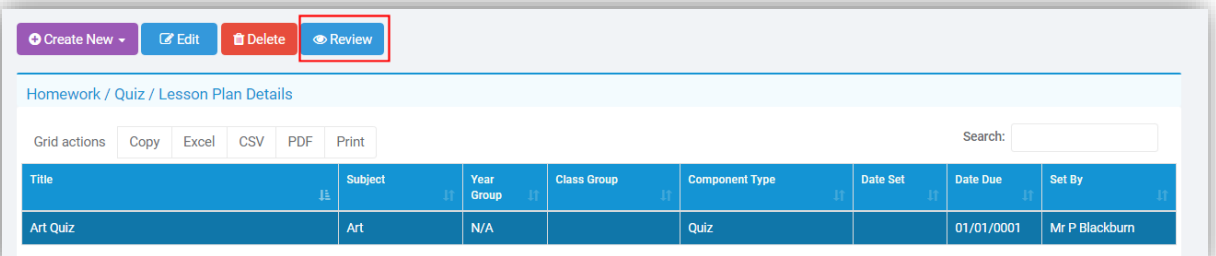

The **Results** will be displayed, click on the **Student Name** to see their **Results**.

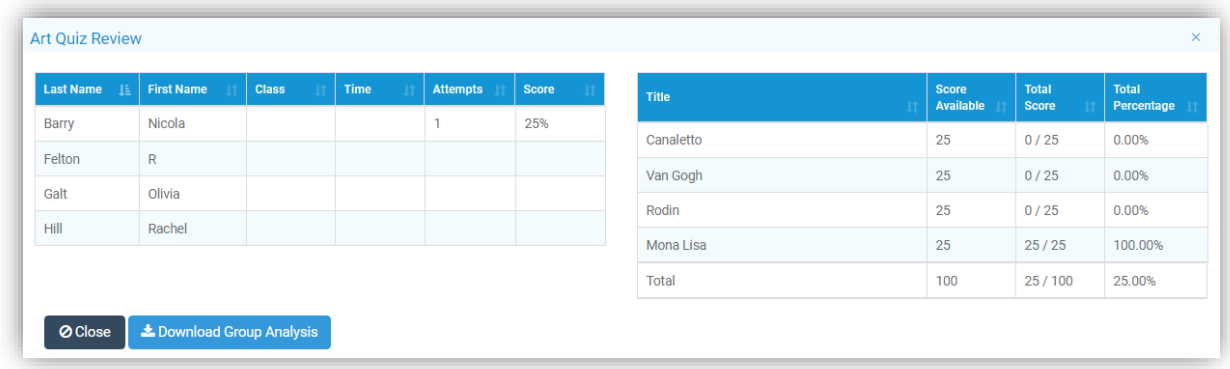

Click the **Download Group Analysis** button to download a **Group Analysis** of the **Quiz Results** to Excel.

### <span id="page-56-0"></span>**Lesson Plan Page Updated**

#### **Modules > Student Portal > Administration > Learning Resources**

Selecting the **Lesson Plan** option from the **Create New** dropdown list now opens a pop-up with tabs along the top for the options defaulting to the **Details**.

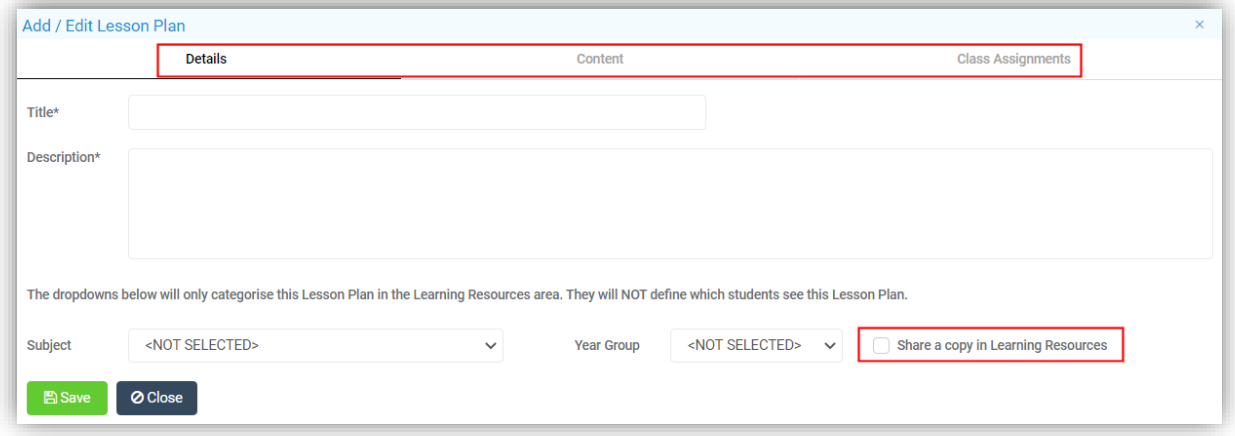

Enter the **Lesson Plan** details:

- **Title Name** of **Lesson Plan**
- **Description Description** of **Lesson Plan**
- **Subject** Select the **Subject** from the dropdown list if required
- **Year Group** Select the **Year Group** from the dropdown list if required
- **Share a Copy in Learning Resources –** will allow other **Users** to use this **Lesson Plan**

The tabs replace the old view, with **Content** and **Class Assignments**.

The **Content** tab shows any **Added Resources** in the table on the left. These are added by clicking on the **New** button, the functionality remains the same.

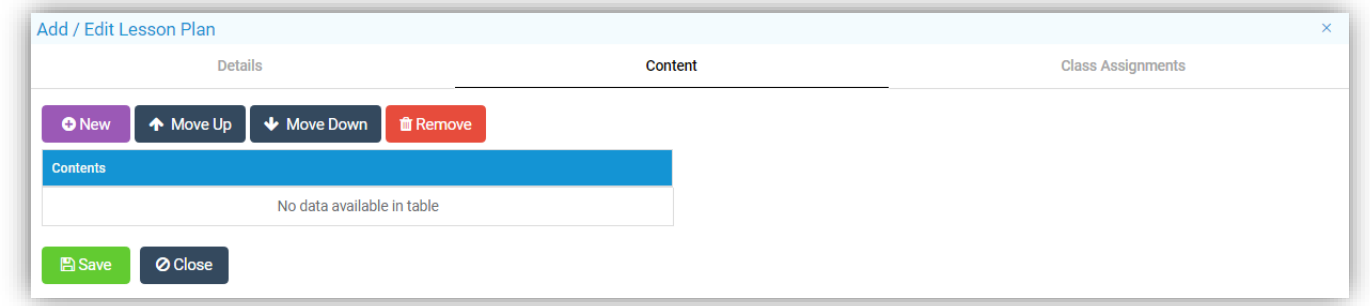

The **Class Assignments** tab remains the same as before listing the added **Classes** in the table.

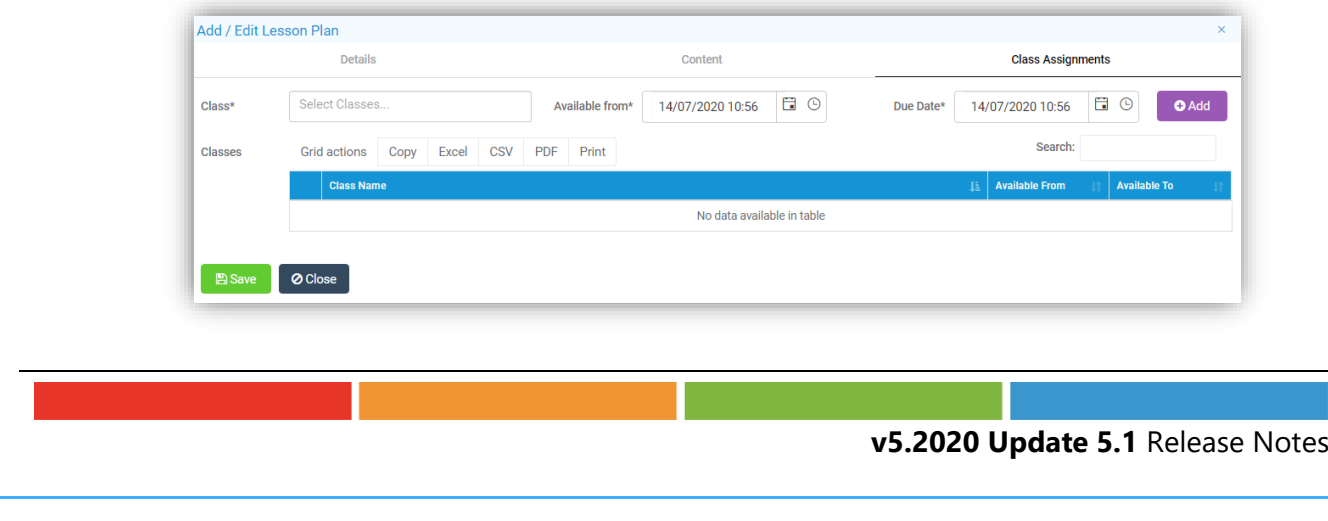

#### <span id="page-57-0"></span>**Learning Resources updated**

**Modules > Student Portal > Administration > Learning Resources**

There have been some small changes the **Share with Others** tick box has been renamed to **Save a copy in Learning Resources** and will be ticked by default.

 $\triangledown$  Share a copy in Learning Resources

If you save the **Resource** with **the Save a Copy** box ticked the original version is not overwritten, a new version is created. **Users** can only **Delete** a **Resource** they have **Created**.

# <span id="page-57-1"></span>**Vision**

#### <span id="page-57-2"></span>**Vision User Interface updated**

#### **Vision**

There have been general changes and additions to the **Vision** module, including the removal from the Bromcom MIS of the **Vision Agent Configuration** page.

#### <span id="page-57-3"></span>**Homepage**

The **Widgets** on the **Homepage** have been updated with **Cards** which display more detail, they can be dragged and dropped into your preferred order. One displays the **Trust Logo**, which can be edited by clicking on the **Pencil** icon bottom right, the image must be a png, jpg, jpeg, gif or bmp and no larger than 200kb, and another the **Trust Schools** showing the number of **Schools** in the **Trust**. The rest contain information, based on the **Settings** and the selection made from that **Card**. The **MAT Overview** at the top left shows we are looking at **All Schools** and the **Date Range**.

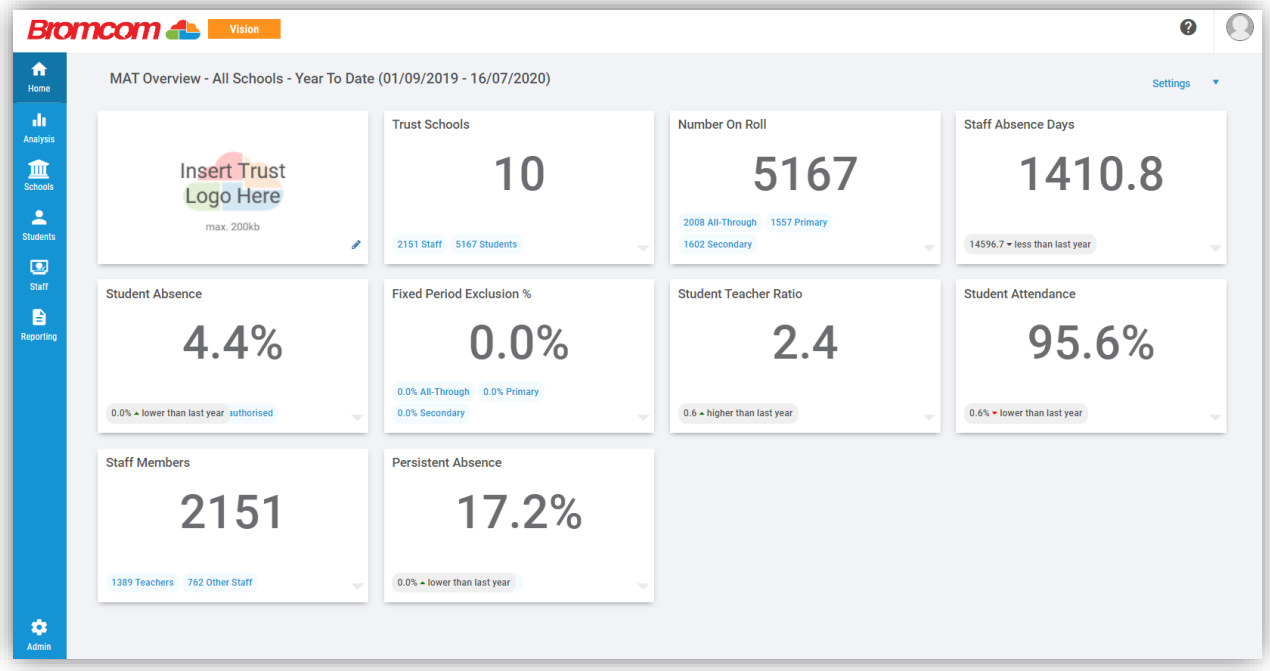

#### <span id="page-58-0"></span>**Overview Cards**

The information displayed on the **Overview Cards** can be changed using the dropdown list at the bottom right.

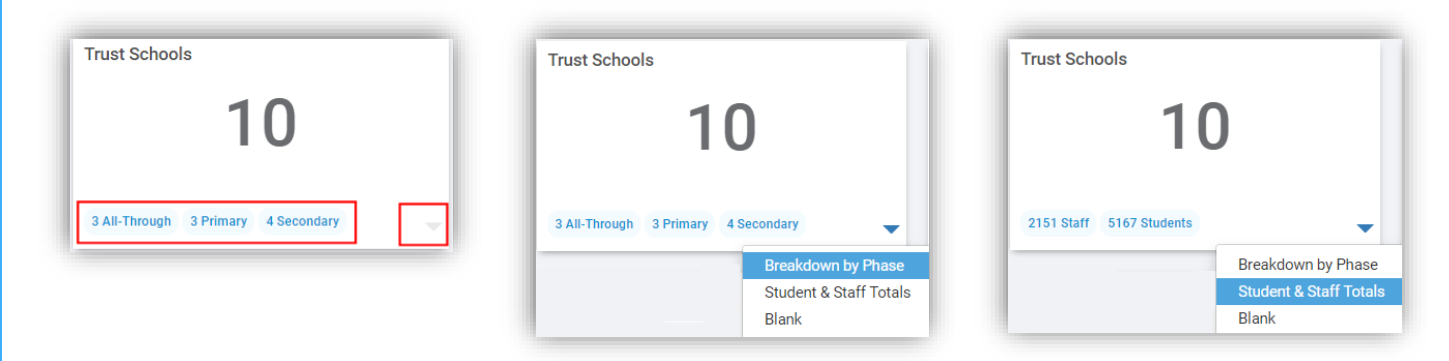

They are currently:

- **Fixed Period Exclusion %** Breakdown by Phase, Compare to Last Year, Compare to National Figures or Blank
- **Number on Roll** Breakdown by Phase, Breakdown by Gender, Compare to Last Year or Blank
- **Persistent Absence** Breakdown by FSM, Breakdown by SEN, Compare to Last Year, Compare to National Figures or Blank
- **Staff Absence Days** Breakdown by Absence Type, Compare to Last Year or Blank
- **Staff Members** Breakdown by Staff Type, Compare to Last Year or Blank
- **Student Absence** Breakdown by Absence Meaning, Compare to Last Year, Compare to National Figures or Blank
- **Student Attendance** Compare to Last Year, Compare to National Figures or Blank
- **Student Teacher Ratio** Breakdown by Phase, Compare to Last Year, Compare to National Figures or Blank
- **Trust Schools** Breakdown by Phase, Student or Staff Totals or Blank

#### <span id="page-58-1"></span>**Overview Settings**

Clicking on the **Settings** option top right will give you the option to change the **Overall Settings**.

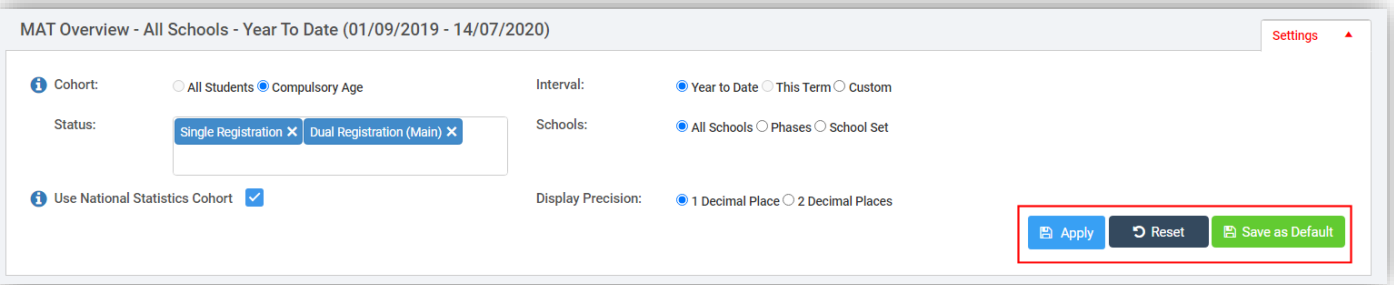

Select the **Settings** and click the **Apply** button to use those **Settings**, the **Save as Default** button to keep these as your default **Settings** or **Reset** to go back to the **System Default**.

- **Cohort** select either **All Students** (all ages) or **Compulsory Age Students** only
	- o Click on the Information *i* for details:
		- This option limits attendance marks to compulsory age pupils. Compulsory age begins on the 31 December, 31 March or 31 August following a pupil's fifth birthday. Compulsory age ends on the last Friday in June if the pupil will be 16 by the end of the summer holidays
- **Status** by default is set to **Single Registration** and **Dual Registration (Main)**
- **Use National Statistics Cohort** sets the parameters to match the DfE National Attendance Reporting Guidelines
	- o Click on the Information *i* for details:
		- This option limits attendance marks to the main cohorts published in the National Statistics. These are pupils aged between five and fifteen as of the start of the academic year (31st August). Attendance marks for the second half of the summer term for Y11 pupils will also be excluded as this data is not published in any National Statistics
- **Interval** this can be **Year to Date**, **This Term** or **Custom**, which will allow you to enter a **Date Range**
- **Schools** is the type of school you want to view information for
	- o **All Schools** will display all of the schools
		- o **Phases** will give you the option to select the **Phases** for example **Primary** or **Secondary**, more than one can be selected
		- o **School Sets** will give you the option to select the **School Sets**, more than one can be selected
- **Display Precision** will give you the option to change the number of **Decimal Places** the **Homepage** figure are rounded to

#### <span id="page-59-0"></span>**Students Enrolment**

#### **Analysis > Dashboards > Dashboard > Students**

A new option **Student Enrolment** has been added this option will display the **Student Enrolment** figures.

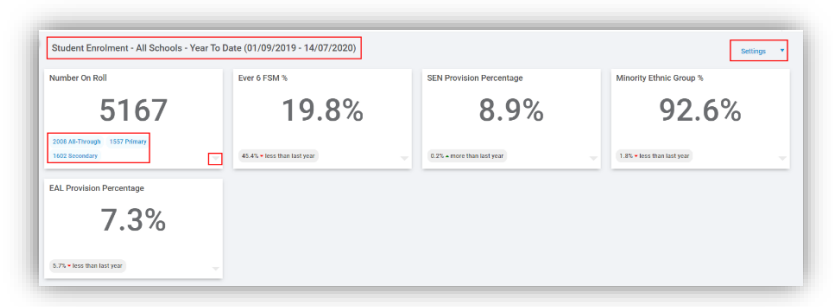

#### <span id="page-59-1"></span>**Student Cards**

The information displayed on the **Student Cards** can be changed using the dropdown list at the bottom right.

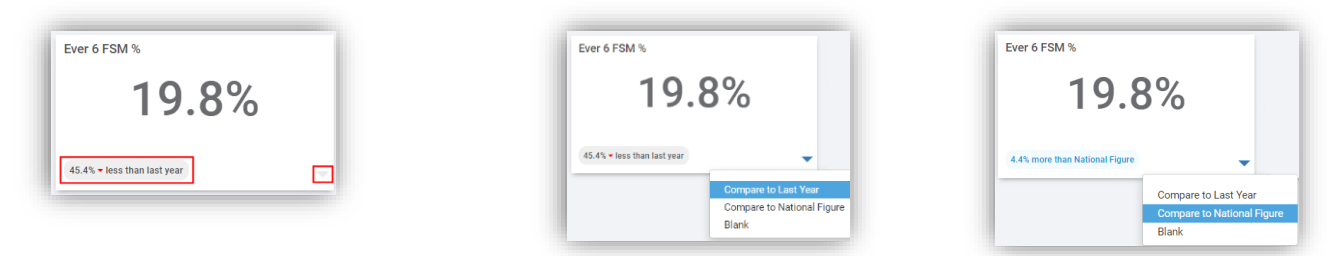

They are currently:

- **EAL Provision %** Compare to Last Year, Compare to National Figure or Blank
- **Ever 6 FSM %** –Compare to Last Year, Compare to National Figure or Blank
- **Minority Ethnic Group %** Compare to Last Year, Compare to National Figure or Blank
- **Number on Roll** Breakdown by Phase, Breakdown by Gender, Compare to Last Year or Blank
- **SEN Provision %** Compare to Last Year, Compare to National Figure or Blank

#### <span id="page-60-0"></span>**Student Enrolment Settings**

This page does have a **Settings** option that is independent from the **Overall Settings** option on the **Homepage**. Select the **Settings** and click the **Apply** button to use those **Settings**, the **Save as Default** button to keep these as your default **Settings** or **Reset** to go back to the **System Default**.

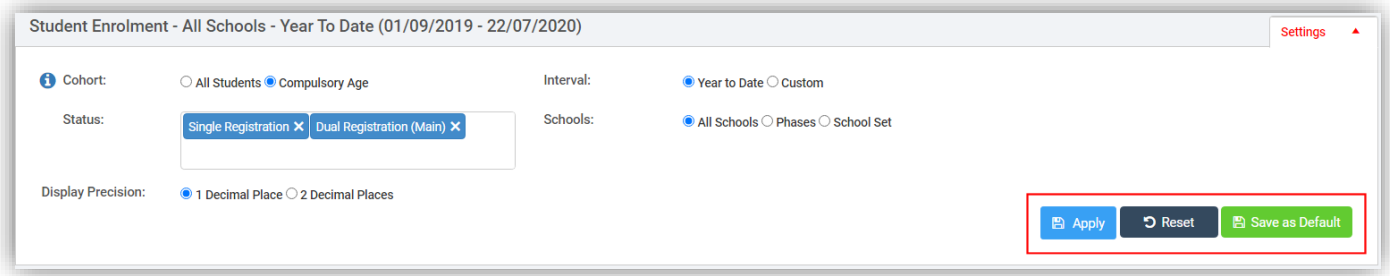

- **Cohort** select either **All Students** (all ages) or **Compulsory Age Students** only
	- o Click on the Information *i* for details:
		- This option limits attendance marks to compulsory age pupils. Compulsory age begins on the 31 December, 31 March or 31 August following a pupil's fifth birthday. Compulsory age ends on the last Friday in June if the pupil will be 16 by the end of the summer holidays
- **Status** by default is set to **Single Registration** and **Dual Registration (Main)**
- **Interval** this can be **Year to Date** or **Custom**, which will allow you to enter a **Date Range**
- **Schools** is the type of school you want to view information for
	- o **All Schools** will display all of the schools
	- o **Phases** will give you the option to select the **Phases** for example **Primary** or **Secondary**, more than one can be selected
	- o **School Sets** will give you the option to select the **School Sets**, more than one can be selected
- **Display Precision** will give you the option to change the number of **Decimal Places** the **Dashboard Figures** are rounded to

#### <span id="page-60-1"></span>**Additional options added to the Transfer Settings page**

#### **Admin > Transfer Settings**

New options have been added to the **Transfer Setting** page allowing **Addresses**, **Emails** and **Telephone** data to be extracted from **Schools** and included in the **Transfer**.

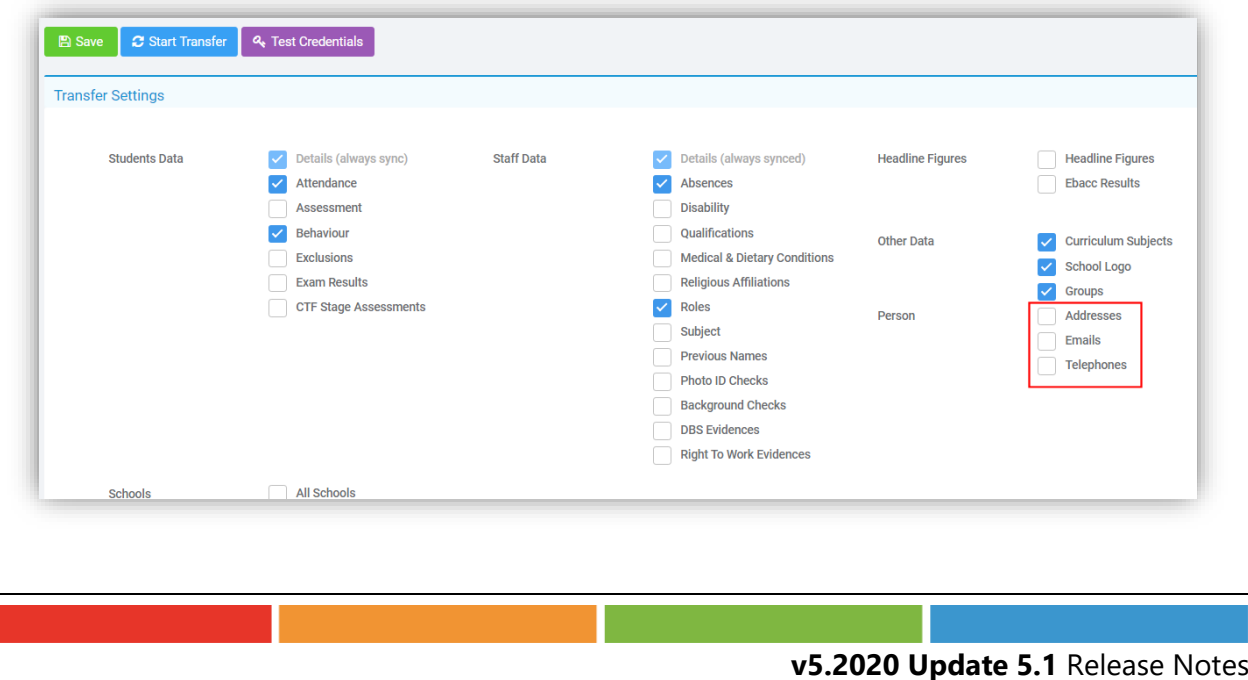

#### <span id="page-61-0"></span>**Covid-19 option added**

#### **Analysis > Live > Covid-19**

A **Covid-19** option has been added to help with the current lockdown. This takes **Live** data from the **Schools** in your system and provides the information required by the **School** and the **DfE**. From the top of the page you can select the **Attendance Date** and the **School** you wish to view from the dropdown lists, then click the **Refresh** button and wait for the **Progress Bar** to move to 100% or tick the **All Schools** box to view them all.

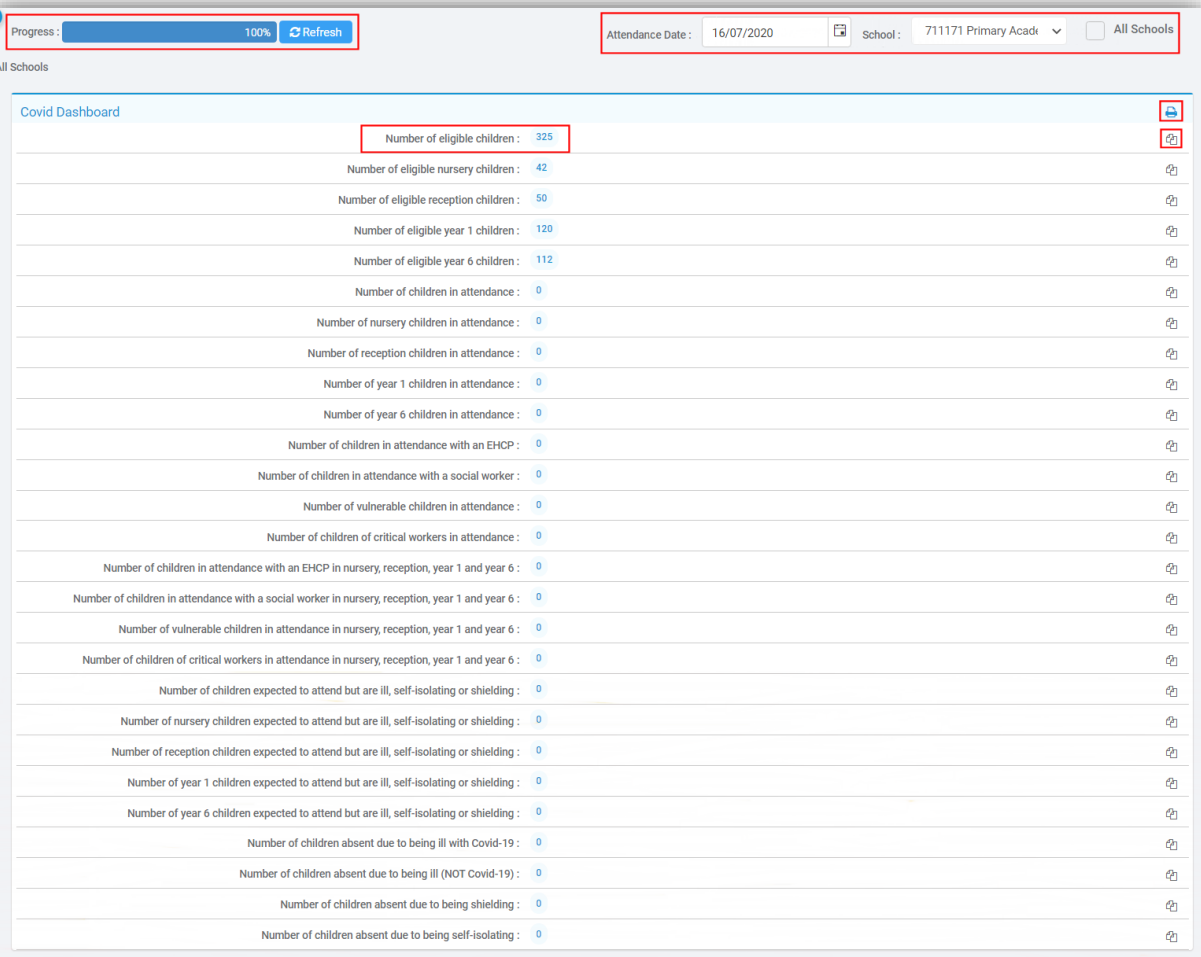

There are several options available from the **Covid Dashboard**.

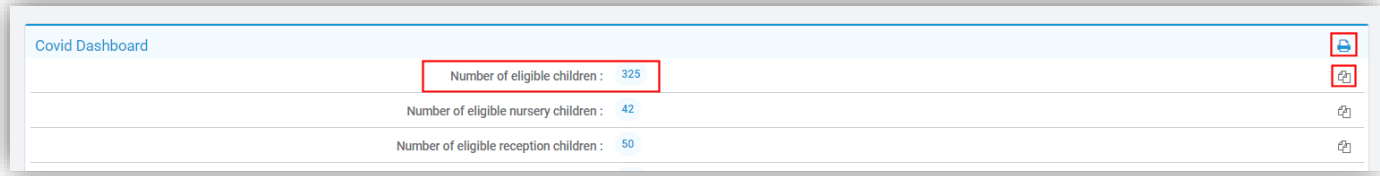

- Clicking on the **Printer** icon top right will **Export** this List as a PDF for **Printing**
- Clicking on the **Copy** icon to the right of each row will copy the number on that row for pasting
- Clicking on a row will open a pop-up with the details for that row, which can be filtered by column.

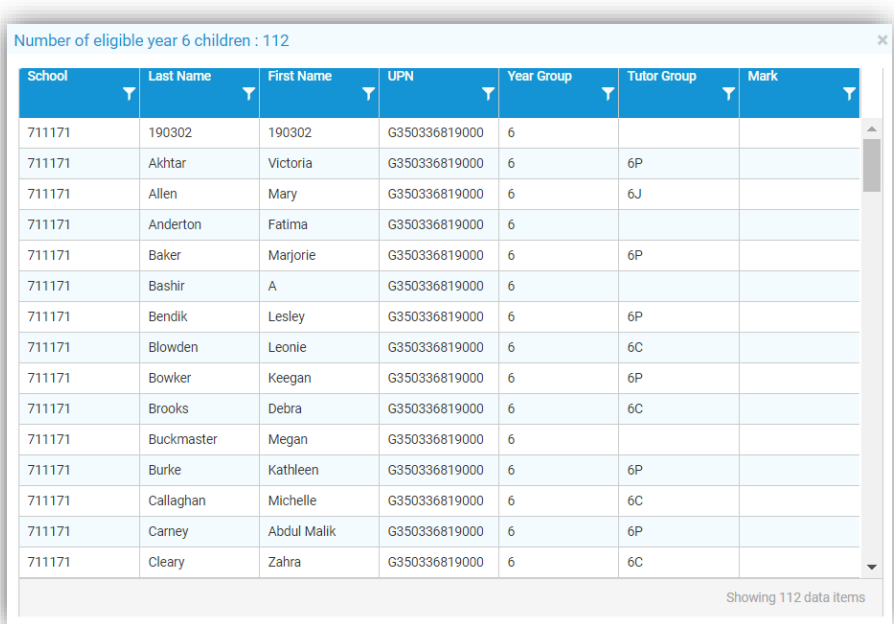

Beneath the **Covid Dashboard** is the **Student List**, which can be filtered by column or **Exported** to Excel by clicking the top right **Download** icon.

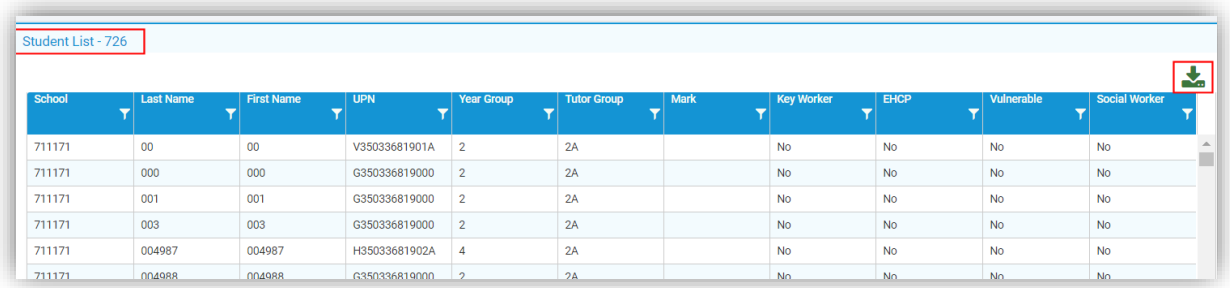

Beneath the **Student List** is the **Staff Absence List**, which can be filtered by column or **Exported** to Excel by clicking the top right **Download** icon.

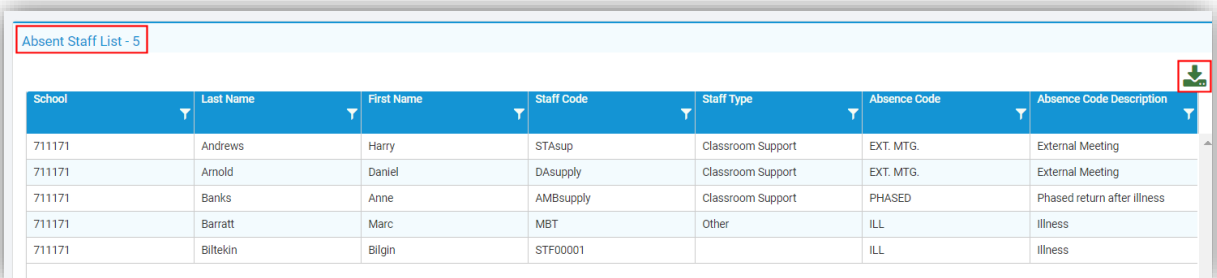

#### <span id="page-63-0"></span>**School Performance Logs Delete option added**

#### **Analysis > School Performance**

An option to **Delete School Performance Logs** has been added.

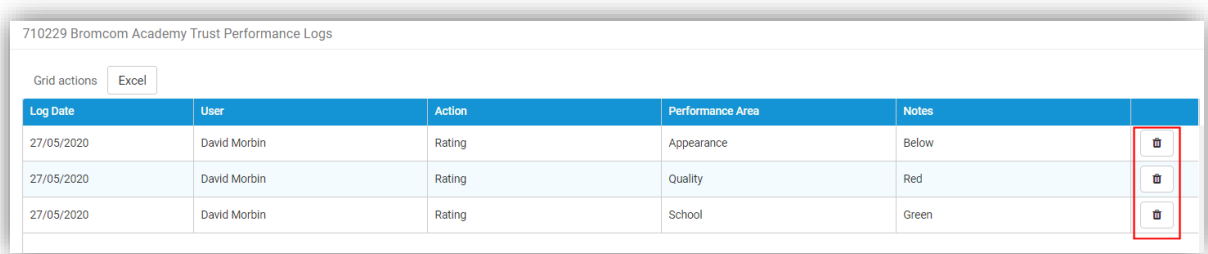

To **Delete** a **School Performance Log** click on the **Bin** icon on the right, you will be given a **Warning Message**, click **Cancel** or **Delete**.

#### <span id="page-63-1"></span>**Schools List Page**

A new option **Schools** has been added to the left **Menu**, when selecting this option a full **Schools List** will be displayed.

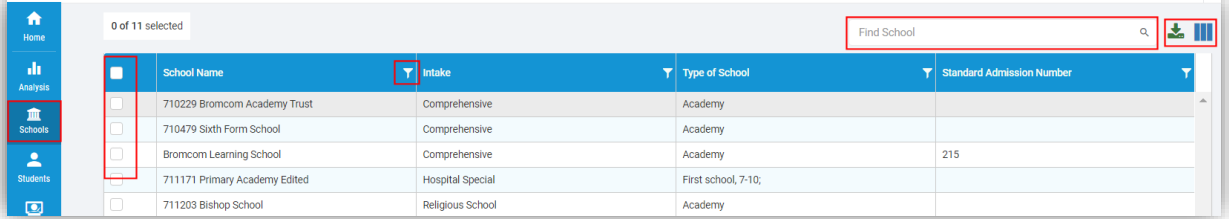

**Schools** can be filtered using the **Filter** option at the right top of each column and selected by clicking on the **Schools** or in the tick box to the left of the **School**, all of the **Schools** can be selected or unselected by clicking on the top left tick box.

To find a specific **School** type their name in the **Find School** box and click on the **Magnifying Glass** icon or click **Enter**.

Click on the **Download** icon top right to download the contents of the table, if a table has been filtered only those contents will be downloaded.

Click on the **Add/Remove Columns** icon top right to **Add** more columns from the dropdown list or **Remove** current columns.

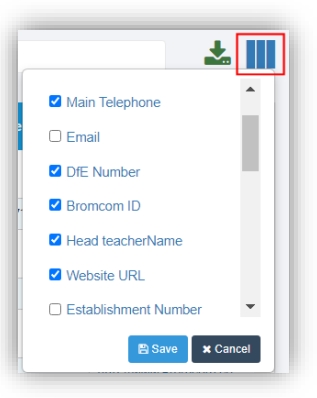

#### <span id="page-64-0"></span>**Students List Page**

A new option **Students** has been added to the left **Menu**, when selecting this option a full **Student List** will be displayed.

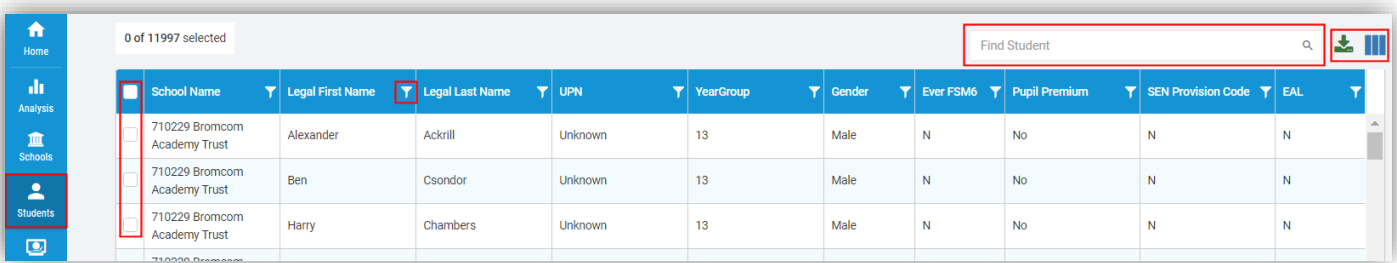

The **Students** can be filtered using the **Filter** option at the right top of each column and selected by clicking on the **Student** or in the tick box to the left of the **Student**, all of the **Students** can be selected or unselected by clicking on the top left tick box.

To find a specific **Student** type their name in the **Find Student** box and click on the **Magnifying Glass** icon or click **Enter**.

Click on the **Download** icon top right to download the contents of the table, if a table has been filtered only those contents will be downloaded.

Click on the **Add/Remove Columns** icon top right to **Add** more columns from the dropdown list or **Remove** current columns, once saved this selection will be kept for future logins.

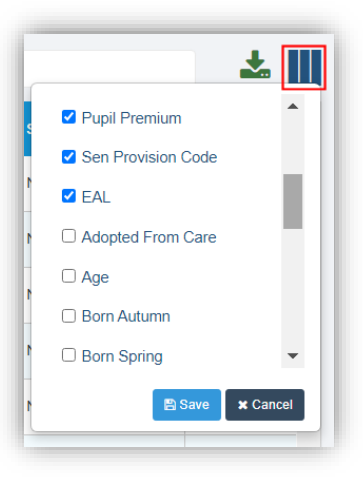

#### <span id="page-65-0"></span>**Staff List Page**

A new option **Staff** has been added to the left **Menu**, when selecting this option a full **Staff List** will be displayed.

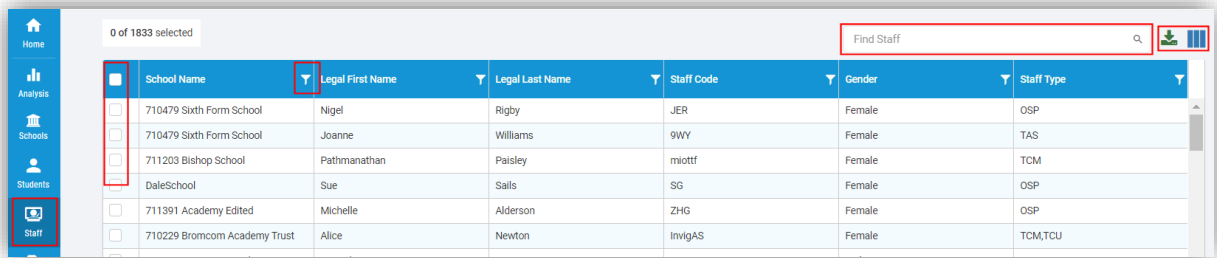

**Staff** can be filtered using the **Filter** option at the right top of each column and selected by clicking on the member of **Staff** or in the tick box to the left of the member of **Staff**, all of the **Staff** can be selected or unselected by clicking on the top left tick box.

To find a specific member of **Staff** type their name in the **Find Staff** box and click on the **Magnifying Glass** icon or click **Enter**.

Click on the **Download** icon top right to download the contents of the table, if a table has been filtered only those contents will be downloaded.

Click on the **Add/Remove Columns** icon top right to **Add** more columns from the dropdown list or **Remove** current columns, once saved this selection will be kept for future logins.

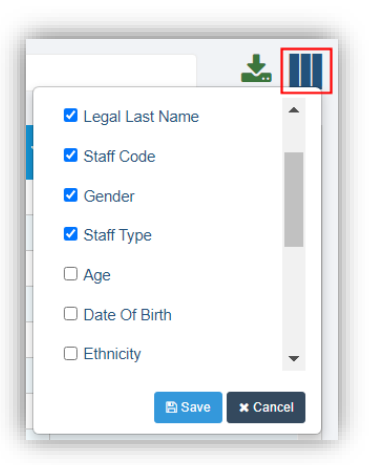

# <span id="page-66-0"></span>**Resolved Issues**

# <span id="page-66-1"></span>**Administration**

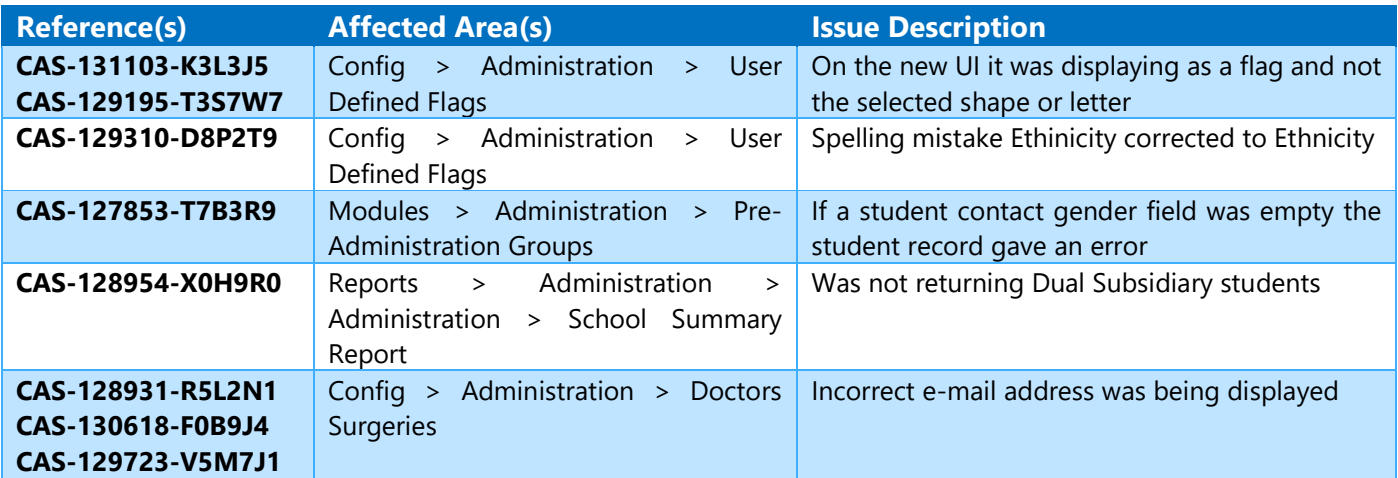

### <span id="page-66-2"></span>**Analysis**

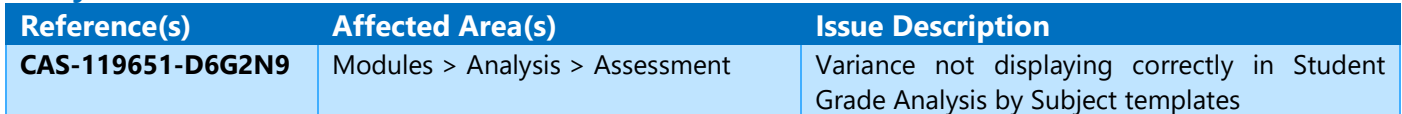

#### <span id="page-66-3"></span>**Assessment**

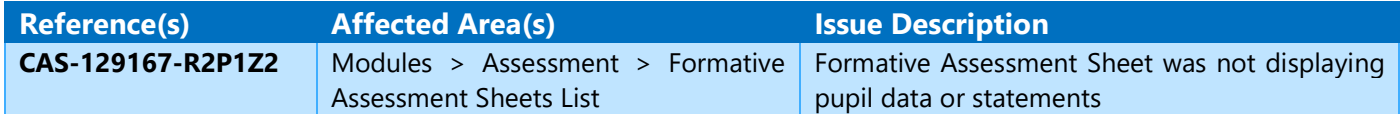

## <span id="page-66-4"></span>**Attendance**

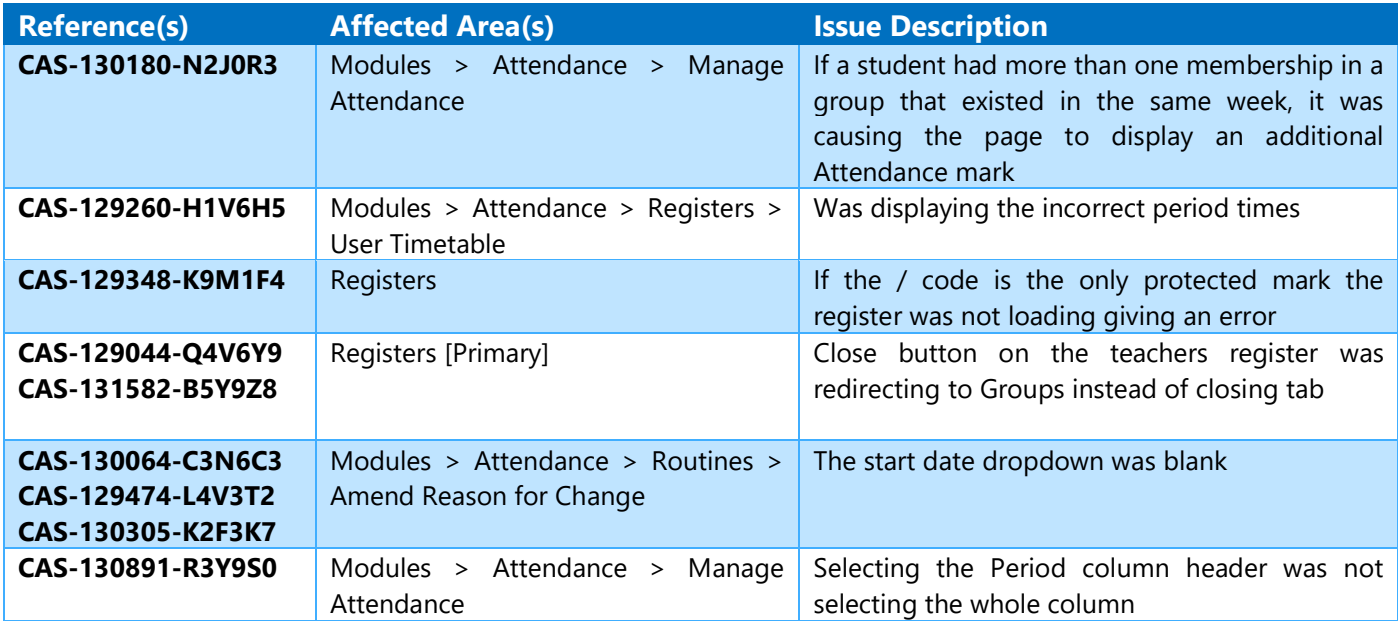

### <span id="page-67-0"></span>**Behaviour**

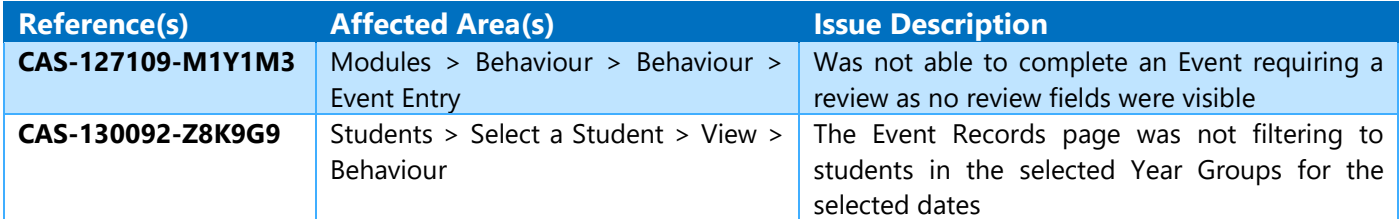

# <span id="page-67-1"></span>**Communication**

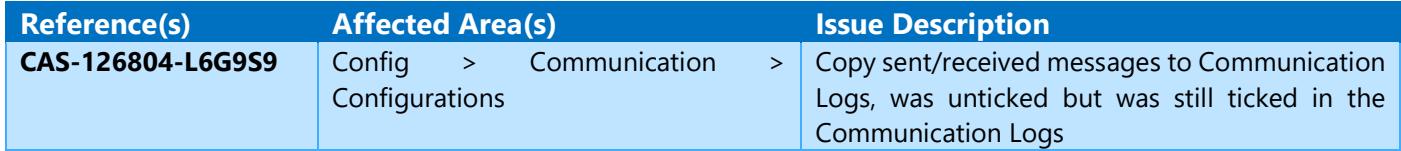

# <span id="page-67-2"></span>**Dashboard**

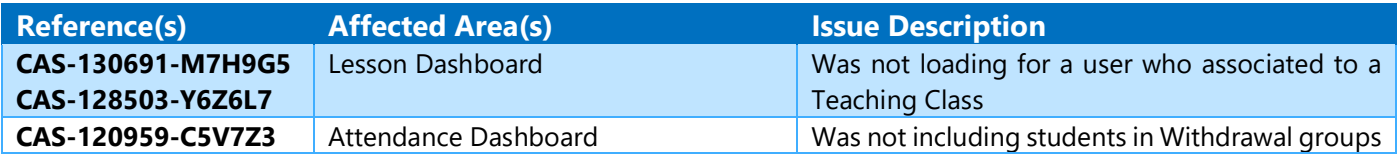

#### <span id="page-67-3"></span>**Exams**

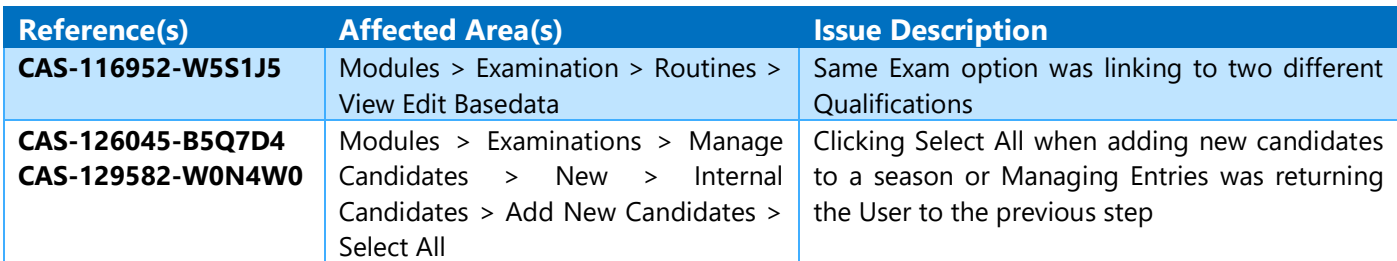

# <span id="page-67-4"></span>**Framework**

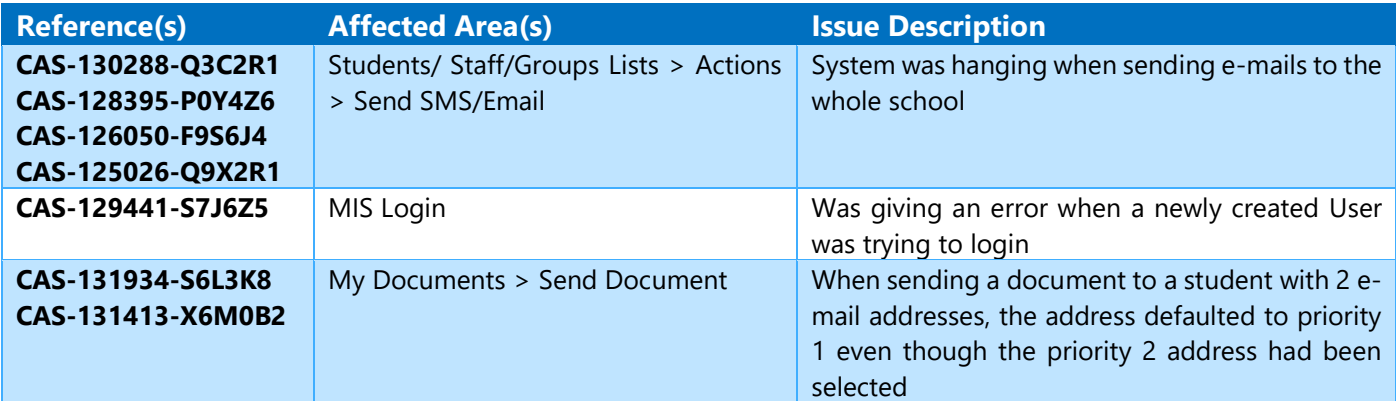

### <span id="page-67-5"></span>**Groups**

the company of the company of the

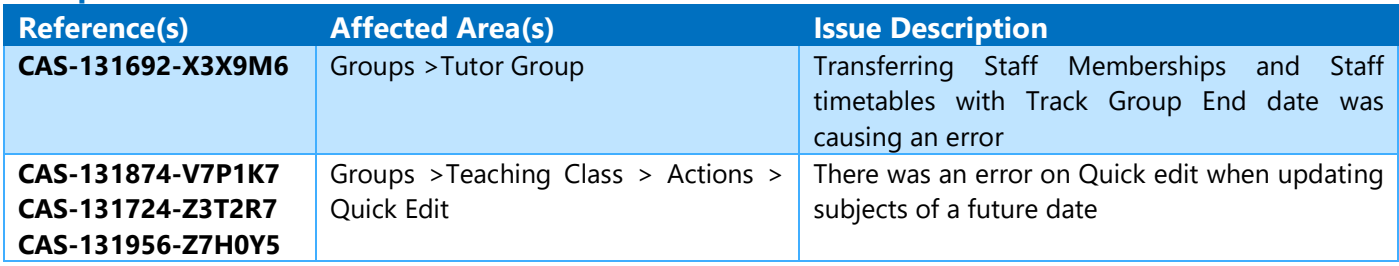

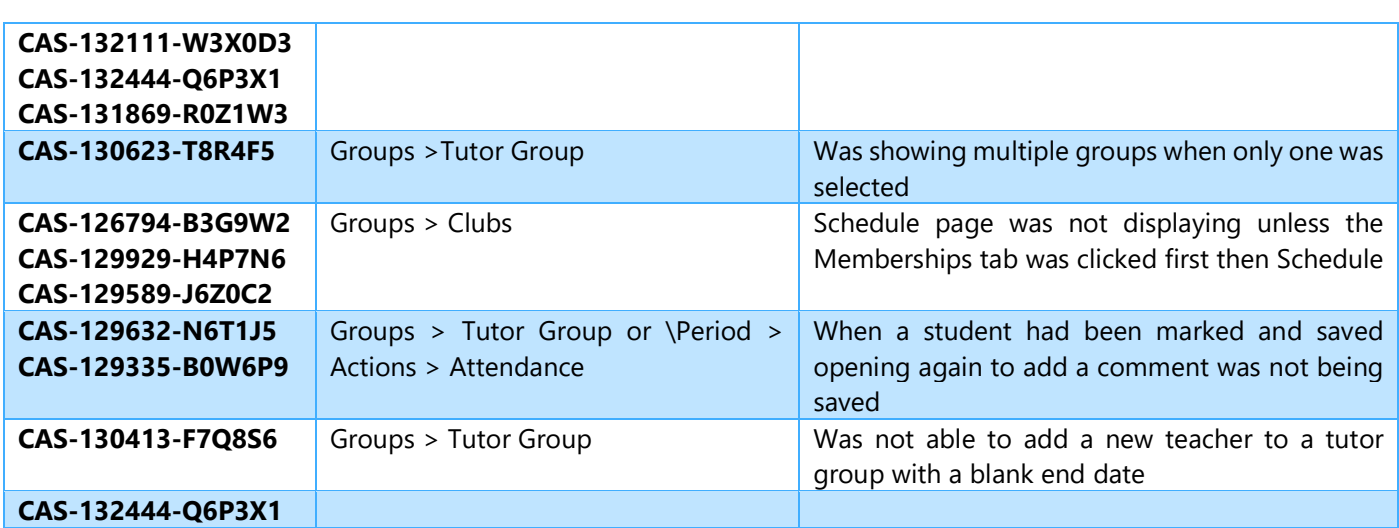

# <span id="page-68-0"></span>**MCAS [Admin]**

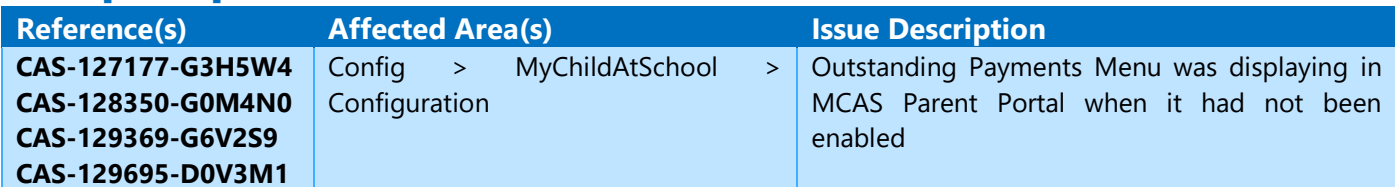

#### <span id="page-68-1"></span>**Reports**

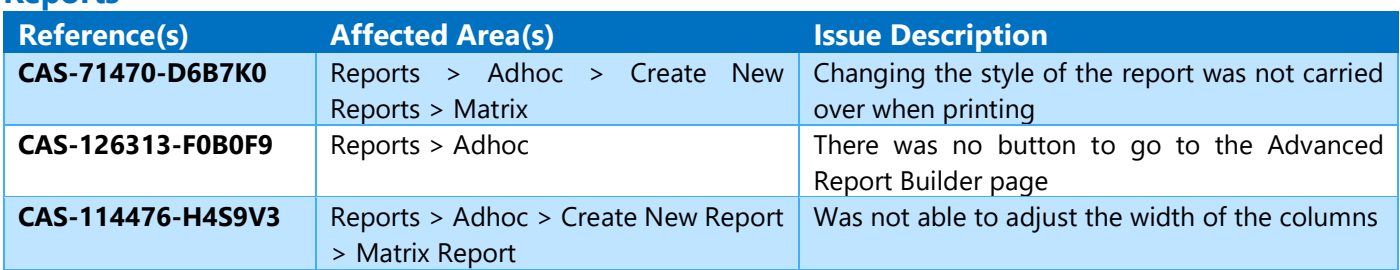

# <span id="page-68-2"></span>**Student List**

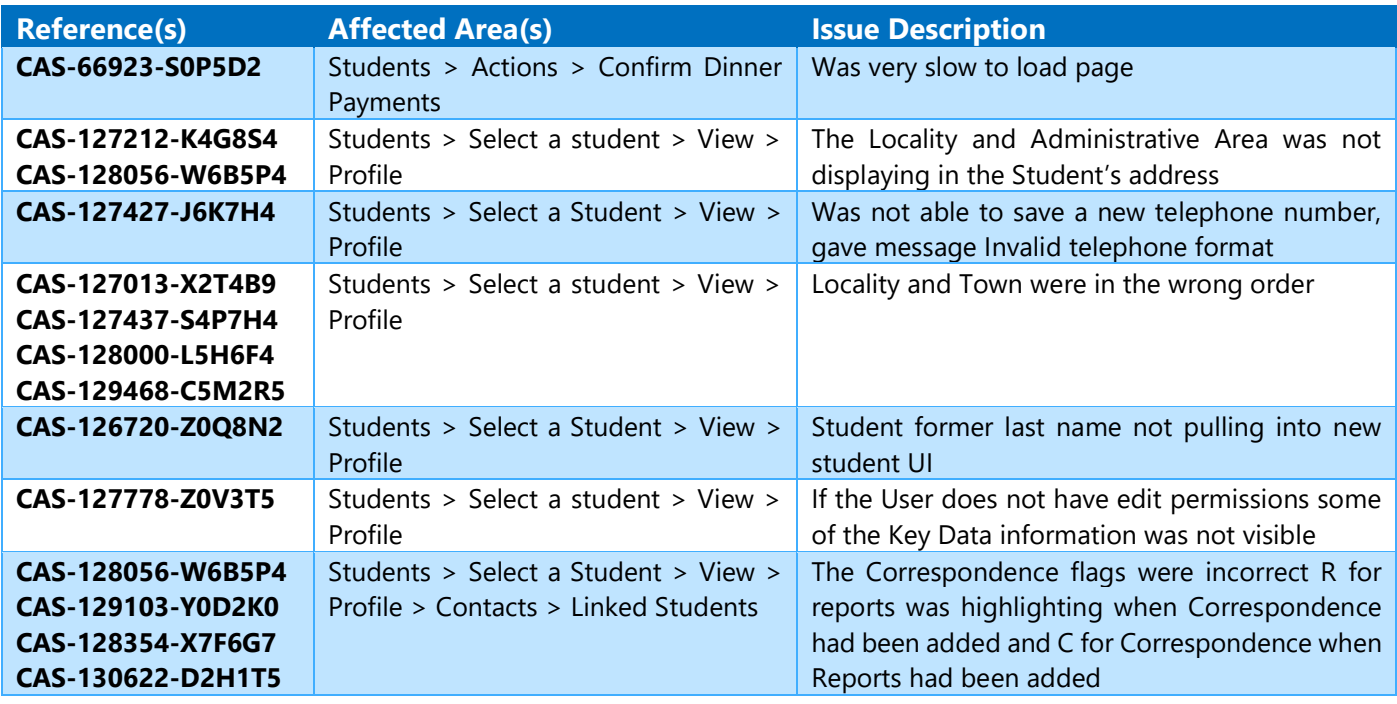

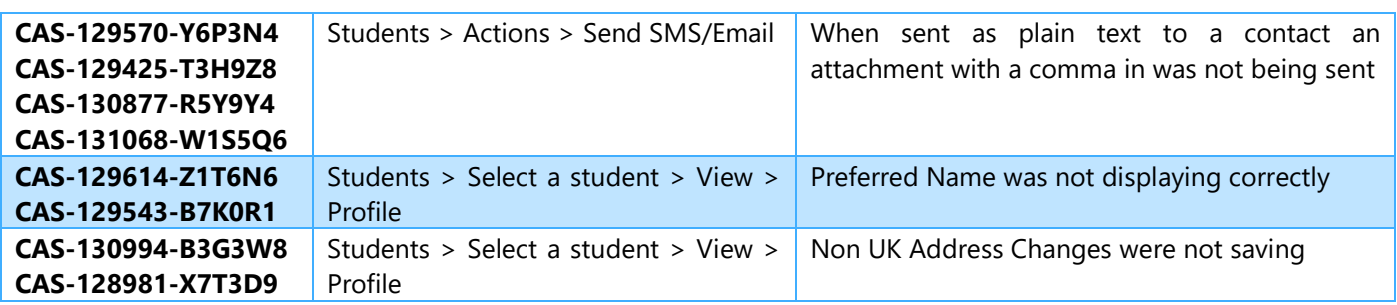

### <span id="page-69-0"></span>**Student Portal [Admin]**

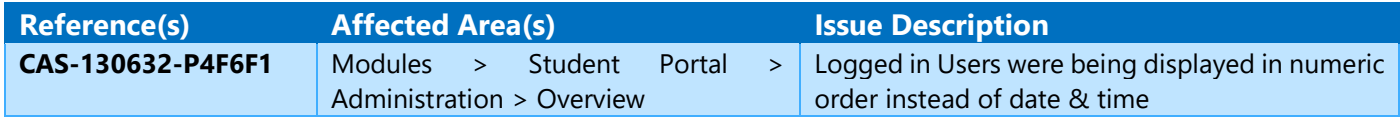

### <span id="page-69-1"></span>**Student Portal [Student]**

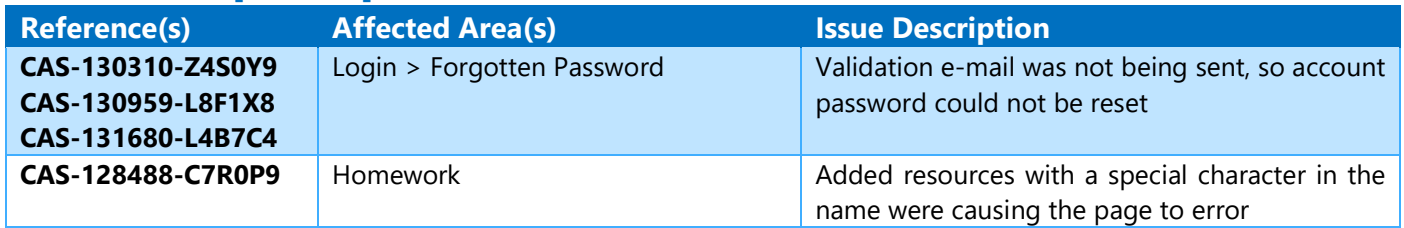

### <span id="page-69-2"></span>**Vision**

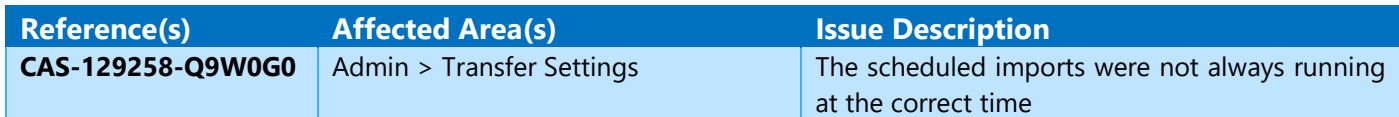